# **CA ARCserve® Backup for Windows**

# Tape Library Option ユーザ ガイド r16

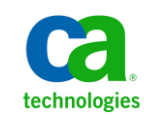

このドキュメント(組み込みヘルプ システムおよび電子的に配布される資料を含む、以下「本ドキュメント」)は、お客様への情報 提供のみを目的としたもので、日本 CA 株式会社(以下「CA」)により随時、変更または撤回されることがあります。

CA の事前の書面による承諾を受けずに本ドキュメントの全部または一部を複写、譲渡、開示、変更、複本することはできません。 本ドキュメントは、CA が知的財産権を有する機密情報です。ユーザは本ドキュメントを開示したり、(i)本ドキュメントが関係する CA ソフトウェアの使用について CA とユーザとの間で別途締結される契約または (ii) CA とユーザとの間で別途締結される機密 保持契約により許可された目的以外に、本ドキュメントを使用することはできません。

上記にかかわらず、本ドキュメントで言及されている CA ソフトウェア製品のライセンスを受けたユーザは、社内でユーザおよび 従業員が使用する場合に限り、当該ソフトウェアに関連する本ドキュメントのコピーを妥当な部数だけ作成できます。ただし CA のすべての著作権表示およびその説明を当該複製に添付することを条件とします。

本ドキュメントを印刷するまたはコピーを作成する上記の権利は、当該ソフトウェアのライセンスが完全に有効となっている期間 内に限定されます。 いかなる理由であれ、上記のライセンスが終了した場合には、お客様は本ドキュメントの全部または一部と、 それらを複製したコピーのすべてを破棄したことを、CA に文書で証明する責任を負います。

準拠法により認められる限り、CA は本ドキュメントを現状有姿のまま提供し、商品性、特定の使用目的に対する適合性、他者の 権利に対して侵害のないことについて、黙示の保証も含めいかなる保証もしません。 また、本ドキュメントの使用に起因して、逸 失利益、投資損失、業務の中断、営業権の喪失、情報の喪失等、いかなる損害(直接損害か間接損害かを問いません)が発 生しても、CA はお客様または第三者に対し責任を負いません。CA がかかる損害の発生の可能性について事前に明示に通告 されていた場合も同様とします。

本ドキュメントで参照されているすべてのソフトウェア製品の使用には、該当するライセンス契約が適用され、当該ライセンス契 約はこの通知の条件によっていかなる変更も行われません。

本ドキュメントの制作者は CA です。

「制限された権利」のもとでの提供:アメリカ合衆国政府が使用、複製、開示する場合は、FAR Sections 12.212、52.227-14 及び 52.227-19(c)(1)及び(2)、ならびに DFARS Section252.227-7014(b)(3) または、これらの後継の条項に規定される該当する制限に 従うものとします。

Copyright © 2011 CA. All rights reserved. 本書に記載された全ての製品名、サービス名、商号およびロゴは各社のそれぞれの 商標またはサービスマークです。

### CA Technologies 製品リファレンス

このマニュアル セットで参照されている CA 製品は、次のとおりです。

- BrightStor® Enterprise Backup
- CA Antivirus
- CA ARCserve® Assured Recovery™
- CA ARCserve® Backup Agent for Advantage™ Ingres®
- CA ARCserve® Backup Agent for Novell Open Enterprise Server for Linux
- CA ARCserve® Backup Agent for Open Files on Windows
- CA ARCserve® Backup Client Agent for FreeBSD
- CA ARCserve® Backup Client Agent for Linux
- CA ARCserve® Backup Client Agent for Mainframe Linux
- CA ARCserve® Backup Client Agent for UNIX
- CA ARCserve® Backup Client Agent for Windows
- CA ARCserve® Backup Enterprise Option for AS/400
- CA ARCserve® Backup Enterprise Option for Open VMS
- CA ARCserve® Backup for Linux Enterprise Option for SAP R/3 for Oracle
- CA ARCserve® Backup for Microsoft Windows Essential Business Server
- CA ARCserve® Backup for UNIX Enterprise Option for SAP R/3 for Oracle
- CA ARCserve<sup>®</sup> Backup for Windows
- CA ARCserve<sup>®</sup> Backup for Windows Agent for IBM Informix
- CA ARCserve® Backup for Windows Agent for Lotus Domino
- CA ARCserve® Backup for Windows Agent for Microsoft Exchange Server
- CA ARCserve® Backup for Windows Agent for Microsoft SharePoint Server
- CA ARCserve® Backup for Windows Agent for Microsoft SQL Server
- CA ARCserve<sup>®</sup> Backup for Windows Agent for Oracle
- CA ARCserve® Backup for Windows Agent for Sybase
- CA ARCserve® Backup for Windows Agent for Virtual Machines
- CA ARCserve® Backup for Windows Disaster Recovery Option
- CA ARCserve® Backup for Windows Enterprise Module
- CA ARCserve® Backup for Windows Enterprise Option for IBM 3494
- CA ARCserve® Backup for Windows Enterprise Option for SAP R/3 for Oracle
- CA ARCserve® Backup for Windows Enterprise Option for StorageTek ACSLS
- CA ARCserve® Backup for Windows Image Option
- CA ARCserve® Backup for Windows Microsoft Volume Shadow Copy Service
- CA ARCserve® Backup for Windows NDMP NAS Option
- CA ARCserve® Backup for Windows Storage Area Network (SAN) Option
- CA ARCserve® Backup for Windows Tape Library Option
- CA ARCserve® Backup Patch Manager
- CA ARCserve® Backup UNIX/Linux Data Mover
- CA ARCserve® Central Host-Based VM Backup
- CA ARCserve® Central Protection Manager
- CA ARCserve® Central Reporting
- CA ARCserve® Central Virtual Standby
- CA ARCserve<sup>®</sup> D2D
- CA ARCserve<sup>®</sup> D2D On Demand
- CA ARCserve<sup>®</sup> High Availability
- CA ARCserve<sup>®</sup> Replication
- CA VM:Tape for z/VM
- CA 1<sup>®</sup> Tape Management
- Common Services™
- eTrust<sup>®</sup> Firewall
- Unicenter<sup>®</sup> Network and Systems Management
- Unicenter<sup>®</sup> Software Delivery
- Unicenter<sup>®</sup> VM:Operator<sup>®</sup>

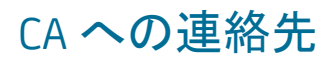

テクニカル サポートの詳細については、弊社テクニカル サポートの Web サイト (<http://www.ca.com/jp/support/>)をご覧ください。

### マニュアルの変更点

本マニュアルでは、前回のリリース以降に、以下の点を更新しています。

- CA Technologies へのブランド変更
- Tape Library Option で、オプティカル ライブラリへのデータのバックアップを サポートしなくなりました。 オプティカル ライブラリについて言及している箇 所はすべてこのマニュアルから削除されました。
- 製品およびドキュメント自体の利便性と理解の向上に役立つことを目的とし て、ユーザのフィードバック、拡張機能、修正、その他小規模な変更を反映 するために更新されました。

# 目次

### 第1章: オプションの紹介

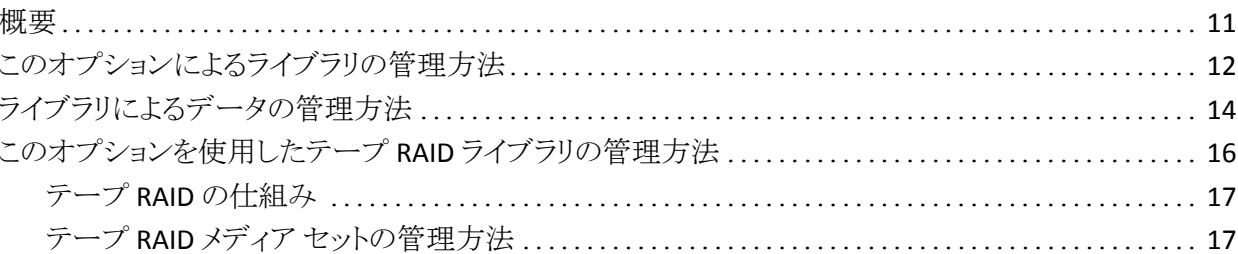

## 第2章: オプションのインストールと設定

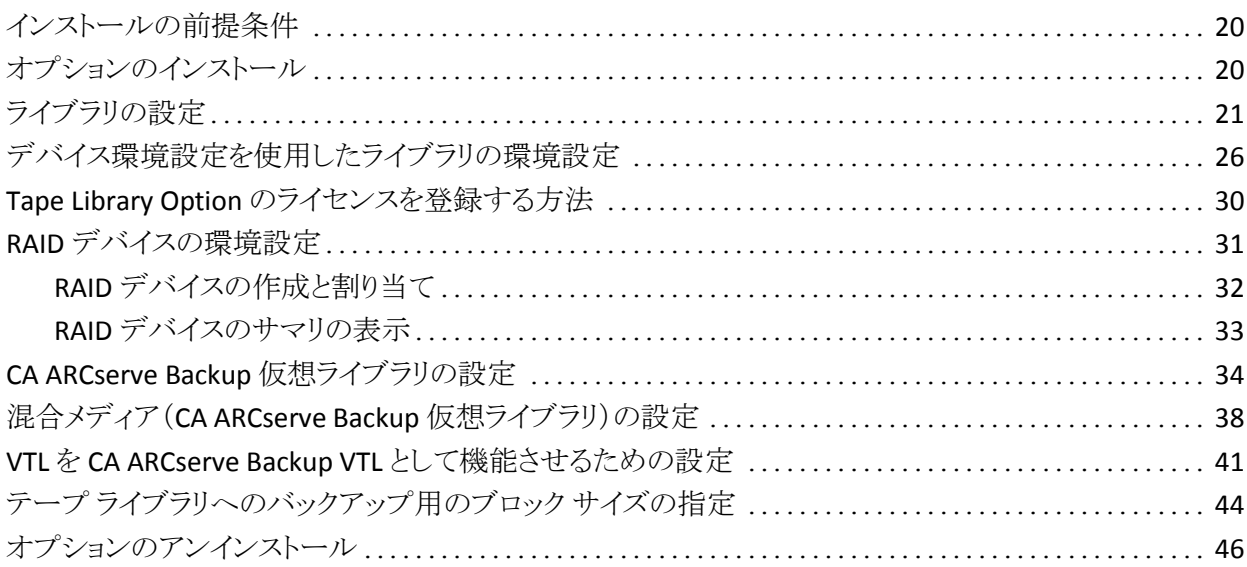

### 第3章:オプションの使用法

47

11

19

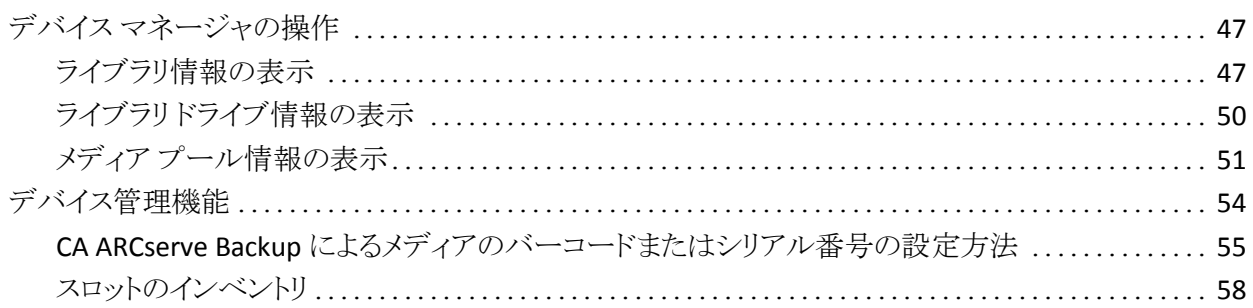

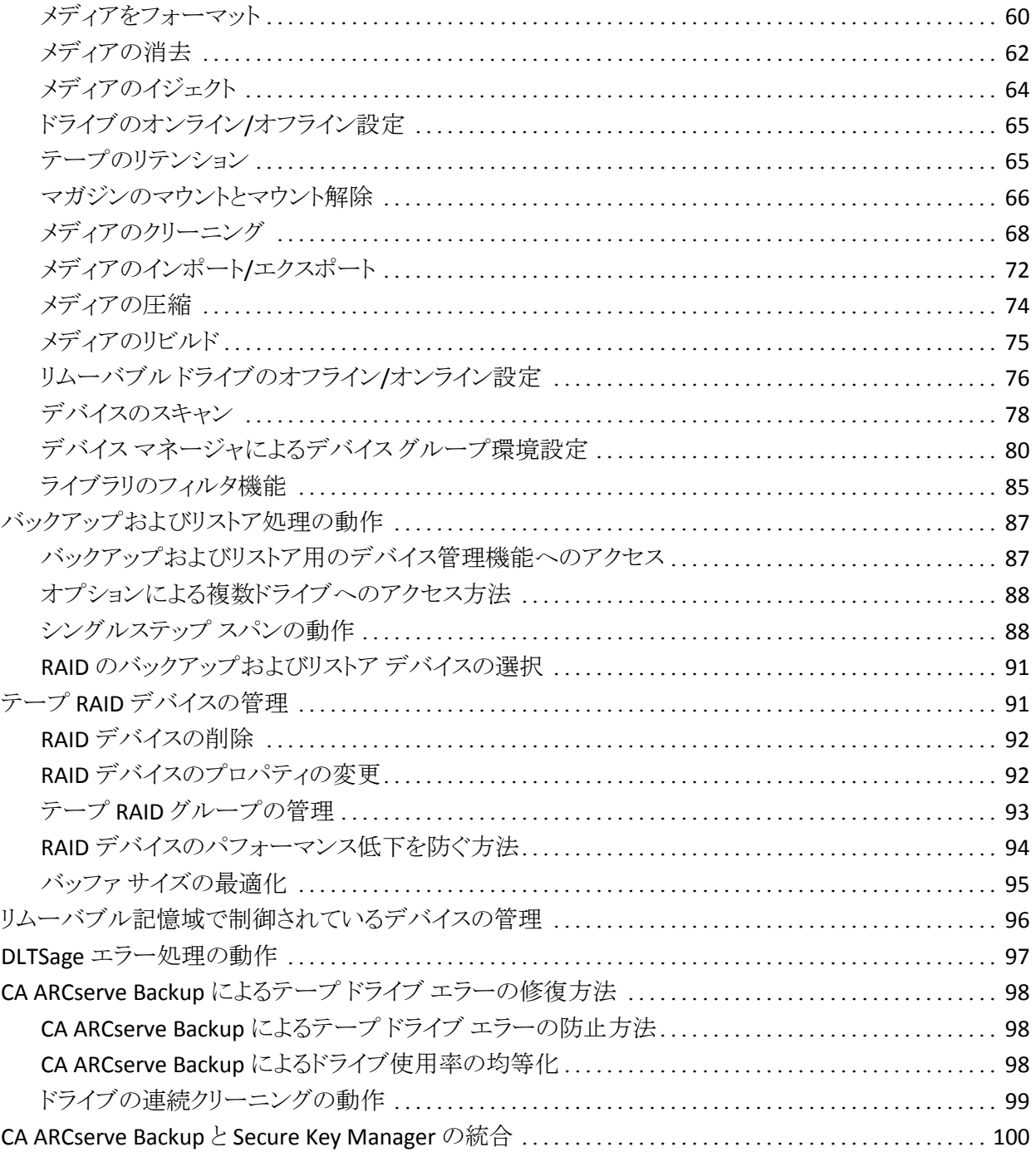

## 付録 A: トラブルシューティング

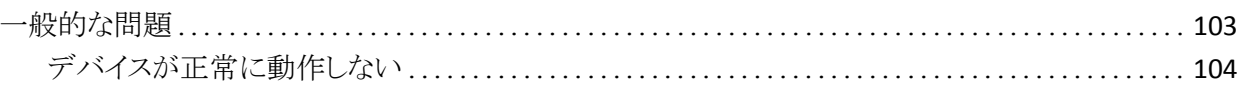

103

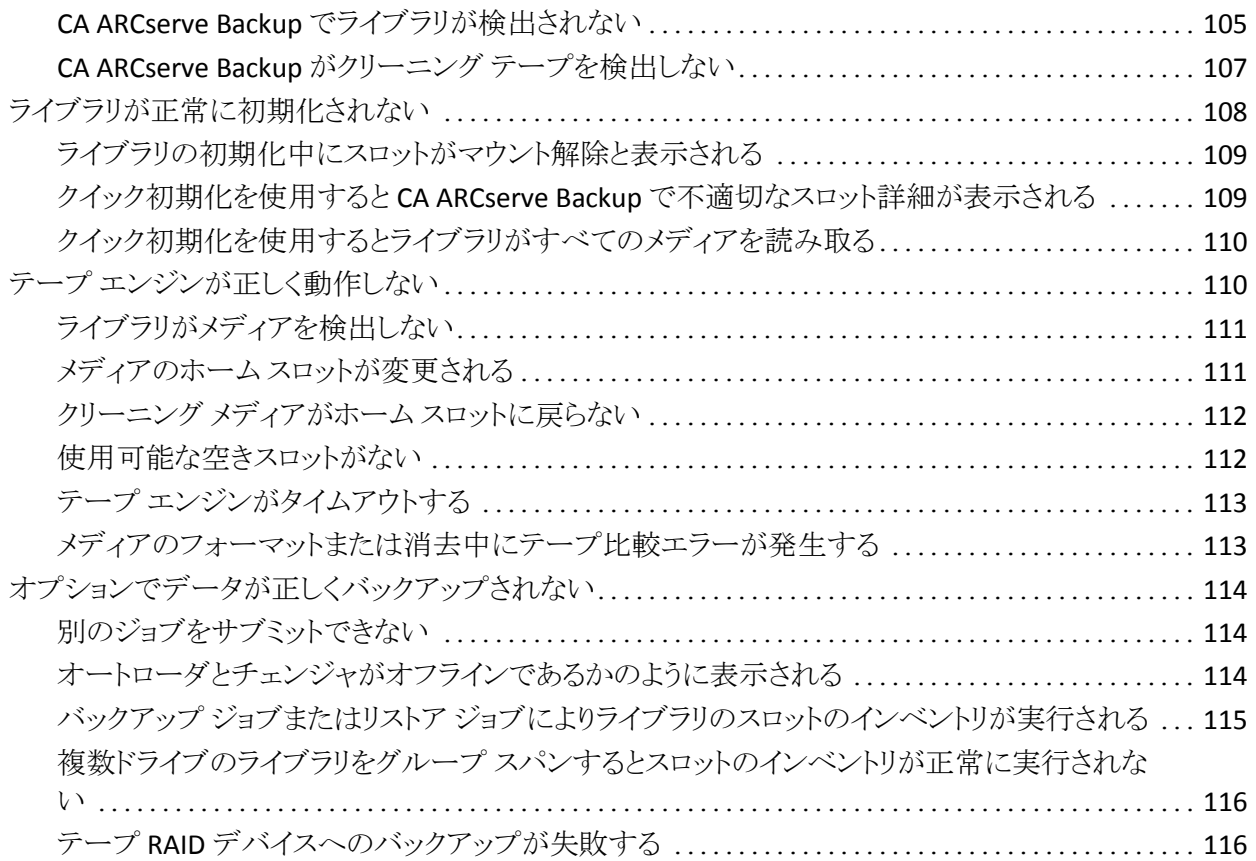

### 付録 B: RAID [の使用法](#page-116-0) 2000年 - 2000年 - 2000年 - 2000年 - 2000年 - 2000年 - 2000年 - 2000年 - 2000年 - 2000年 - 2000年 - 2000年

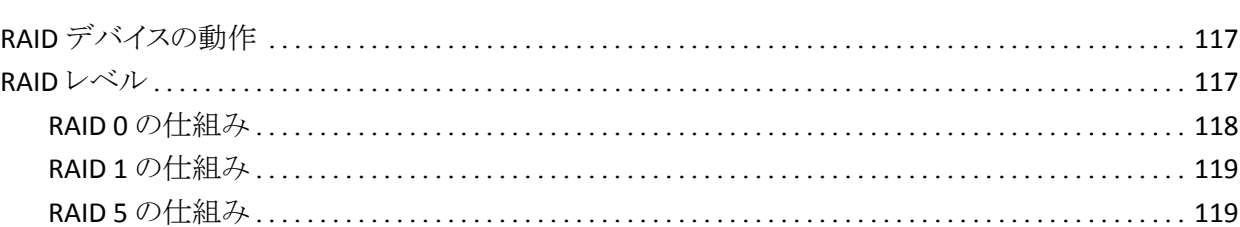

### [用語集](#page-120-0) 121

### [索引](#page-122-0) 123

# <span id="page-10-0"></span>第1章: オプションの紹介

このセクションには、以下のトピックが含まれています。

[概要](#page-10-1) (P. 11) [このオプションによるライブラリの管理方法](#page-11-0) (P. 12) [ライブラリによるデータの管理方法](#page-13-0) (P. 14) [このオプションを使用したテープ](#page-15-0) RAID ライブラリの管理方法 (P. 16)

### <span id="page-10-1"></span>概要

CA ARCserve Backup は、アプリケーション、データベース、分散サーバおよび ファイル システム向けの包括的なストレージ ソリューションです。 データベース、 ビジネス クリティカルなアプリケーション、およびネットワーク クライアントにバック アップ機能およびリストア機能を提供します。

CA ARCserve Backup が提供するオプションの 1 つに、CA ARCserve Backup Tape Library Option があります。 このオプションでは、テープ RAID ライブラリがサ ポートされます。 このオプションは、マルチドライブ テープ ライブラリをサポート し、デバイスおよびメディアの高度な管理機能を提供します。 CA ARCserve Backup でこのオプションを利用することにより、各ドライブにデータ ストリームを 同時に転送でき、マルチドライブ テープ ライブラリのスループットを最適化でき ます。

CA ARCserve Backup は、このオプションにより、テープ RAID 機能をサポートしま す。 CA ARCserve Backup で提供されているバックアップとリストアのすべての標 準機能は、このオプションを使用して作成するテープ RAID デバイスに適用され ます。

注: テープ RAID デバイスでは、マルチプレキシングおよびハードウェア暗号化 はサポートされていません。

このマニュアルでは、以下の種類のデバイスを使用して CA ARCserve Backup を インストール、設定、および管理する方法について説明します。

- マルチドライブ テープ ライブラリ
- テープ RAID ライブラリ

## <span id="page-11-0"></span>このオプションによるライブラリの管理方法

このオプションでは、以下の機能によってライブラリ管理が簡便化されます。

■ **複数ドライブのサポート--**単一および複数のドライブで構成されるライブラリ をサポートします。

注: CA ARCserve Backup Tape Library Option のライセンスは、マルチドライ ブ ライブラリの場合だけに必要となります。

- 複数ライブラリのサポート 複数のライブラリをサポートします。 1 台のコン ピュータにインストールできるライブラリの数を制限する要素となるのは、そ のコンピュータで使用可能なリソースの量と、システムの処理能力だけで す。
- 複数のドライブを同時に初期化 ドライブの初期化中に、進行状況をデバ イス マネージャで確認できます。 複数ドライブのライブラリの場合、テープ エンジンはすべてのドライブを初期化します。
- 複数のデバイスを同時に管理する機能 任意のスロットをクリーニングス ロットに設定し、ストレージ ドライブをクリーニングできます。 複数のドライブ を使用可能な環境では、これらのオプションによって、ライブラリで使用可能 なドライブが必要に応じて使用され、複数のデバイス管理機能が平行して 同時に実行されます。

以下のライブラリ デバイス管理機能を同時に実行できます。

- クイック インベントリ
- スロット内のフォーマット
- スロット内のメディアの消去(クイック消去、クイック消去プラス、およびロ ング消去)
- メディアのインポートとエクスポート
- ライブラリ ドライブのクリーニング
- バーコード **ID** (テープ ライブラリでバーコード リーダがサポートされている 場合) **-** CA ARCserve Backup は、メディアに割り当てられたバーコードを読 み取って各メディアのロケーションを迅速に特定します。そのため、インベン トリ時にメディアをテープ ドライブにロードする必要はありません。

■ クイック初期化 **-** クイック初期化オプションでは、テープ エンジンの停止と再 起動を行わなくても、バーコード リーダのないライブラリのインベントリをすぐ に実行できます。

インストールの終了後にテープ エンジンを初めて起動すると、ライブラリ全 体のインベントリが実行され、記録されます。 [ライブラリ プロパティ]ダイア ログ ボックスでクイック初期化を有効にすると、以後のテープ エンジン起動 時には、通常のインベントリ処理をスキップできます。

注: CA ARCserve Backup マネージャ インターフェース以外の方式やメカニ ズムを使用してライブラリからテープを移動する場合は、デバイス マネー ジャを使用してライブラリのインベントリを実行する必要があります。

- ドライブの自動クリーニング処理 デバイス環境設定で、テープ ドライブの 使用時間に対する自動クリーニング処理を設定できます。
- スロット単位のグループ化 ライブラリグループの概念はデバイスグループ の場合と同じです。ただし、ライブラリはスロット単位でグループ化される点 が異なります。 ライブラリをグループ化する際には、ライブラリ内の任意のス ロットを選択してライブラリ グループを作成できます。 スパンするメディアが ライブラリに残っていない場合は、新しいメディアを挿入すると、CA ARCserve Backup によってそのメディアが事前定義済みグループの一部とし て認識されます。
- シングル ステップのライブラリ グループ スパン機能 シングル ステップのラ イブラリ グループ スパン機能をサポートします。 この機能を使用すると、事 前にデバイス管理コマンドを実行しなくても、新しいブランク メディアをライ ブラリに挿入するだけで、CA ARCserve Backup によってそのメディアのイン ベントリが実行されるので、バックアップまたはリストア処理を中断せずにそ のまま継続できます。
- 障害発生時における操作の続行(フォールト トレランス処理) **-** いずれかの ドライブに障害が発生しても操作を続行できます。 複数のドライブで構成さ れるライブラリで、いずれかのドライブに障害が発生した場合は、そのドライ ブをオフラインに設定できます。 テープ エンジンは、テープからの読み取り およびテープへの書き込み中に問題を検出すると、ドライブのステータスを オフラインに設定します。 これにより、テープ エンジンは、ライブラリに残さ れた障害のないドライブを使用して操作を続行することができます。
- **複数グループへの同時アクセス** 使用可能なすべてのメディアとドライブを 使用して、複数のジョブを同時に実行できます。
- ラージライブラリのサポート ウィンドウの右ペインのリスト内に 1,000 個以上 のスロットを備えるライブラリを表示できます。 スロットは以下の形式で表示 できます。
	- 大きいアイコンまたは小さいアイコン
	- ライブラリの詳細
	- レポートとリスト
- **64** ビット **Windows** オペレーティング システムのサポート **-** 64 ビットの Windows オペレーティング システムで 32 ビットのアプリケーションを実行さ せている場合には、バックアップ処理とリストア処理がサポートされます。

## <span id="page-13-0"></span>ライブラリによるデータの管理方法

ライブラリは、1 つまたは複数のメディア ドライブを備えたデバイスで、通常はメ ディアを自動的に移動する機構(ロボット ピッカなど)も備えています。 ロボット ピッカを使用すると、ライブラリは、ユーザによる手動操作を必要とせずに、大量 のデータを自動的にバックアップできます。

ライブラリは以下のコンポーネントで構成されています。

- バーコード リーダとスキャナ(ライブラリでサポートされている場合) **-** CA ARCserve Backup は、メディアに割り当てられたバーコードを読み取って、各 メディアのロケーションを迅速に特定します。
- マガジン(または bin) 1 つまたは複数のグループのストレージ メディア (テープなど)を格納します。
- ロボット ピッカ **-** このデバイスは、ストレージ メディアをマガジン スロットからド ライブ(またはその逆)へ物理的に移動させる装置です。
- ドライブ デバイス内に装備されているハードウェアです。バックアップおよ びリストア時に、メディアへのデータの書き込みと読み取りを実行し、コン ピュータとストレージ メディアの間でデータを転送します。

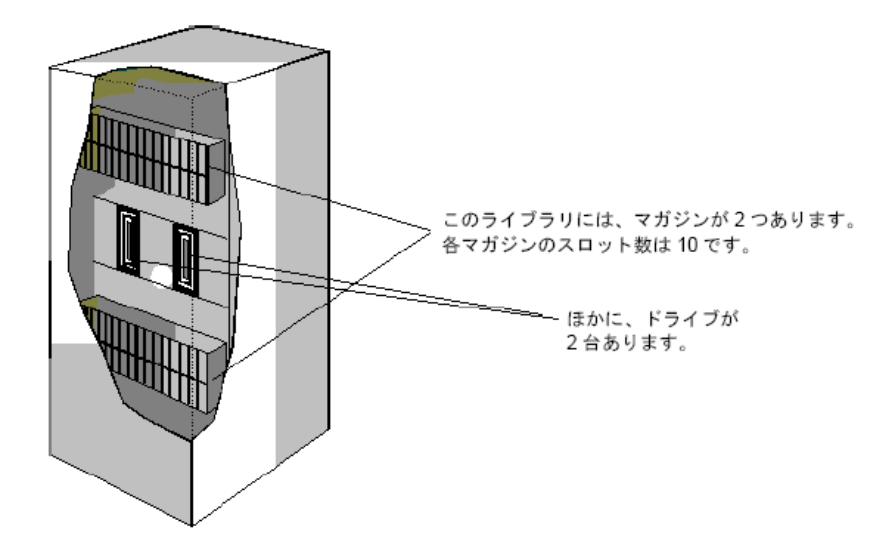

ライブラリの機種によっては、複数のドライブを装備しているものや、100 個以上 のマガジンを搭載しているものがあります。 小型のライブラリは「オートローダ」 や「チェンジャ」と呼ばれる場合があります。

注: 本書では、装備するスロットの数にかかわらず一律に「ライブラリ」と呼びま す。

ライブラリの使用方法は、通常のテープ ドライブの使用方法とほぼ同じです。 最大の相違点は、ライブラリではドライブのメディアの挿入と取り出しが自動的に 行われることです。

使用する SCSI (Small Computer System Interface) ID が 1 つのライブラリもありま す。 ライブラリが SCSI ID を 1 つだけ使用する場合は、ライブラリとライブラリのド ライブにそれぞれ LUN (Logical Unit Number)が割り当てられ、ドライブとライブ ラリが区別されます。

注: CA ARCserve Backup では、スタッカはサポートされません。 ライブラリでは、 メディア スロットのランダム アクセスが可能ですが、スタッカではランダム アクセ スはできません。

ライブラリを使用すると、以下のような点で便利です。

- **自動化 -** 手動の操作をまったく行わずにバックアップやリストアを行えます。
- 大容量 ライブラリは、複数のストレージドライブおよび大量のメディアを内 蔵できます。
- フォールトトレランス テープ ライブラリにロードされたテープの1つに障害 が発生した場合、そのテープはマークされ、その後のバックアップで使用さ れなくなります。
- テープドライブのクリーニング 必要なときにテープ ドライブをクリーニング できるように、1本以上のクリーニング テープをスロットに備えておくようテー プ ライブラリを設定できます。

## <span id="page-15-0"></span>このオプションを使用したテープ RAID ライブラリの管理方法

CA ARCserve Backup のフォールト トレランス機能により、バックアップ システムの パフォーマンスが最大限に向上します。 リストア中にメディアのどれか 1 つが使 用できなくなった場合でも、その他のメディアを使用してデータをリストアできま す。

このオプションは、複数のテープ ドライブを統合することで、単一ドライブよりも 優れたコスト、パフォーマンス、容量、信頼性を提供します。 また、データの冗 長性、強化されたパフォーマンス、ディスク障害からのすばやいデータ復元機 能を提供します。

各 RAID レベルの利点について、以下に簡単に説明します。

- **RAID 0: ストライピング RAID 0**レベルは、パフォーマンスを最適化するため には理想的なソリューションです。 ただし、RAID 0 ではフォールト トレランス は提供されません。
- **RAID 1**: ミラーリング **-** RAID 1 では、バックアップするデータのコピーを 2 つ 作成することにより、十分なフォールトトレランスとパフォーマンスが提供さ れます。
- **RAID 5**: パリティ付きストライピング RAID 5 では、3 つ以上のドライブを1つ の仮想ドライブとして動作させるため、仮想メディアの容量が増大します。 その結果、優れたパフォーマンスと適度のフォールトトレランスが提供され ます。

注: テープ RAID ライブラリにこのオプションを使用する場合のシステム要件とイ ンストール要件については、このリリースの Readme ファイルを参照してくださ い。

テープ RAID ライブラリでは、Tape Library Option の以下の機能がサポートされ ません。

- マルチプレキシング
- ファイル システム デバイス
- WORM (Write Once Read Many) メディア
- ハードウェアの暗号化

### <span id="page-16-0"></span>テープ RAID の仕組み

RAID (Redundant Array of Independent Disks)は、複数のドライブ間でデータを 分散または複製することで、パフォーマンスが強化されます。 この方式では、複 数のテープ ドライブがグループ化されるため、1 つまたは複数のドライブまたは メディアが故障した場合に、フォールト トレランス機能が提供されます。

複数のテープ ドライブを使用することで 平均故障間隔(MTBF)が長くなり、デー タの冗長保存によりフォールト トレランスが強化され、場合によってはデータの スループットが向上します。

注: スループットの向上が認識できるのは、テープ ドライブのパフォーマンスが ボトルネックになっている環境だけです。 ドライブが原因で CA ARCserve Backup の処理が遅い場合は、RAID ストライピングによって処理速度の低下を最小限に 抑え、スループットを向上させることができます。

### <span id="page-16-1"></span>テープ RAID メディア セットの管理方法

フォーマット、消去、イジェクト、圧縮の変更は、RAID メディア セットに含まれる すべてのメディアを対象とします。 たとえば[フォーマット]を選択すると、指定し た RAID デバイスを構成する全ドライブ内のテープが同時にフォーマットされま す。

注: ドライブをクリーニングするには、ライブラリで提供されているハードウェアの クリーニング機能を有効にする必要があります。

# <span id="page-18-0"></span>第 2 章: オプションのインストールと設定

このセクションには、以下のトピックが含まれています。

[インストールの前提条件](#page-19-0) (P. 20) [オプションのインストール](#page-19-1) (P. 20) [ライブラリの設定](#page-20-0) (P. 21) [デバイス環境設定を使用したライブラリの環境設定](#page-25-0) (P. 26) Tape Library Option [のライセンスを登録する方法](#page-29-0) (P. 30) RAID [デバイスの環境設定](#page-30-0) (P. 31) CA ARCserve Backup [仮想ライブラリの設定](#page-33-0) (P. 34) 混合メディア(CA ARCserve Backup [仮想ライブラリ\)の設定](#page-37-0) (P. 38) VTL を CA ARCserve Backup VTL [として機能させるための設定](#page-40-0) (P. 41) テープ [ライブラリへのバックアップ用のブロック](#page-43-0) サイズの指定 (P. 44) [オプションのアンインストール](#page-45-0) (P. 46)

# <span id="page-19-0"></span>インストールの前提条件

CA ARCserve Backup Tape Library Option をインストールする前に、以下の前提 条件を確認してください。

- システムがオプションのインストールに必要なソフトウェア要件を満たしてい ること。 これらの要件のリストについては、readme file を参照してください。
- オプションをインストールするコンピュータ上で、ソフトウェアをインストール するために必要となる管理者権限(または管理者に相当する権限)を有して いること。
- オプションをインストールするマシンのユーザ名およびパスワードがわかっ ていること。
- CA ARCserve Backup がインストールされ、正しく動作していること。

重要: CA ARCserve Backup は、1 台のドライブで構成されるライブラリをサ ポートしています。 ライブラリが複数のドライブを搭載している場合は、 CA ARCserve Backup Tape Library Option のライセンスを取得して、複数ドライブ を使用できるようにする必要があります。

- このオプションをインストールしてテープ RAID デバイスで使用する場合は、 以下の前提条件を確認します。
	- CA ARCserve Backup がインストールされ、正しく動作していること。
	- 設定する RAID のレベルが決定していること(SAN で使用されるプライマ リ サーバの場合)。

## <span id="page-19-1"></span>オプションのインストール

このオプションのインストール方法については、「実装ガイド」を参照してくださ い。

インストール手順が完了したら、指示に従ってシステムを再起動します。

## <span id="page-20-0"></span>ライブラリの設定

CA ARCserve Backup はテープ エンジンの起動時にライブラリを自動的に検出し て設定します。 CA ARCserve Backup がライブラリを検出できるようにするのに、 ウィザードや他の外部アプリケーションを実行する必要はありません。

注: CA ARCserve Backup によって自動的にライブラリの設定が実行されない場 合は、デバイス環境設定を使用して、手動でライブラリを設定します。

ライブラリを設定するには、以下の必須タスクが完了していることを確認します。

- 1. CA ARCserve Backup ベース製品をインストールします。
- 2. ご使用の環境に必要な CA ARCserve Backup Tape Library Option のライセン スをインストールします。
- 3. テープ エンジンを開始します。

CA ARCserve Backup が自動的にライブラリを検出し、設定します。

- 4. CA ARCserve Backup がテープ上のデータを読み取るようにしたい場合は、 以下を実行します。
	- a. CA ARCserve Backup デバイス マネージャを起動します。
	- b. ライブラリを参照して選択します。
	- c. ツールバーの[インベントリ]をクリックします。

CA ARCserve Backup がテープの内容を読み込みます。

### ライブラリを設定する方法

1. [デバイス マネージャ]ウィンドウを開いて、ライブラリを参照します。 ライブラリを右クリックし、コンテキスト メニューから[ライブラリ プロパティ]を 選択します。

[ライブラリ プロパティ]ダイアログ ボックスが開きます。

2. [一般]タブをクリックします。

次の一般的なオプションを、ライブラリに合うように変更します。

- **バーコードリーダ搭載済み --** ライブラリがバーコードリーダを備えてい る場合、このオプションを選択すると、デバイスのバーコード リーダを使 用して、ライブラリ内のテープのインベントリを実行できます。
	- 不明なバーコード メディアは初期化中にインベントリ処理を実行し ないように設定 **--** このオプションを有効にするには、[バーコード リーダ搭載済み]オプションを選択する必要があります。

このオプションを選択すると、CA ARCserve Backup は、CA ARCserve Backup データベースに記録されていないバーコードがあるメディア を「インベントリ未実行」として指定することにより、高速で初期化で きます。 このオプションは、 テープ エンジン起動時に、CA ARCserve Backup が「インベントリ未実行」のインベントリを実行しないようにし ます。 インベントリ未実行として指定されているメディアは、必要に なるまで、スロット内に残すことができます。 「インベントリ未実行」と して指定されるメディアを使用するには、[デバイス マネージャ]ウィ ンドウから[手動インベントリ]オプションを使用してメディアのインベ ントリを実行する必要があります。

- **バーコードリーダ非搭載 --** ライブラリにバーコードリーダが含まれない 場合は、このオプションを指定します。
	- ライブラリのクイック初期化 **--** このオプションを有効にするには、 [バーコード リーダ非搭載]オプションを選択する必要があります。 このオプションは、バーコードの読み取りができないライブラリのた めに用意されています。 このオプションを有効にすると、CA ARCserve Backup では、CA ARCserve Backup データベース内のライ ブラリのスロットに関する情報を保持します。 その結果、テープ エン ジンが再起動されても、CA ARCserve Backup はインベントリ処理を 繰り返さないようになります。 バーコード リーダを備えたライブラリで は、このオプションは無視されます。

注: ライブラリがバーコードをサポートしておらず、このオプションが 無効になっている場合、CA ARCserve Backup は、起動時にライブラ リ全体のインベントリを実行します。

このオプションを選択すると、テープ エンジン起動時に、スロットの インベントリ プロセスをバイパスすることにより、CA ARCserve Backup が高速に初期化できるようになります。 このオプションを使用すると き、CA ARCserve Backup は、スロット内のメディアが、最後のシャット ダウン以降、追加、削除、移動、または交換されていないと仮定しま す。 メディアを追加、削除、移動、または交換した場合、手動で、ラ イブラリ全体のインベントリを実行するか、変更されたスロットのイン ベントリを実行する必要があります。

注: CA ARCserve Backup はライブラリの設定後、ライブラリのインベ ントリを実行する必要があります。 クイック初期化オプションは、ライ ブラリの最初のフル インベントリ完了後に、有効になります。

■ バックアップ ジョブの完了時にメディアをイジェクト **--** このオプションを選 択すると、CA ARCserve Backup は、バックアップ ジョブ完了後に、ドライ ブ内にテープを残さずに元のスロットに戻します。

注: バックアップ マネージャのグローバル オプションで[メディアをイ ジェクトしない]を選択すると、[バックアップ ジョブの完了時にメディアを イジェクト]オプションをジョブ単位で無効にできます。 また、[バックアッ プ ジョブの完了時にメディアをイジェクト]チェック ボックスをオフにした 状態で、特定のバックアップ ジョブの完了後にメディアをイジェクトした い場合は、バックアップ マネージャのグローバル オプションで[メディア をイジェクトする]を選択します。

■ ライブラリは VTL である -- このオプションを使用すると、ライブラリを設定 して仮想テープ ライブラリ(VTL)として機能させることができます。

以下の動作に注意してください。

- このオプションを選択すると、CA ARCserve Backup はメディアの有効 期限を無視します。
- ライブラリを VTL として識別すると、読み取りのパフォーマンスが向 上します。 この機能を使用すると、CA ARCserve Backup で、ドライブ 効率および VTL バックアップおよびデータ マイグレーションの全体 的なパフォーマンスを最大化できます。
- 物理ライブラリを VTL として指定しないでください。 物理ライブラリを VTL として指定すると、ライブラリのバックアップおよびデータ マイグ レーションのパフォーマンスに悪影響が出る可能性があります。
- ブランク テープのモニタ **--** ライブラリで利用できるブランク テープの数 が指定の値未満であるときに、アクティビティ ログに警告メッセージを記 録できます。 このオプションは単一または複数のドライブ ライブラリに適 用できます。

### デフォルト値 **--** 1

#### 範囲 **--** 1 ~ 65535

3. [クリーニング]タブをクリックします。

以下のクリーニング オプションを、ライブラリに合うように変更します。

■ クリー**ニング (スロット) --** 特定のスロットをクリーニング スロットとして指定 することができます。 1 つまたは複数のクリーニング スロットを指定でき ます。連続した番号のものである必要はありません。

**■ クリーニング(バーコード)--** 特定のバー コード、またはプレフィックスと ワイルドカード文字を使用したバー コードの範囲に基づいてライブラリ のクリーニング スロットを指定できます。 [クリーニング対象バーコードの プレフィックス]フィールドに、バーコード化されたクリーニング テープの プレフィックスを入力します。

[クリーニング対象バーコードのプレフィックス]フィールドに、バーコード プレフィックスを指定します。

クリーニング対象バーコードのプレフィックス(P) CLN\*:EEE\*

注: アスタリスクはワイルドカード文字です。

[OK]をクリックします。

クリーニング スロットはそれぞれのバーコード プレフィックスに基づいて 設定されます。

例:

- クリーニング テープ上のバーコードは CLN123 です。 [クリーニング 対象バーコードのプレフィックス]フィールドに CLN123 と入力しま す。
- ライブラリには複数のクリーニング対象テープがあります。クリーニ ング テープのバーコードのプレフィックスは ABC です。 [クリーニン グ対象バーコードのプレフィックス]フィールドに ABC\* と入力しま す。
- ライブラリには複数のクリーニング対象テープがあります。 クリーニ ングテープのバーコードのプレフィックスは ABC、CLN1、および MX です。 [クリーニング対象バーコードのプレフィックス]フィールドに ABC\*; CLN1\*; MX\* と入力します。
- 自動テープ クリーニング -- 自動的にテープ クリーニング タスクを管理 するように CA ARCserve Backup に指示できます。 このオプションを有効 にする場合は、クリーニング タスクの実行間隔を指定する必要がありま す。
- 4. [OK]をクリックします。 ライブラリの環境設定は、これで完了です。

<sup>◎</sup> クリーニング (バーコード)(B)

詳細情報:

[デバイス環境設定を使用したライブラリの環境設定](#page-25-0) (P. 26)

## <span id="page-25-0"></span>デバイス環境設定を使用したライブラリの環境設定

テープ エンジンを起動するか、テープ エンジンを停止した後で再起動すると、 CA ARCserve Backup によってライブラリが自動的に検出され、デフォルトのオプ ション セットを使用して設定されます。 このセクションでは、CA ARCserve Backup でライブラリが自動的に検出、設定されない場合、またはライブラリの再設定を 行う場合のライブラリ設定方法について説明します。

重要: デバイス環境設定を使用してライブラリの再設定を行うと、以前のオプ ション値がすべてクリアされます。

### デバイス環境設定を使用してライブラリを設定する方法

1. ホーム画面にあるナビゲーション バーの[管理]メニューで、[デバイス環境 設定]をクリックします。

[デバイス環境設定へようこそ]ダイアログ ボックスが表示されます。

2. [デバイス環境設定へようこそ]ダイアログ ボックスから、[テープ ライブラリ] を選択し[次へ]をクリックします。

「デバイスの割り当て]ダイアログ ボックスが表示されます。

注: デバイス環境設定によって環境内で SCSI デバイスがスキャンされてい る間は、遅延が発生する可能性があります。

テープ エンジンが実行中の場合は、テープ エンジンを停止するように求め るメッセージが表示されます。 ライブラリ デバイスの環境設定を行うには、 テープ エンジンを停止する必要があります。

3. ドライブ文字を手動で割り当てるには、適切なドライブとライブラリを選択し、 [割り当て]ボタンをクリックします。

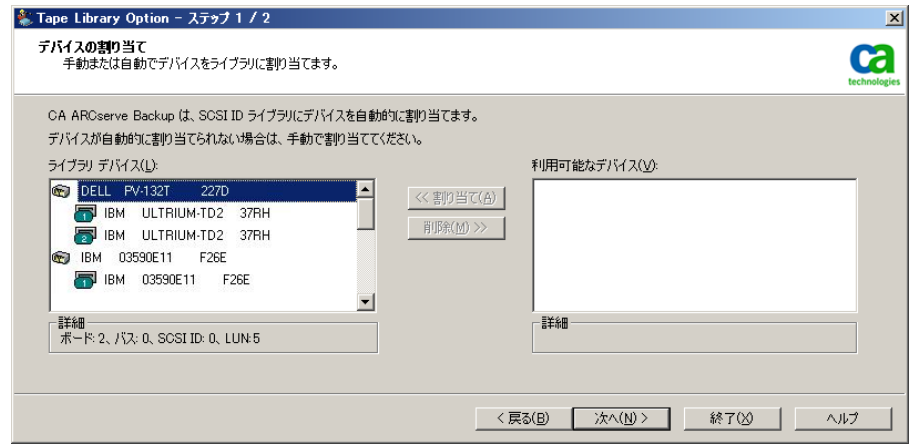

注: ドライブをライブラリに割り当てることによって、Tape Engine はライブラリ に存在するドライブを検出します。 ドライブを手動で割り当てる場合は、複 数ドライブのライブラリ内の各ドライブを、ライブラリによって検出された順序 で割り当てる必要があります。 通常はライブラリの製造元によって、ライブラ リ内の最初のテープ ドライブに最小値の SCSI ID が割り当てられ、最後の テープ ドライブに最大値の SCSI ID が割り当てられています。 しかし、これに は例外もあるので注意してください。 ライブラリのドライブ設定方法について は、ライブラリに付属するマニュアルやヘルプを参照してください。

4. [次へ]をクリックします。

[ライブラリ オプション]ダイアログ ボックスが表示されます。

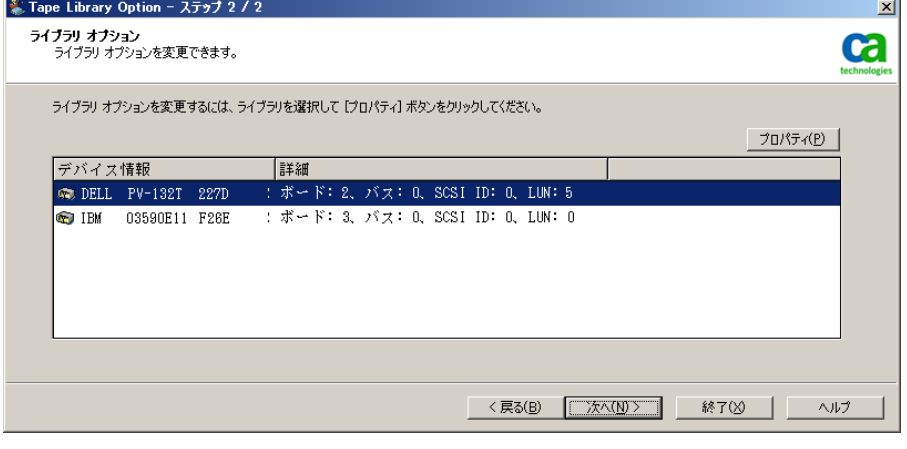

5. 環境設定を行うライブラリを選択して[プロパティ]ボタンをクリックします。 [プロパティ]ダイアログ ボックスが開きます。

- 6. 必要に応じて、バーコード リーダおよびメディアのイジェクトに関する以下の オプションを指定します。
	- バーコードリーダ搭載済み -- ライブラリがバーコードリーダを備えてい る場合、このオプションを選択すると、デバイスのバーコード リーダを使 用して、ライブラリ内のテープのインベントリを実行できます。
		- 不明なバーコード メディアは初期化中にインベントリ処理を実行し ないように設定 **--** このオプションを有効にするには、[バーコード リーダ搭載済み]オプションを選択します。

このオプションを選択すると、CA ARCserve Backup は、CA ARCserve Backup データベースに記録されていないバーコードがあるメディア を「インベントリ未実行」として指定することにより、高速で初期化で きます。 このオプションは、 テープ エンジン起動時に、CA ARCserve Backup が「インベントリ未実行」のインベントリを実行しないようにし ます。 インベントリ未実行として指定されているメディアは、必要に なるまで、スロット内に残すことができます。 「インベントリ未実行」と して指定されるメディアを使用するには、[デバイス マネージャ]ウィ ンドウから[手動インベントリ]オプションを使用してメディアのインベ ントリを実行する必要があります。

- **バーコードリーダ非搭載 --** ライブラリにバーコードリーダが含まれてい ない場合は、このオプションを指定します。
	- ライブラリのクイック初期化 **--** このオプションを有効にするには、 [バーコード リーダ非搭載]オプションを選択する必要があります。

これは、バーコードの読み取りができないライブラリのためのオプ ションです。 このオプションを有効にすると、CA ARCserve Backup で は、CA ARCserve Backup データベース内のライブラリのスロットに関 する情報を保持します。 その結果、テープ エンジンが再起動され ても、CA ARCserve Backup はインベントリ処理を繰り返さないように なります。 バーコード リーダを備えたライブラリでは、このオプション は無視されます。

注: ライブラリがバーコードをサポートしておらず、このオプションが 無効になっている場合、CA ARCserve Backup は、起動時にライブラ リ全体のインベントリを実行します。

このオプションを選択すると、テープ エンジン起動時に、スロットの インベントリ プロセスをバイパスすることにより、CA ARCserve Backup が高速に初期化できるようになります。 このオプションを使用すると き、CA ARCserve Backup は、スロット内のメディアが、最後のシャット ダウン以降、追加、削除、移動、または交換されていないと仮定しま す。 メディアを追加、削除、移動、または交換した場合、手動で、ラ イブラリ全体のインベントリを実行するか、変更されたスロットのイン ベントリを実行する必要があります。

注: CA ARCserve Backup はライブラリの設定後、ライブラリのインベ ントリを実行する必要があります。 クイック初期化オプションは、ライ ブラリの最初のフル インベントリ完了後に、有効になります。

■ [バックアップ ジョブの完了時にメディアをイジェクト] - バックアップ ジョ ブの終了後に、テープをテープ ドライブからホーム スロットに戻すことが できます。

注: バックアップ マネージャのグローバル オプションで[メディアをイ ジェクトしない]を選択すると、[バックアップ ジョブの完了時にメディアを イジェクト]オプションをジョブ単位で無効にできます。 また、[バックアッ プ ジョブの完了時にメディアをイジェクト]チェック ボックスをオフにした 状態で、特定のバックアップ ジョブの完了後にメディアをイジェクトした い場合は、バックアップ マネージャのグローバル オプションで[メディア をイジェクトする]を選択します。 グローバル オプションの詳細について は、「管理者ガイド」を参照してください。

- 7. [OK]をクリックして[次へ]をクリックします。 [サマリ]ダイアログ ボックスが表示されます。
- 8. [次へ]をクリックします。 [デバイス環境設定が完了しました]ダイアログ ボックスが表示されます。
- 9. 「デバイス環境設定が完了しました]ダイアログ ボックスに表示されるメッ セージに従って設定を完了します。
- 10. テープ エンジンを再起動します。

ライブラリの環境設定は、これで完了です。

詳細情報:

[ライブラリの設定](#page-20-0) (P. 21)

### <span id="page-29-0"></span>Tape Library Option のライセンスを登録する方法

CA ARCserve Backup Tape Library Option のライセンスを登録するには、以下の インストール要件を満たす必要があります。

- このオプションをインストールしライセンスを登録して、複数ドライブの ライブ ラリへのバックアップ処理とリストア処理を有効にする必要があります。
- オプションはプライマリサーバまたはスタンドアロン サーバにインストールす る必要があります。
- プライマリサーバまたはスタンドアロン サーバに対してすべてのライセンス を登録する必要があります。
- 実行環境をサポートするために必要な数の Tape Library Option ライセンス があることを確認してください。

Tape Library Option のライセンスはカウントベースで管理されます。 複数ド ライブのライブラリに直接接続されているすべての CA ARCserve Backup サーバ、または他の CA ARCserve Backup サーバと複数ドライブのライブラリ を共有するすべての CA ARCserve Backup サーバに対して、ライセンスを登 録する必要があります。

### 例: **Tape Library Option** のライセンスを登録する方法

以下の例は、Tape Library Option でのカウントベースのライセンス登録について 説明しています。

- 1 つのプライマリ サーバと SAN に接続されていない 3 つのメンバ サーバで 構成された環境があると仮定します。 各メンバ サーバには、複数ドライブの ライブラリが 1 つずつ接続されています。 このような構成の場合、プライマリ サーバで 3 つの Tape Library Option ライセンスを登録する必要があります。
- ユーザの環境は、プライマリサーバ、2 つのメンバ サーバ、および1つの Data Mover サーバから構成されています。 プライマリ サーバ、メンバ サー バ、および Data Mover サーバは、SAN の 1 つの複数ドライブのライブラリを 共有しています。 このような構成の場合、プライマリ サーバで 4 つの Tape Library Option ライセンスを登録する必要があります。

### <span id="page-30-0"></span>RAID デバイスの環境設定

ライブラリを分割すると、RAID をより柔軟に構成することができます。 ライブラリ 分割の詳細については、「CA ARCserve Backup [仮想ライブラリの設定」](#page-33-0) (P. 34)を 参照してください。

テープ エンジンを起動すると、またはテープ エンジンを停止した後で再起動す ると、CA ARCserve Backup によってライブラリが自動的に検出され、デフォルトの オプション セットを使用して設定されます。 このセクションでは、以下の方法に ついて説明します。

- 新しい RAID デバイスの設定
- 既存の RAID デバイスの変更

#### RAID デバイスを設定する方法

1. CA ARCserve Backup マネージャ コンソールの[ナビゲーション バー]にある [管理]メニューから[デバイス環境設定]を選択します。

[デバイス環境設定へようこそ]ダイアログ ボックスが表示されます。

2. [デバイス環境設定へようこそ]ダイアログ ボックスから、[RAID デバイス]を 選択し[次へ]をクリックします。

[RAID デバイス設定]ダイアログ ボックスが表示されます。

- 3. [RAID デバイス設定]ダイアログ ボックスでは、以下のいずれかの処理を実 行できます。
	- 新しい RAID デバイスを作成する
	- 既存の RAID デバイスを削除する
	- 各種プロパティ(RAIDレベルなど)を変更する
	- デバイスを既存の RAID デバイスに割り当てる
	- デバイスを既存の RAID デバイスから削除する

### <span id="page-31-0"></span>RAID デバイスの作成と割り当て

CA ARCserve Backup では、環境に実装できる RAID デバイスを作成し、割り当て ることができます。

RAID デバイスを作成して割り当てる方法

1. CA ARCserve Backup マネージャ コンソールの[ナビゲーション バー]にある [管理]メニューから[デバイス環境設定]を選択します。

[デバイス環境設定へようこそ]ダイアログ ボックスが表示されます。

2. [RAID デバイス]を選択し、[次へ]ボタンをクリックします。

注: テープ エンジンが実行中の場合は、停止するよう求めるメッセージが表 示されます。 [はい]ボタンをクリックして続行します。

[RAID デバイスの設定]ダイアログ ボックスが表示されます。

- 3. [新規]をクリックします。 [RAID デバイスの作成]ダイアログ ボックスが表示されます。
- 4. [RAID デバイスの作成]ダイアログ ボックスで、[その他]をクリックします。

実装する RAID デバイスのタイプを定義します。

[OK]ボタンをクリックして RAID デバイスを作成し、[RAID デバイス設定]ダイ アログ ボックスに戻ります。

[RAID デバイス]リストに新しい RAID デバイスが表示されます。

5. [利用可能なドライブ]リストで、RAID デバイスに追加するデバイスを 1 つ以 上選択して割り当てます。

注: RAID レベルが 0 の RAID デバイスには、2 つ以上のドライブが必要です。 RAID レベルが 1 の RAID デバイスには、2 つのドライブが必要です。RAID レ ベルが 5 の RAID デバイスには、3 つ以上のドライブが必要です。

6. [次へ]をクリックします。

これで、RAID デバイスの作成と割り当てが正常に完了します。

### <span id="page-32-0"></span>RAID デバイスのサマリの表示

以下の手順は、RAID デバイスが正常に設定されていることを確認するのに役立 ちます。

#### RAID デバイスのサマリを表示する方法

1. CA ARCserve Backup マネージャのウィンドウで[環境設定]メニューから[デ バイス環境設定]を選択します。

[デバイス環境設定へようこそ]ダイアログ ボックスが表示されます。

2. [次へ]をクリックします。

デバイス マネージャのオプション ダイアログ ボックスが表示されます。

注: この操作を行うには、テープ エンジンをシャットダウンする必要がありま す。 テープ エンジンが実行中の場合は、停止するよう求めるメッセージが 表示されます。 [はい]ボタンをクリックして続行します。

3. [RAID デバイス]を選択し、[次へ]ボタンをクリックします。

[RAID デバイス設定]ダイアログ ボックスが表示されます。

4. [次へ]をクリックします。

[サマリ]ダイアログ ボックスが開き、すべての RAID デバイスのサマリ情報が 表示されます。

5. [サマリ]ダイアログ ボックスを閉じるには、[次へ]ボタンをクリックしてから、 [終了]ボタンをクリックします。

## <span id="page-33-0"></span>CA ARCserve Backup 仮想ライブラリの設定

テープ エンジンを起動すると、またはテープ エンジンを停止した後で再起動す ると、CA ARCserve Backup によってライブラリが自動的に検出され、デフォルトの オプション セットを使用して設定されます。 このセクションでは、以下の方法に ついて説明します。

- CA ARCserve Backup 仮想ライブラリの設定
- 既存の CA ARCserve Backup 仮想ライブラリに関するオプションの変更

システムを構成して、仮想ライブラリを使用する前に、以下の準備作業を実行し ます。

■ Windows の[コンピュータの管理]ダイアログ ボックスの左ペインで[デバイ スマネージャ]を選択し、すべてのライブラリデバイスが正しく認識されてい ることを確認します。

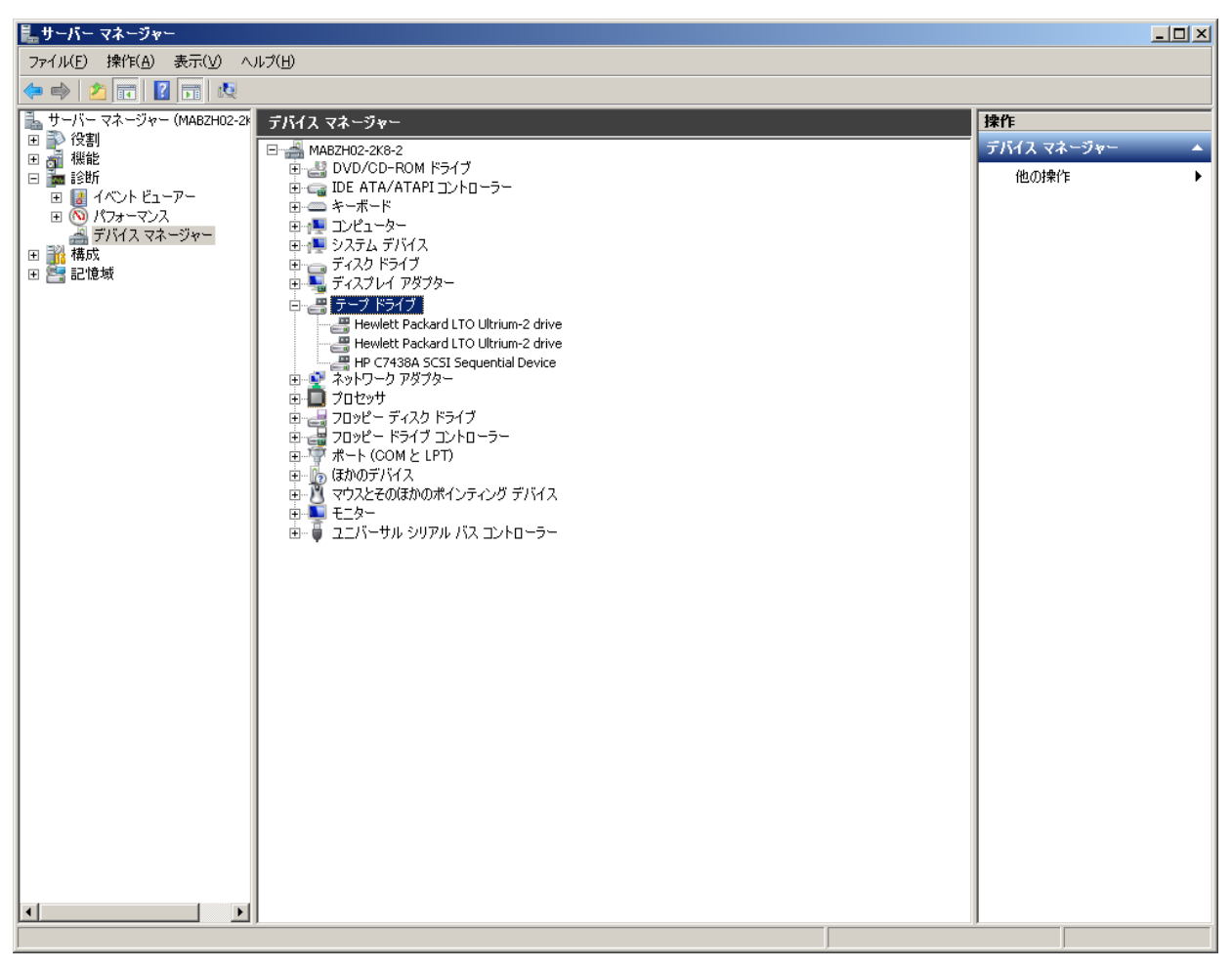

以下の図は、デバイス マネージャの例です。

通常、ライブラリは[メディア チェンジャ]の下に表示され、ドライブは[テー プ ドライブ]の下に表示されます。 Windows にテープ ドライブ用のデバイス ドライバがインストールされていない場合、それらのテープ ドライブは[その 他のデバイス]の下に表示されます。 CA ARCserve Backup では、デバイス 固有の Windows ドライバは不要です。

CA ARCserve Backup 仮想ライブラリを設定する方法

1. CA ARCserve Backup マネージャ コンソールの[ナビゲーション バー]にある [管理]メニューから[デバイス環境設定]を選択します。

[デバイス環境設定へようこそ]ダイアログ ボックスが表示されます。

2. [仮想ライブラリ]を選択し、[次へ]ボタンをクリックします。

注: テープ エンジンが実行中の場合は、停止するよう求めるメッセージが表 示されます。 [はい]ボタンをクリックして続行します。

3. [有効なライブラリ]リストから CA ARCserve Backup 仮想ライブラリに分割する ライブラリを選択して[新規]ボタンをクリックします。

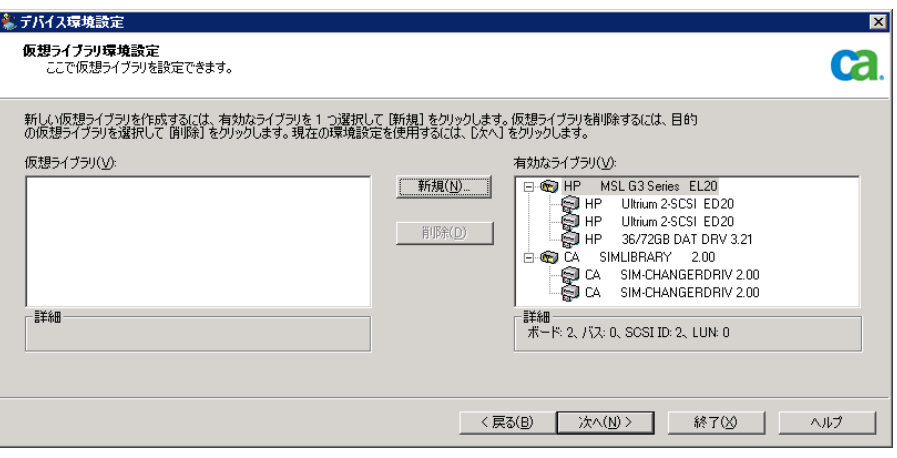

[新規仮想ライブラリ プロパティ]ダイアログ ボックスが表示されます。

4. 1 つ以上のドライブと、そのドライブに割り当てるスロットを選択して、[OK]を クリックします。

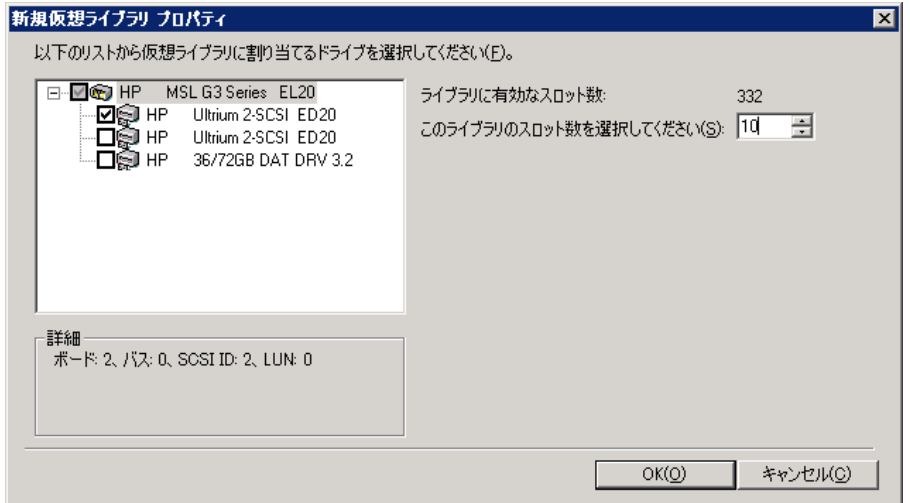

これで、CA ARCserve Backup 仮想ライブラリが正常に作成されました。

- 5. 手順 5 と 6 を繰り返して、ライブラリに必要な CA ARCserve Backup 仮想ライ ブラリとドライブを設定します。
- 6. [次へ]をクリックします。

これで、CA ARCserve Backup 仮想ライブラリが正常に保存されました。
- 注:
- 設定を変更する必要がある場合は、CA ARCserve Backup 仮想ライブラリを1 つ選択して[削除]ボタンをクリックし、ライブラリを再設定します。 CA ARCserve Backup 仮想ライブラリを 1 つ削除すると、デバイス環境設定から、 すべての仮想ライブラリを削除して再設定するように求めるメッセージが表 示されます。
- 物理ライブラリの設定を変更した場合は、CA ARCserve Backup が正しく動作 するように CA ARCserve Backup 仮想ライブラリを再設定する必要があります。 CA ARCserve Backup 仮想ライブラリに設定したライブラリの接続を解除する 必要がある場合は、接続を解除する前にその CA ARCserve Backup 仮想ライ ブラリを削除する必要があります。

## 混合メディア(CA ARCserve Backup 仮想ライブラリ)の設定

CA ARCserve Backup を使用して CA ARCserve Backup 仮想ライブラリを作成する 場合、さまざまな CA ARCserve Backup 仮想ライブラリに混合メディア ライブラリを 設定して、異なるメディア タイプを扱うことができます。 デバイス環境設定では、 メディア タイプが混在する複数のドライブを持つユーザ ライブラリを設定できま す。 たとえば、2 台の DLT ドライブと 2 台の LTO ドライブがあるライブラリなどで す。

テープ エンジンを起動すると、またはテープ エンジンを停止した後で再起動す ると、CA ARCserve Backup によってライブラリが自動的に検出され、デフォルトの オプション セットを使用して設定されます。 このセクションでは、以下の方法に ついて説明します。

- 混合メディアを管理する CA ARCserve Backup 仮想ライブラリの設定
- 既存の混合メディア ライブラリに関するオプションの変更

システムを構成し、混合メディア ライブラリを使用する前に、以下の準備作業を 実行します。

■ Windows の「コンピュータの管理]ダイアログ ボックスの左ペインで「デバイ ス マネージャ]を選択し、すべてのライブラリ デバイスが正しく認識されてい ることを確認します。 以下の図は、デバイス マネージャの例です。

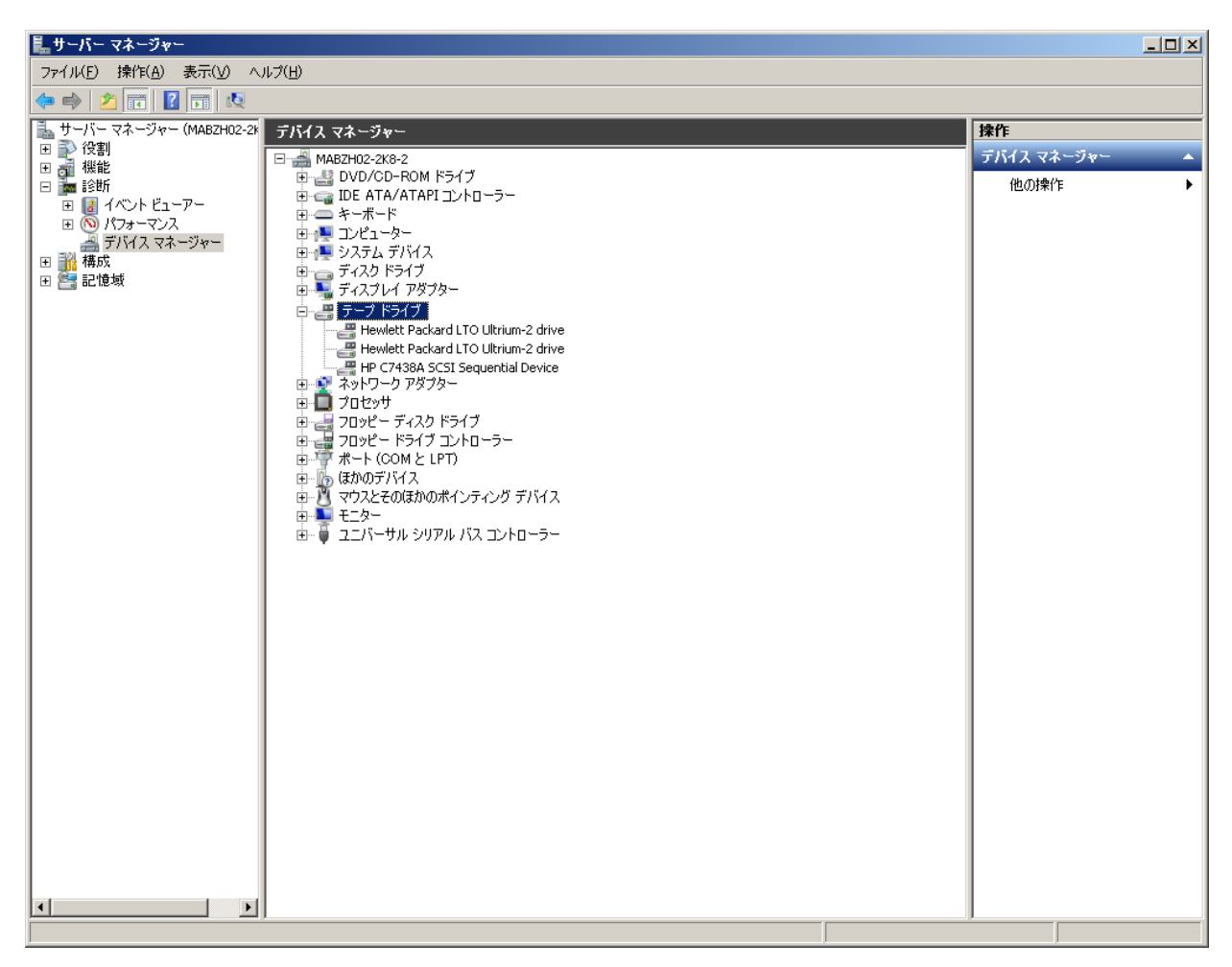

通常、ライブラリは[メディア チェンジャ]の下に表示され、ドライブは[テー プ ドライブ]の下に表示されます。 Windows にテープ ドライブ用のデバイス ドライバがインストールされていない場合、それらのテープ ドライブは[その 他のデバイス]の下に表示されます。 CA ARCserve Backup では、デバイス 固有の Windows ドライバは不要です。

#### 混合メディア(CA ARCserve Backup 仮想ライブラリ)を設定する方法

1. CA ARCserve Backup マネージャ コンソールの[ナビゲーション バー]にある [管理]メニューから[デバイス環境設定]を選択します。

[デバイス環境設定へようこそ]ダイアログ ボックスが表示されます。

2. ライブラリを CA ARCserve Backup 仮想ライブラリ デバイスに分割するため、 [仮想ライブラリ オプション]を選択して、[次へ]をクリックします。

注: テープ エンジンが実行中の場合は、停止するよう求めるメッセージが表 示されます。「はい]ボタンをクリックして続行します。

3. 最初の[仮想ライブラリ環境設定]ダイアログ ボックスで、混合メディア ライブ ラリを選択します。 [新規]ボタンをクリックして[新規仮想ライブラリ プロパ ティ]ダイアログ ボックスを開きます。

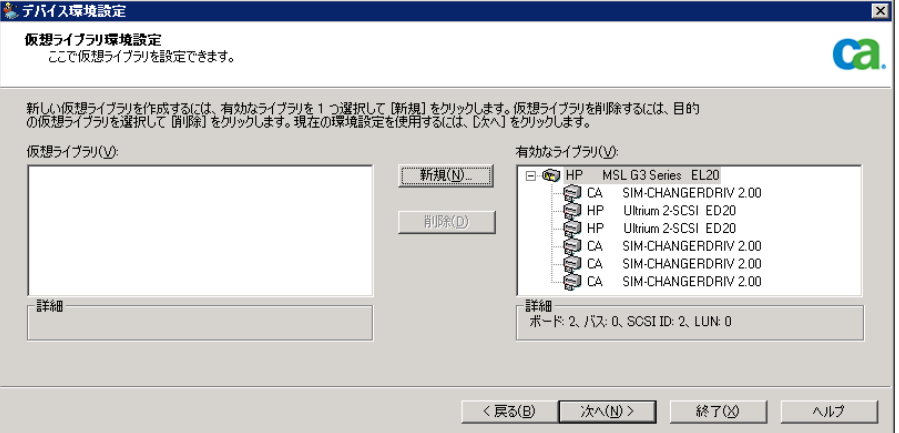

4. [新規仮想ライブラリ プロパティ]ダイアログ ボックスで、同じタイプのメディ アを使用するドライブを選択してから、同じメディア タイプを格納する対応ス ロット範囲を指定します。 [OK]ボタンをクリックして次の手順に進みます。

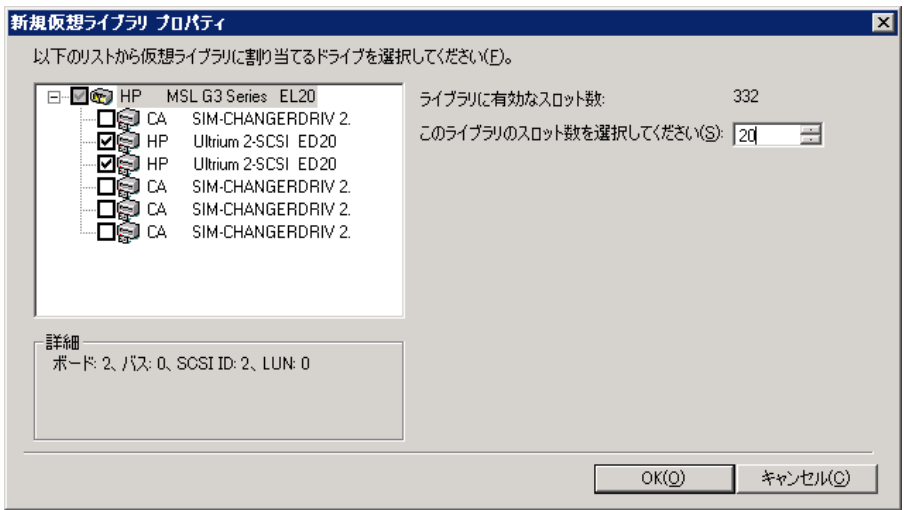

注: 選択したスロット範囲は、ライブラリ内の最初のスロットから順番に指定さ れます。 そのため、同じメディア タイプのドライブを最初のスロット範囲とし て選択するよう注意してください。

5. 同じタイプのメディアを使用する各ドライブ セットに対して、手順5と6を繰 り返します。

6. [次へ]をクリックします。

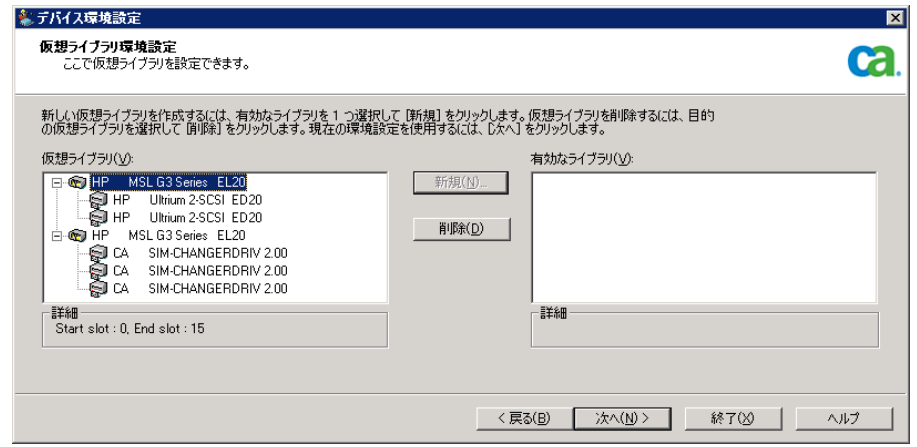

これで、混合メディアを管理する CA ARCserve Backup 仮想ライブラリの設定 が正常に完了しました。

注: 物理ライブラリの設定を変更した場合は、CA ARCserve Backup が正しく動作 するように CA ARCserve Backup 仮想ライブラリを再設定する必要があります。 CA ARCserve Backup 仮想ライブラリに設定したライブラリの接続を解除する必要 がある場合は、接続を解除する前にその CA ARCserve Backup 仮想ライブラリを 削除する必要があります。

## VTL を CA ARCserve Backup VTL として機能させるための設定

仮想テープ ライブラリ(VTL)は、物理テープ ライブラリと同じように動作するよう に設計されたディスク ベース デバイスです。 CA ARCserve Backup で VTL に データをバックアップするためには、CA ARCserve Backup VTL として機能するよ うに VTL を設定する必要があります。

重要: 標準的な物理ライブラリを CA ARCserve Backup VTL として機能するように 設定しないでください。 VTL として設定すると、ライブラリのバックアップおよび データ マイグレーションのパフォーマンスに悪影響を及ぼす可能性がありま す。

#### 必須タスク

デバイスが VTL として機能するように設定する前に、以下の必要なタスクが完了 していることを確認してください。

- Tape Library Option のライセンスを取得済みである。
- デバイス環境設定で VTL が適切に設定されている。
- CA ARCserve Backup によって VTL が検出される。

VTL が CA ARCserve Backup VTL として機能するように設定する方法

1. ホーム画面にあるナビゲーション バーの[管理]メニューから[デバイス]をク リックします。

デバイス マネージャ ウィンドウが開きます。

2. サーバ ディレクトリ ツリーから、VTL を検索します。

VTL を右クリックし、コンテキスト メニューから[ライブラリ プロパティ]を選択し ます。

[ライブラリ プロパティ]ダイアログ ボックスが開きます。

3. [一般]タブを選択します。

VTL (仮想テープ ライブラリ)セクションで、[ライブラリは VTL である]チェック ボックスをオンにし、[OK]をクリックします。 このオプションを選択すると、CA ARCserve Backup は指定されたメディアの有効期限を無視します。

ライブラリは、バックアップ マネージャの[デスティネーション]タブで VTL とし て識別されます。

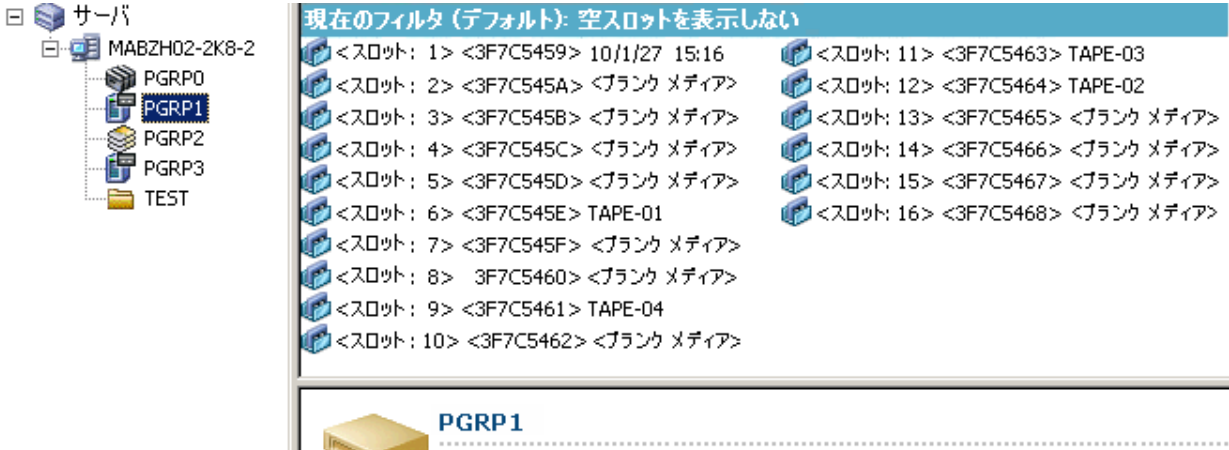

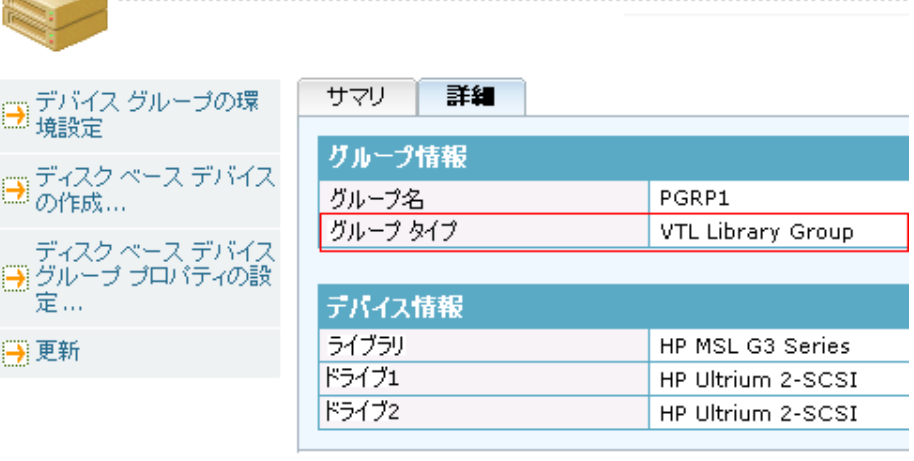

注: ライブラリを VTL として指定したくない場合は、上記の手順を繰り返し、 [ライブラリは VTL である]チェック ボックスをオフにします。

## テープ ライブラリへのバックアップ用のブロック サイズの指定

CA ARCserve Backup では、テープ バックアップ用のブロック サイズを指定するこ とができます。 この機能により、CA ARCserve Backup がデバイスに転送できるブ ロックごとのデータ量を増加させることができます。 テープのより大きなブロック サイズを指定する前に、以下を考慮してください。

■ CA ARCserve Backup が転送できる最大のデフォルトテープブロックは 64 KB です。 バックアップ環境内テープ ドライブがより大きなテープ ブロックを サポートしている場合は、テープのブロック サイズを 256 KB または 512 KB に増加させることができます。

注: デバイスがより大きなデータ転送をサポートするかどうかについては、デ バイスおよびホスト バス アダプタ(HBA)のメーカのドキュメントを参照してく ださい。

- 大きなブロックのバックアップには、大きな転送サイズをサポートする HBA が 必要です。 CA ARCserve Backup によって、より大きなブロック サイズに必要 なデータ転送サイズが HBA でサポートされないことが検出された場合、CA ARCserve Backup では、より大きなブロック サイズを無効にし、テープ エンジ ン ログ ファイルにエラー メッセージを記録します。
- CA ARCserve Backup では、テープが上書きされるか、またはブランクテープ が使用されるとき、新しく定義されたテープ ブロック サイズを使用してメディ アがフォーマットされます。
- CA ARCserve Backup がメディアにデータを追加するとき、CA ARCserve Backup では、そのメディアに元々適用されていたテープのブロック サイズを 使用してデータを書き込みます。
- SAN 接続のライブラリについて、すべての SAN メンバ サーバ用の HBA が テープのブロック サイズに必要な転送サイズをサポートしていることを確認 します。 SAN プライマリ サーバ上のテープのブロック サイズを増加させた場 合、SAN メンバ サーバがより大きな転送サイズをサポートしていないと、より 大きなテープのブロック サイズに設定されたドライブへの SAN メンバ サー バ バックアップは失敗します。

### テープ ライブラリ用のテープのブロック サイズを指定する方法

1. 設定するバックアップ サーバ上の CA ARCserve Backup テープ エンジン サービスを停止します。

注: バックアップ サーバが SAN プライマリ サーバである場合は、SAN メンバ サーバ上のテープ エンジン サービスを停止します。

2. Windows レジストリ エディタ を開き、以下のキーを探します。

■ **x86** プラットフォーム:

HKEY LOCAL MACHINE¥SOFTWARE¥ComputerAssociates¥CA ARCServe Backup¥Base¥TapeEngine

■ **x64** プラットフォーム:

HKEY\_LOCAL\_MACHINE¥SOFTWARE¥Wow6432Node¥ComputerAssociates¥CA ARCServe Backup¥Base¥TapeEngine

設定するテープ ライブラリ用の DEVICE# キーを見つけます。

3. DEVICE# キーの下に、ForceBlockSize という名前の DWord レジストリ キーを 作成します。

以下のいずれかの DWORD 値を指定します。

- 0x100 (256 KB)
- 0x200 (512 KB)

[DWORD 値の編集]ダイアログ ボックスを閉じ、Windows レジストリ エディタ を閉じます。

4. SAN プライマリサーバおよび SAN メンバサーバ上の CA ARCserve Backup テープ エンジン サービスを再起動します。

テープ ブロック サイズがテープ ライブラリに含まれるすべてのドライブに適用さ れます。

## オプションのアンインストール

Tape Library Option は、プライマリ サーバおよびスタンドアロン サーバにインス トールが可能です。 プライマリ サーバまたはスタンドアロン サーバにインストー ルされたエージェントやオプションをアンインストールするには、ARCserve Backup サーバ管理を使用する必要があります。

注: Tape Library Option は Windows の[コントロール パネル] - [プログラムの 追加と削除]のアプリケーションには表示されません。

#### オプションをアンインストールする方法

1. プライマリ サーバまたはスタンドアロン サーバにログインします。

ホーム画面のナビゲーション バーにある[クイック スタート]メニューから、 [サーバ管理]をクリックします。

[サーバ管理]が開きます。

2. ドメイン ディレクトリ ツリーから、プライマリ サーバまたはスタンドアロン サー バを右クリックして、コンテキスト メニューから[オプションのインストール/アン インストール]を選択します。

[オプションのインストール/アンインストール]ダイアログ ボックスが開きま す。

3. [Tape Library Option]の隣にあるチェック ボックスをオフにし、[OK]をクリッ クします。

CA ARCserve Backup がオプションをアンインストールします。

# 第 3 章: オプションの使用法

このセクションには、以下のトピックが含まれています。

デバイス [マネージャの操作](#page-46-0) (P. 47) [デバイス管理機能](#page-53-0) (P. 54) [バックアップおよびリストア処理の動作](#page-86-0) (P. 87) テープ RAID [デバイスの管理](#page-90-0) (P. 91) [リムーバブル記憶域で制御されているデバイスの管理](#page-95-0) (P. 96) DLTSage [エラー処理の動作](#page-96-0) (P. 97) [CA ARCserve Backup](#page-97-0) によるテープ ドライブ エラーの修復方法 (P. 98) [CA ARCserve Backup](#page-99-0) と Secure Key Manager の統合 (P. 100)

## <span id="page-46-0"></span>デバイス マネージャの操作

デバイス マネージャは、ライブラリ スロットのモニタやメンテナンスなど、ストレー ジ メディアのあらゆる操作に使用できます。 デバイス マネージャにアクセスする には、CA ARCserve Backup のホーム画面で、[クイック スタート]リストの[デバイ ス マネージャ]リンクをクリックします。

デバイス マネージャの表示モードでは、使用しているメディア(システムに接続 されているライブラリ、ストレージ ドライブ、ファイル システム デバイスなど)に関 する情報を表示できます。

## ライブラリ情報の表示

ライブラリ情報を表示するには、デバイス管理マネージャの左ペインから目的の ライブラリを選択し、[サマリ]タブまたは[詳細]タブを選択します。

## ライブラリのサマリ情報

[サマリ]タブを選択すると、ライブラリに関する全般的な情報(メーカ、製品名、 ファームウェアのバージョン、シリアル番号、対応する SCSI 規格など)が表示さ れます。 デフォルトでは[サマリ]タブが最初に表示されます。

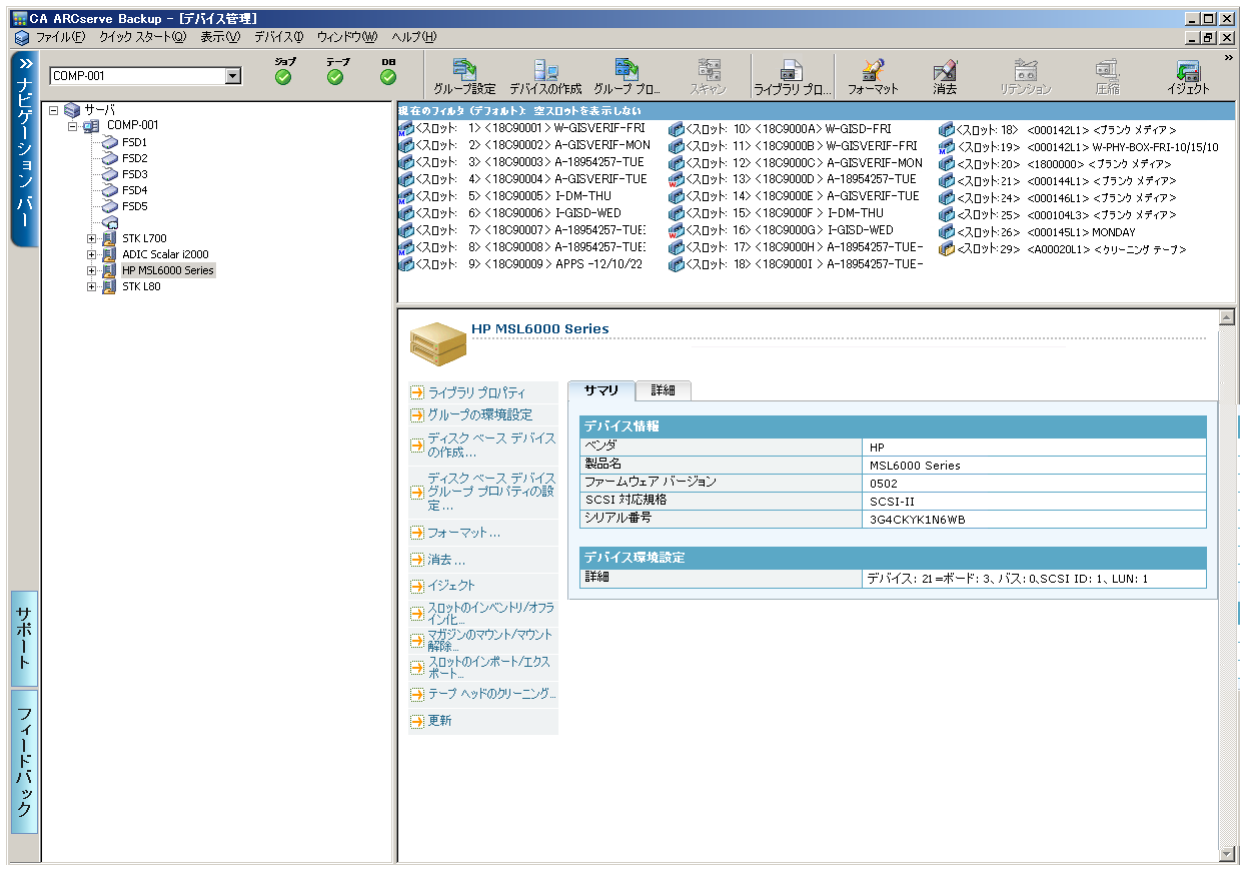

以下は[サマリ]タブの例です。

#### ライブラリの詳細情報

[詳細]タブを選択すると、ライブラリに関する以下のような詳細情報が表示され ます。

- 搭載するドライブ数、スロット、およびマガジンの数
- バーコードリーダ、インポート/エクスポート スロット、およびクリーニング テープの有無
- ライブラリに設定されたグループ

また、現在のライブラリ ステータスに関する情報を表示することができます。 バーコード ラベルの付いたメディアおよびシリアル番号の付いたメディアの詳細 については、「CA ARCserve Backup [によるメディアのバーコードまたはシリアル](#page-54-0) [番号の設定方法」](#page-54-0) (P. 55)を参照してください。

以下は[詳細]タブの例です。

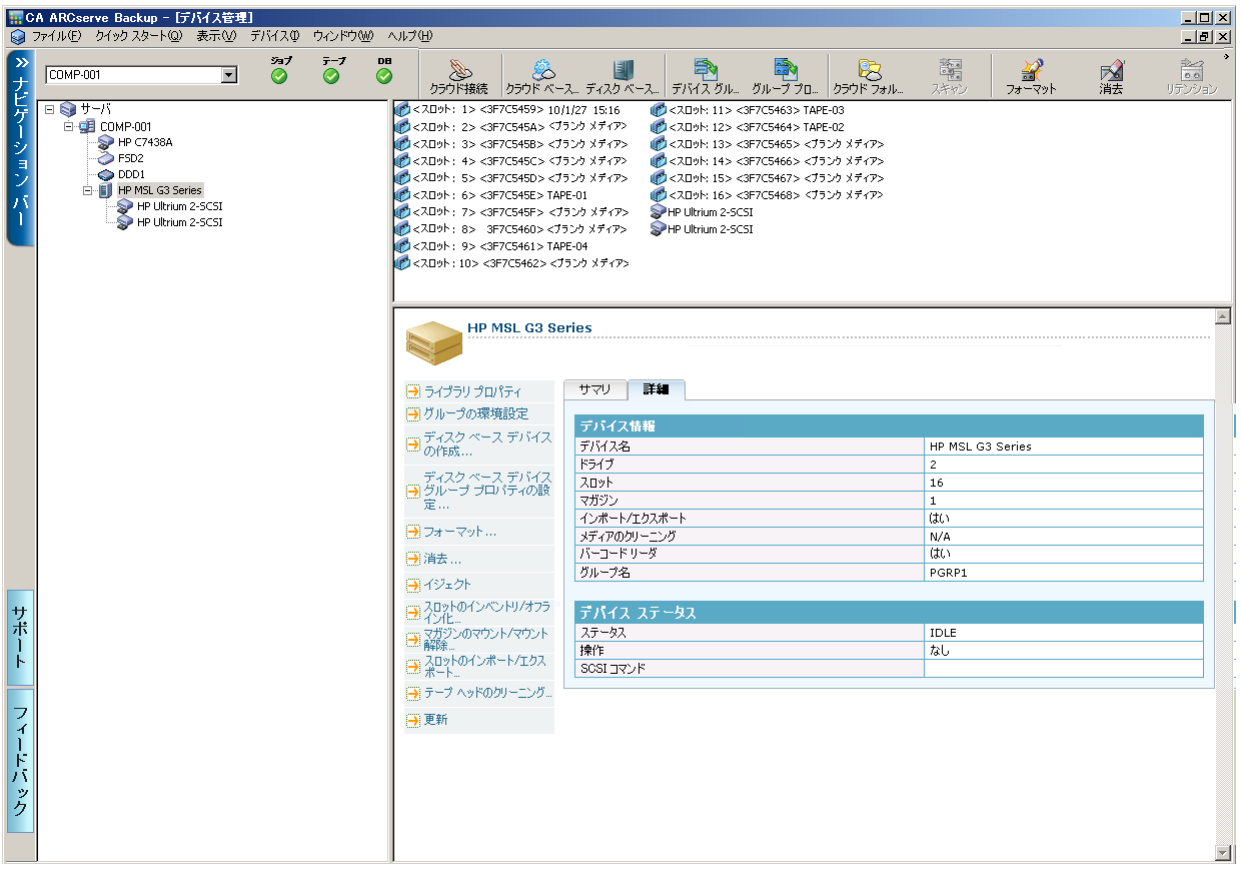

## ライブラリ ドライブ情報の表示

ライブラリ ドライブに関する情報を表示するには、目的のライブラリ ドライブを選 択し、[サマリ]タブまたは[詳細]タブを選択します。

### ライブラリ ドライブのサマリ情報

[サマリ]タブを選択すると、ライブラリドライブに関する全般的な情報(メーカ、 製品名、ファームウェアのバージョン、シリアル番号、対応する SCSI 規格など) が表示されます。 デフォルトでは[サマリ]タブが最初に表示されます。

以下は[サマリ]タブの例です。

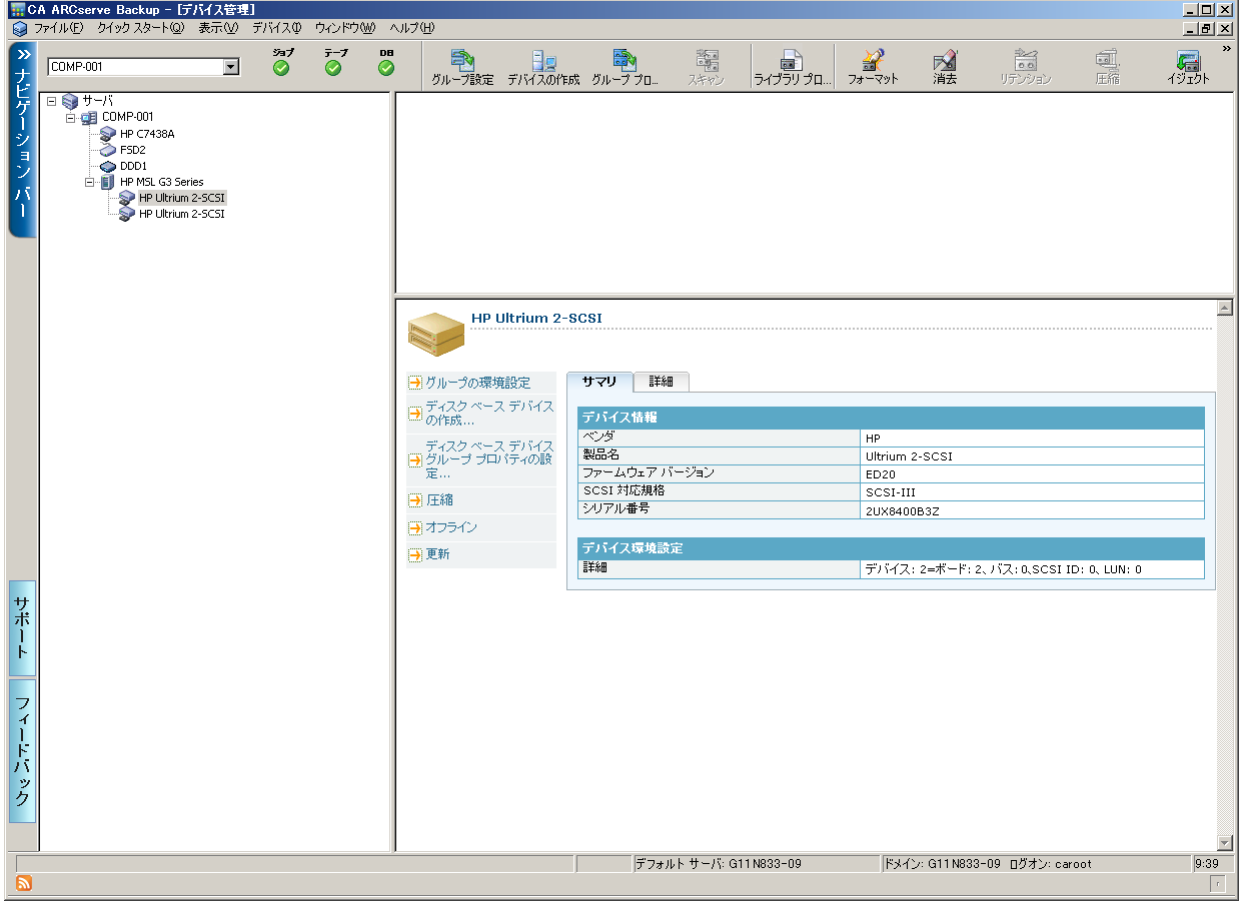

 $\blacktriangle$ 

### ライブラリ ドライブの詳細情報

[詳細]タブを選択すると、ライブラリドライブに関する詳細情報(カートリッジの 種類、フォーマットの種類、圧縮のオン/オフ、ブロック サイズ、デバイス ステー タスなど)が表示されます。

|<sub>|H</sub>| CA ARCserve Backup - [デバイス管理]<br>| ◎ ファイル(E) - クイックスタート(<u>O</u>) - 表示(<u>V)</u> - デバイス(D) - ウィンドウ(M) - ヘルプ(H)  $L = 1$  $\frac{1}{2}$  $\mathcal{D}$ 8768 鼉 d  $COMP-001$  $\overline{\mathbf{r}}$  $\frac{1}{\sqrt{2}}$ 鳳  $\begin{array}{c}\n\bullet \\
\bullet\n\end{array}$ E<br>
FISD2<br>
FISD2<br>
FILE PINE G3 Series<br>
FILE PINE G3 Series HP Ultrium 2-5CSI HP Ultrium 2-SCSI → グループの環境設定 サマリ 詳細 **□ ディスク ベース デバイス**<br>□ の作成... デバイス情報 - ^^^^^^^<br>- ディスク ベース デバイス<br>- 定...<br>- 定... カートリッジの種類 Ultrium - ファッシンの種類<br>- 圧縮<br>- フォーマットの種類<br>- ブロック サイズ オン 高速シーク 65536 日圧縮 ヨオフライン ステータス アイドル 习更新 操作  $\frac{1}{12}$ scsIコマンド サポート メディア情報 名前 くドライブにメディアなし> シーケンス番号 ID ID<br>書き込み禁止<br>シリアル番号 フィードバック デフォルトサーバ: G11N833-09 |ドメイン: G11 N833-09 ログオン: caroot  $9:39$  $\overline{a}$ 

以下は[詳細]タブの例です。

[メディア情報]セクションには、ライブラリ ドライブ内のメディアが表示されます。

## メディア プール情報の表示

スロット内のメディアに関する情報を表示するには、目的のメディアが挿入され ているスロットを選択し、[サマリ]タブまたは[詳細]タブを選択します。

## メディアのサマリ情報

[サマリ]タブを選択すると、選択したスロット内のメディアに関する全般的な情報 (シーケンス番号、ID、書き込み禁止の有無など)が表示されます。 また、メディ ア特性も表示されます。

|<sub>||||</sub>| CA ARCserve Backup - [デバイス管理]<br>| ◎ ファイル(E) - クイックスタート(<u>O</u>) - 表示(<u>V)</u> - デバイス(I) - ウィンドウ(M) - ヘルプ(H)  $\Box$ D $\times$  $\frac{10}{2}$  $\overline{\mathbf{v}}$  $\gg$ t 37 醧 國王縮 \_\_\_<br>- © - © 鳳  $\boxed{\text{COMP-001}}$ 图满  $\frac{1}{0.0}$ - ランゴー - 日息 - 『ラン<br>グループ設定 デバイスの作成 グループ プロ 日のサーバ E-COMP-001 **SO** HP C7438A DDD1<br>
HP MSL G3 Series HP Ultrium 2-SCSI  $\overline{\phantom{a}}$ <スロット: 1><3F7C5459> 2010年2月15日 午後3:16 サマリ 詳細 ■ グループの環境設定 —<br>□ ディスク ベース デバイス<br>○ の作成... メディア情報<br>シーケンス番号 ディスク ベース デバイス<br>|- グループ プロパティの験<br>|定 ...  $\overline{1}$ ID DA2E 書き込み禁止 いいえ コール<br>メディア ブール<br>シリアル番号 ■フォーマット... 3F7C5459 有効期限 →消去 ... いいえ ヨイジェクト メディア特性<br><del>メディアの種類</del><br>密度コード<br>フォーマットの種類<br>ブロック サイズ □ 1.<br>□ 20%のインベントリ/オフラ VTL □ イン化…<br>□ マガジンのマウント/マウント<br>□ 解除… Ultrium: サポート <u>- ^ 解除…</u><br>□ スロットのインポート/エクス<br>□ ポート… 高速シーク 65536 →テープヘッドのクリーニング. デバイス情報<br><mark>名前</mark><br>環境設定 9更新 フィードバック デバイス: 4=ボード: 2、バス: 0、SCSI ID: 2、LUN: 0 グループ名 PGRP1 회

以下は[サマリ]タブの例です。

#### メディアの詳細情報

[詳細]タブを選択すると、選択したスロット内のメディアに関する詳細情報(有 効期限、最初のフォーマット日、前回のフォーマット日、フォーマット回数など) が表示されます。 また、メディアの使用状況やエラー カウントに関する情報も表 示されます。

以下は[詳細]タブの例です。

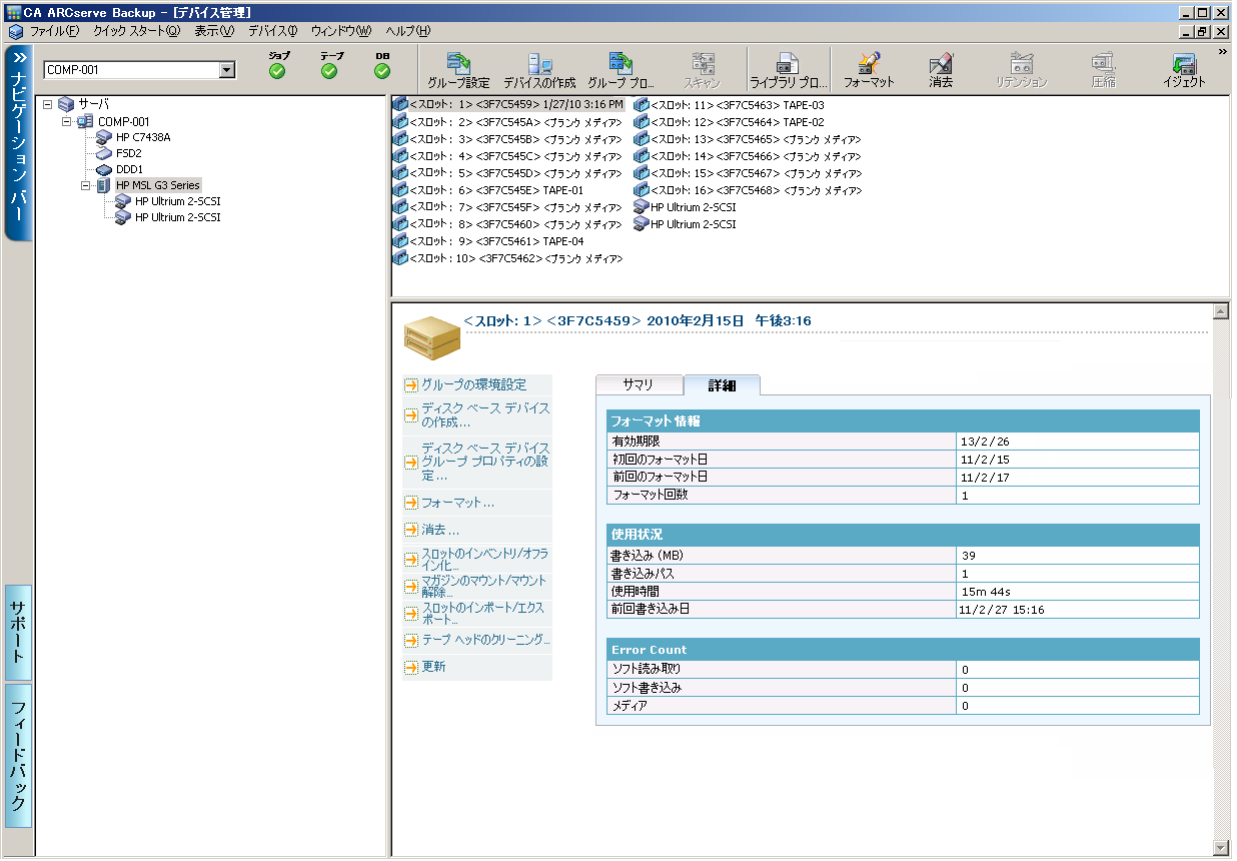

メディア情報の[詳細]タブには、読み取り/書き込み時に発生したソフト エラー と、メディア エラーに関する情報も表示されます。

- ソフトエラー(ソフト読み取りとソフト書き込み)とは、メディアの読み書き時に ストレージ ドライブにより問題が検出されたが、再試行した結果その問題が 解決されたことを示します。また読み取りの場合は、エラー訂正コードを使 用してデータが修正されたことを示します。
- メディア エラー(読み取り/書き込み時のソフトエラー)の発生は、メディアに 何らかのデータ破損が発生し、読み書き操作が正常に終了しなかったこと を示します。

この情報により、テープの品質状態を判断します。 通常、ストレージ ドライブで はある程度のソフト読み取りエラーまたはソフト書き込みエラーが発生します。 ただし、読み書きされたデータ量と比較してエラーの発生数が非常に多い場合 は、何らかの異常を示している可能性があります。

## <span id="page-53-0"></span>デバイス管理機能

デバイス マネージャを使用すると、テープ ライブラリおよびテープ RAID ライブラ リ上でデバイス管理タスクを実行できます。

以下の機能は、ライブラリに固有のもので、デバイスでサポートされている場合 にのみアクセスできます。

■ [スロットのインベントリ](#page-57-0)/オフライン (P.58)

注: CA ARCserve Backup はスロット単位で機能します。メディアをマガジン スロットに挿入したときや、スロットから取り出したときは、対象となるスロット のインベントリを実行するか、マガジンを再マウントする必要があります。

- [メディアのフォーマット](#page-59-0) (P. 60)
- [メディアの消去](#page-61-0) (P. 62)
- [メディアのイジェクト](#page-63-0) (P. 64)
- [ドライブのオンライン](#page-64-0)/オフライン設定(P.65)
- [テープのリテンション](#page-64-1) (P.65)
- [マガジンのマウント](#page-65-0)/マウント解除 (P. 66)
- [メディアのクリーニング](#page-67-0) (P.68)
- [メディアのインポート](#page-71-0)/エクスポート (P.72)
- [メディアに保存されているデータの圧縮](#page-73-0) (P.74)
- [メディアのリビルド](#page-74-0)オプション (RAID デバイスのみ) (P.75)
- リムーバブル [ドライブのオフライン](#page-75-0)/オンライン設定 (P.76)
- ライブラリ [グループの設定](#page-79-0) (P.80)

重要: メディアをライブラリに手動で挿入する場合は、必ずスロットに挿入するよ うに注意してください。ライブラリドライブには決してメディアを挿入しないでくだ さい。

## <span id="page-54-0"></span>CA ARCserve Backup によるメディアのバーコードまたはシリアル番号の設定方法

メディアにバーコード ラベルを付けると、ライブラリで各メディアを迅速に識別で きるようになります。 バーコード認識はライブラリに固有の機能です。 各メディア のカートリッジには、製造元によってバーコード ラベルが付けられています。 バーコード ラベルは、文字と数字による、事前定義されたシリアル番号をバー コード化したものであり、バーコード リーダを備えているライブラリでのみ使用で きます。

メディア プールを選択した際に、メディアにバーコード ラベルのシリアル番号が 割り当てられていた場合は、そのシリアル番号が保持され、メディア プール範囲 は無視されます。

注: メディア上にシリアル番号またはバーコードが存在しない場合、デバイス マ ネージャのメディアの説明には「該当なし」と表示されます。

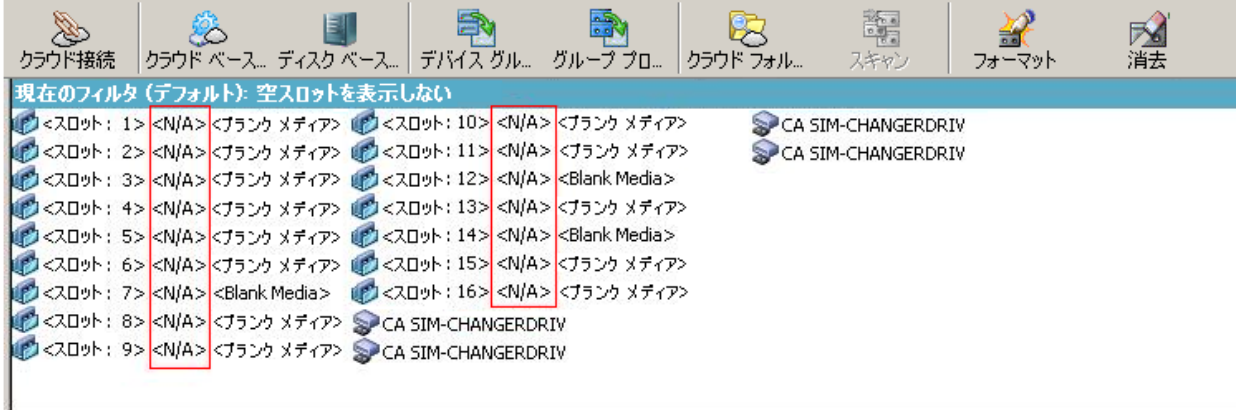

#### <span id="page-54-1"></span>有効期限の選択方法

有効期限を確認することによって、メディアの使用時間を判断することができま す。 通常、メディアの寿命はパスの回数によって決まります。 「パス」とは、スト レージ ドライブのヘッドがメディアの特定の位置を「パス(通過)」することを指し ます。 たとえば、検証なしのバックアップではパスが 1 回であり、検証を行う場 合はパスが 2 回です。

一般的なテープの製造元では、テープの有効寿命を 500 ~ 1500 パスとしてい ます。 このパス数を超えたからといって、ただちにテープが使用不可になるわけ ではありませんが、エラーの発生率が高くなる可能性があります。

有効期限は、テープの使用方法や使用計画に基づいて決定する必要がありま す。 テープを頻繁に使用する場合(たとえば、週に 2、3 回)は、フォーマットの 日付から 1 年以下を有効期限に設定してください。 逆にテープの使用頻度が 低い場合(月に1、2回程度など)、有効期限はフォーマット日の2~3年後に 設定することをお勧めします。

メディアが有効期限に達すると、CA ARCserve Backup は、期限の切れたメディア に上書きができない旨を通知します。 この状況を改善するには、以下を行って 期限の切れたメディアにバックアップ データを追加するように指定できます。

1. バックアップ マネージャを開き、ツールバーの[オプション]ボタンをクリック します。

[グローバル オプション]ダイアログ ボックスが表示されます。

2. [バックアップ メディア]タブを選択します。

[最初のバックアップ メディア]セクションでは、[追加]、[OK]の順にクリック し、ジョブを再サブミットします。

#### 新しいメディアの有効期限

以下のガイドラインを使用して、CA ARCserve Backup はメディアをフォーマットし ます。

- 新しいブランクメディアをフォーマットすると、デフォルトの有効期限は、現 在の日付から 3 年後に設定されます。
- テープを再フォーマットする場合は、最初にテープをフォーマットしたときに 指定した有効期限が表示されます。

### バックアップ マネージャおよびデバイス マネージャでの期限切れメディアの表示

CA ARCserve Backup では期限切れメディアを検出できます。

期限切れメディアは、バックアップ マネージャの[デスティネーション]タブに以 下のように表示されます。

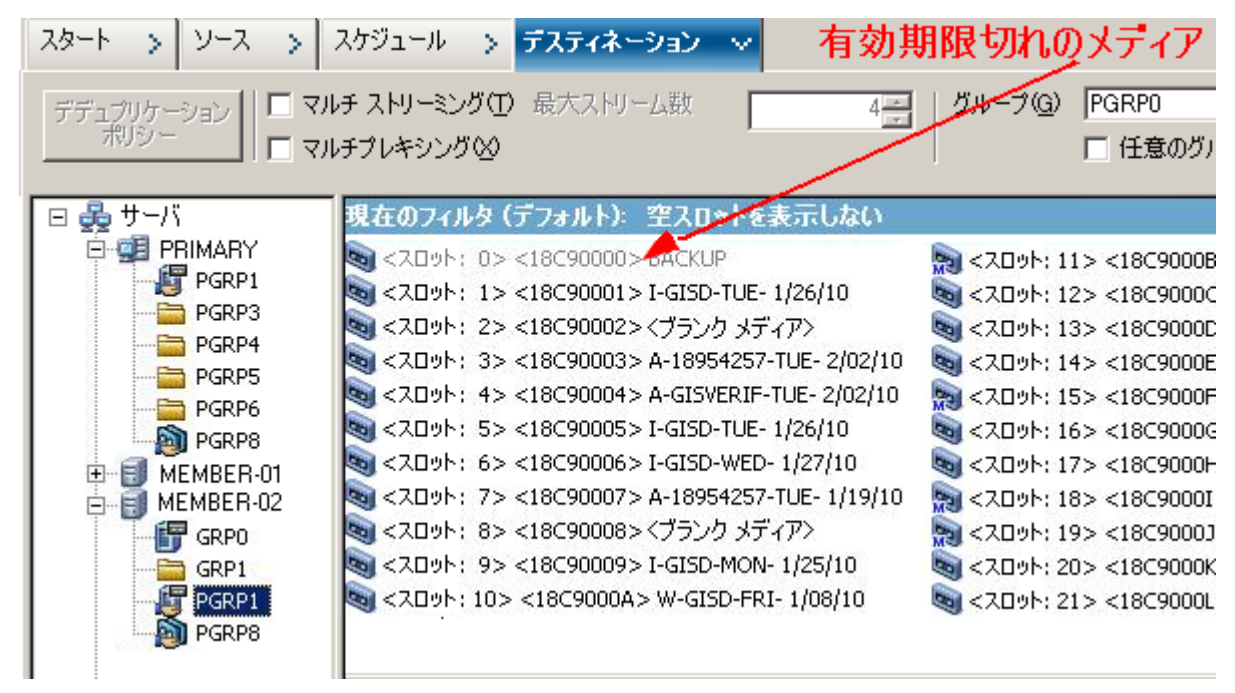

#### 期限切れメディアは、デバイス マネージャに以下のように表示されます。

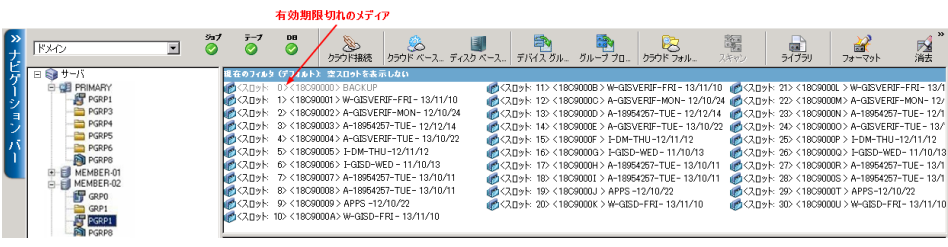

#### CA ARCserve Backup による有効期限が切れたメディアのログ方法

CA ARCserve Backup では、有効期限が切れたメディア、または一定の日数後に 有効期限が切れるメディアに関連するアクティビティ ログのメッセージのログを 記録します。

■ バックアップ ジョブがバックアップ データに有効期限が切れたメディアを追 加すると、警告メッセージが以下に示すように表示されます。

このジョブは有効期限が切れたメディアに追加されます。 (メディア=media\_name [S/N: serial\_number], ID=media\_id, シーケンス=sequence\_number)

■ バックアップ ジョブがメディアを上書きまたはバックアップ データに追加する ように選択した場合は、メディアの有効期限の Alert 期間を確認して以下の メッセージを表示します。

このジョブは <日数> 後に有効期限が切れるメディアを使用しています(メディア =media name[S/N:serial number], ID=media id, シーケンス=sequence number)。

ここで、<日数> は特定の日数(3、5 など)を示し、Media\_name はメディアの 名前(テープ1など)を示し、Media\_id はメディア ID (3d3c など)を示し、 Sequence\_number はシーケンス番号を示します。

注: この操作は最初のテープおよびスパン テープの両方に適用されます。

■ メディアの有効期限のアラート期間はデフォルトで 30日です。 これを変更 するには、DWORD AlertPeriodForTapeExpiration を以下のレジストリ キーに 追加してアラート期間(日数)を設定します。

¥¥HKEY\_LOCAL\_MACHINE¥ComputerAssociates¥CA ARCserve Backup¥Base¥Task¥Backup¥AlertPeriodForTapeExpiration

注: この方法は、テープ メディアにのみ適用され、有効期限が切れたメディ アを上書きすることはできません。

## <span id="page-57-0"></span>スロットのインベントリ

[スロットのインベントリ]オプションでは、ライブラリ スロットがチェックされ、メディ ア ヘッダが読み取られます。 そしてそのメディア ヘッダを、そのメディアが見つ かったスロットに関連付けます。このスロットを、メディアのホーム スロットと呼び ます。 これによって、テープ エンジンがライブラリ内のメディアに加えられた変 更 (メディアをマガジンに追加したり、メディアをマガジンから取り出したり、メ ディアを別のスロットに移動するなど)を把握できるようになります。

スロットのインベントリ オプションを使用してメディアのインベントリ処理を行う場 合は以下の点に注意してください。

- ライブラリ内のストレージドライブにロードする各メディアに、一意のシリアル バーコードが付けられている必要があります。
- メディアの追加や取り出しは、テープ エンジンが実行された状態で行う必要 があります。これにより、スロットのインベントリをただちに実行できます。
- ARCserve の以前のリリースで作成されたメディアの場合、このリリースは、以 前の ARCserve リリースのメディア プールでインベントリされ、使用されてい たメディアと同じ名前で、新しいメディア プールを自動的に作成します。

#### スロットのインベントリを行う方法

1. スロットを右クリックし、コンテキスト メニューから、[スロットのインベントリ/オ フライン化]を選択します。

「スロットのインベントリ/オフライン化]ダイアログボックスが表示されます。

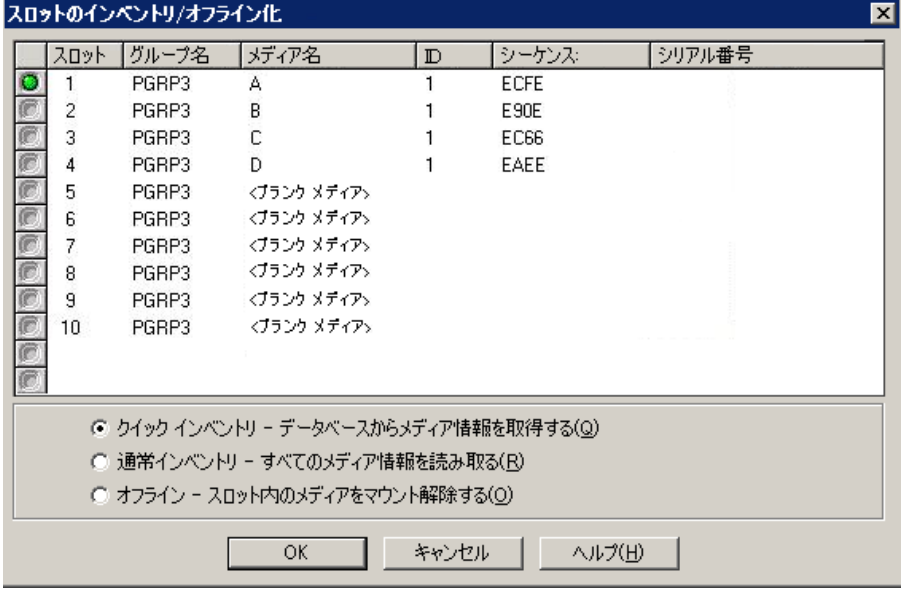

2. インベントリを実行するスロットを選択します。 Shift キーを押しながらクリック すると、隣接した複数のメディアを選択できます。 Ctrl キーを押しながらク リックすると、隣接していない複数のメディアを選択できます。 選択したメ ディアの横にあるアイコンは緑色になります。

注: アイコンをクリックしてドラッグすることで、隣接した複数のメディアを選 択することもできます。

- 3. インベントリの方法を選択します。
	- [クイック インベントリ]**--** ライブラリがバーコードをサポートし、バーコード オプションが有効な場合、テープ エンジンはバーコード番号とメディア のシリアル番号を照合します。 この方法は、バーコード リーダ オプショ ンを選択している場合にのみ使用できます。
	- [通常インベントリ]--テープ エンジンはメディアからすべてのメディア情 報を読み取ります。

注: この方法は手動インベントリとも呼ばれます。

- **[オフライン]--** 選択したスロットのマウントを解除します。
- 4. [OK]をクリックします。

CA ARCserve Backup はスロットのインベントリを行います。

## <span id="page-59-0"></span>メディアをフォーマット

CA ARCserve Backup ではバックアップ ジョブでブランク メディアを自動的に フォーマットしますが、このオプションを使用してメディアを手動でフォーマットす ることができます。 メディアをフォーマットすると、メディアの先頭に新しいラベル が書き込まれ、メディアに保存されている既存のデータを簡単に消去できます。

注: このオプションは慎重に使用してください。 メディアをフォーマットした後は、 CA ARCserve Backup で、そのメディアのデータや関連するジョブ セッションをリ ストアすることはできなくなります。

大半のハード ドライブおよび一部のミニ カートリッジ デバイス ドライブで必要と されるロー レベルのフォーマットは、CA ARCserve Backup がサポートしているド ライブでは必要ありません。

#### メディアをフォーマットする方法

1. [デバイス マネージャ]ウィンドウの[フォーマット]ツールバー ボタンをクリッ クします。

[フォーマット]ダイアログ ボックスが開きます。 このダイアログ ボックスには、 ライブラリ スロット内のメディアに関する詳細情報が表示されます。 たとえば、 未フォーマットのメディアは<ブランク メディア>として表示されます。また、ク リーニング メディア用に予約されているスロットは表示されません。

重要: ステージング グループの一部であるファイル システム デバイス (FSD)は、ツールバーの[フォーマット]ボタンを使用してフォーマットするこ とができません。 データを最終的なデスティネーション メディアにマイグ レートする前に誤って FSD をフォーマットしてしまわないように、[デバイス マ ネージャ]ウィンドウの[フォーマット]ツールバー ボタンは無効になっていま す。 FSD をフォーマットする場合は、コマンド ラインを使用するか (ca\_devmgr)選択された FSD のステージング オプションを無効にします。

2. フォーマットするメディアを格納しているスロットを選択します。 フォーマット するメディアの新しいメディア名と有効期限を指定します。

注: 新しいメディア名をスロットに割り当てると、選択したスロットの横にある アイコンが緑色になります。 書き込み禁止のメディアがあるスロットは赤で表 示されます。 これらのメディアはフォーマットできません。 新しいメディア名 を指定してから、メディアをフォーマットする必要があります。

必要に応じて、この手順を繰り返して追加のメディアを指定します。

3. メディア プールにあるメディアを使用する場合は、アイコンが緑色のスロット を選択して、[ローテーションを使用]オプションをオンにします。 次に、[メ ディア プール]ドロップダウン リストから、新しくフォーマットされたメディアを 使用するメディア プールを選択します。 [シリアル番号]フィールドで、デ フォルトのシリアル番号を受け入れるか、ユーザ定義のシリアル番号を指定 することができます。 (メディア プール名が定義されておらず、メディアに バーコードのシリアル番号が割り当てられている場合、そのシリアル番号は フォーマット処理中に上書きされません)。

注: メディア プール内のフォーマットされたすべてのメディアを使用し、すべ てのメディアを同じメディア プールに割り当てる場合は、[すべてに適用]ボ タンをクリックします。

- 4. フォーマットするメディアの名前と有効期限を指定します。 新しいメディア名 を指定してから、メディアをフォーマットする必要があります。 詳細について は[、「有効期限の選択方法」](#page-54-1) (P. 55)を参照してください。
- 5. [OK]をクリックします。

[フォーマット]ダイアログ ボックスが閉じ、以下のメッセージが表示されま す。

「フォーマットすると、メディアからすべてのデータが消去されます。 メディアをフォーマットしますか?」

- 6. 以下のいずれかを行います。
	- フォーマット処理を開始するには、[OK]をクリックします。 CA ARCserve Backup によりメディアがフォーマットされます。
	- フォーマット処理をキャンセルするには、 「キャンセル]をクリックします。 CA ARCserve Backup はメディアをフォーマットしません。

## <span id="page-61-0"></span>メディアの消去

このオプションを使用して、単一または複数のメディアからすべてのデータを消 去できます。 さらに、CA ARCserve Backup は、このメディアの内容を参照する データもすべてデータベースから消去します。 このメディアを再フォーマットす る場合は、物理的な履歴(読み取りパスと書き込みパス)が保持されます。

メディアを消去する前に、正しいメディアが選択されていることを確認する必要 があります。 いったん消去したデータは復元できません。 メディアを消去する場 合に選択できるオプションは、以下のとおりです。

- クイック消去 -- クイック消去を使えば、メディアを簡単に消去できます。 メ ディアのヘッダ情報のみを消去するので、場合によっては数時間を要する ロング消去と比較して、非常に短時間で終了します。 メディア履歴は残るた め、CA ARCserve Backup はそれらをトラッキングの目的で使用できます。
- クイック消去プラス -- このオプションでは、クイック消去と同じ処理が行われ、 バーコードとシリアル番号も消去されます。 バーコード ラベルとシリアル番 号の詳細については、「「マウント/マウント解除]オプション」を参照してくだ さい。

注: 消去対象のメディアにシリアル番号またはバーコードが設定されていな い場合は、このオプションはクイック消去オプションと同様に動作します。

クイック消去プラスで消去したメディアは、CA ARCserve Backup でトラッキン グできなくなり、有効期限などの情報も保持されません。

■ **ロング消去 --** ロング消去は、すべてのデータをメディアから完全に削除しま す。 クイック消去より時間がかかりますが、メディアはブランクになります。 セ キュリティ上の理由から、メディアのデータを完全に消去する必要がある場 合は、ロング消去を使用します。

注: ロング消去では、クイック消去よりも長い時間がかかります。 この差は、 容量の大きなライブラリを消去すると、顕著になります。 容量の大きなライブ ラリでこのオプションを使用する場合には、注意を払う必要があります。

■ クイック消去して WORM メディアに変換 -- このオプションは、すべてのデー タをメディアから迅速に消去します。 さらに、CA ARCserve Backup により、メ ディアが WORM (Write Once - Read Many)メディアに変換されます。

このオプションを使用するには、CA ARCserve Backup により、ライブラリまた はスタンドアロン ドライブ内に DLTWORM 対応メディアが検出される必要が あります。

#### メディアを消去する方法

1. [消去]ツールバー ボタンをクリックします。

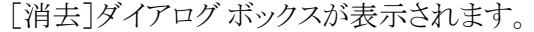

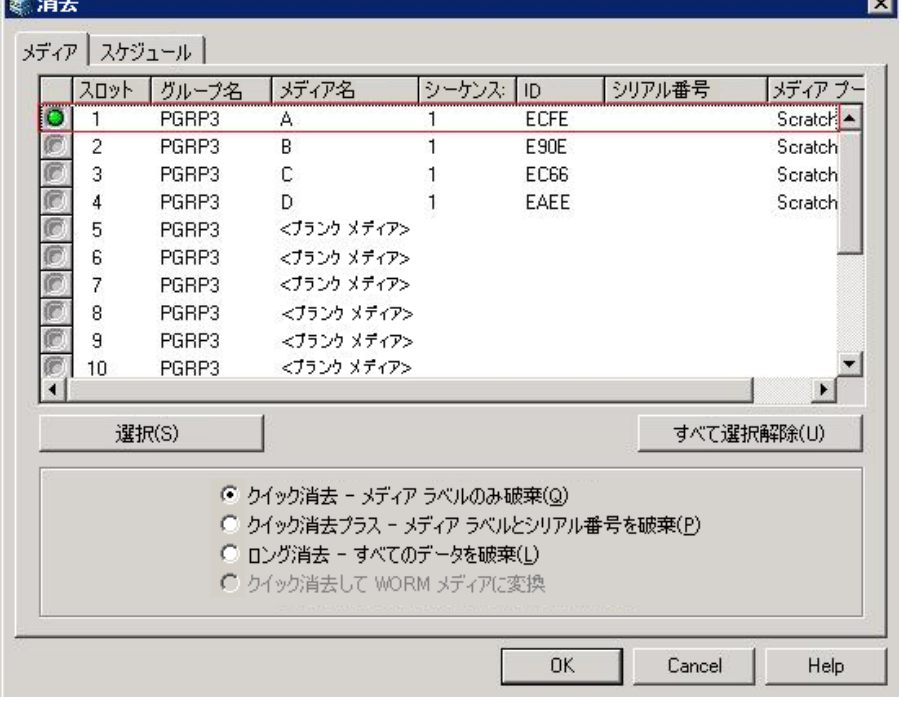

注: クリーニング メディア用に予約されているスロットは、[消去]ダイアログ ボックスに表示されません。

2. 消去するメディアを選択します。 メディアを選択すると、メディアの横にある アイコンは緑色になります。

Shift キーを押して、連続した複数のメディアを選択することができます。 Ctrl キーを押しながらクリックすると、隣接していない複数のメディアを選択でき ます。 アイコンをクリックしてドラッグすることで、隣接した複数のメディアを選 択することもできます。

3. 消去方式を選択し、[OK]ボタンをクリックし、確認メッセージの[OK]ボタンを クリックして処理を実行します。

CA ARCserve Backup はメディアを消去します。

## <span id="page-63-0"></span>メディアのイジェクト

このオプションを使用すると、メディアをライブラリ内のストレージ ドライブからイ ジェクトし、ホーム スロットに戻すことができます(メディアのホーム スロットとは、 インベントリで関連付けられたスロットのことです)。

#### ライブラリのすべてのドライブまたは単一のドライブからメディアをイジェクトす る方法

- 1. [デバイス マネージャ]ウィンドウを開きます。
- 2. [デバイス マネージャ]のデバイス ディレクトリ ツリーから、以下のいずれか の操作を実行します。
	- ライブラリのすべてのドライブからメディアをイジェクトするには、ライブラ リを選択します。
	- 単一のドライブからメディアをイジェクトするには、ドライブを選択しま す。
- 3. メディアをイジェクトするには、以下の操作を実行します。
	- マウスの右ボタンでライブラリまたはドライブをクリックし、ポップアップ メ ニューから「イジェクト」を選択します。
	- 「イジェクト]ツールバー ボタンをクリックします。
- 4. 確認のために[OK]ボタンをクリックします。

CA ARCserve Backup はメディアをイジェクトします。

## <span id="page-64-0"></span>ドライブのオンライン/オフライン設定

デバイス管理マネージャでライブラリドライブを右クリックして、そのドライブの現 在の状態に応じて[オフライン]または[オンライン]を選択することで、そのドライ ブをオフラインまたはオンライン状態にすることができます。

この機能を活用して、ライブラリ内の障害発生ドライブをオフラインに設定すれ ば、障害発生ドライブが修復されてオンライン状態になるまで、CA ARCserve Backup で使用されないようにすることができます。

注: オンラインまたはオフラインとして設定するドライブ内にメディアが入ってい る場合は、ドライブをオフラインに設定する前にメディアを取り出してください。 CA ARCserve Backup は、オフラインのドライブにあるメディアにはアクセスできま せん。

#### ドライブをオンラインまたはオフラインにする方法

- 1. デバイス マネージャを開き、オンラインまたはオフラインの状態にするドライ ブを含むライブラリに接続しているサーバを参照します。
- 2. ライブラリを展開し、ドライブを右クリックして、コンテキスト メニューから[オン ライン]または[オフライン]を選択します。

ドライブの状態がオフラインまたはオンラインに変わります。

注: オフライン状態のドライブは無効モードで表示されます。

## <span id="page-64-1"></span>テープのリテンション

「リテンション]オプションは、テープの正しいテンション(張力)を維持し、エラー、 詰まり、または切断を避けるのに役立ちます。 メディアへの書き込みまたはメ ディアからの読み取りに問題がある場合は、この機能を使用することをお勧めし ます。

注: リテンション機能を使用できるのは、QIC(クォータ インチ カートリッジ)テー プだけです。

#### テープのリテンション方法

- 1. ストレージ デバイスにテープをセットします。
- 2. テープを選択します。

デバイス マネージャの左側のペインで、選択したテープが入っているスト レージ デバイスの下にあるツリーを展開します。

次に、テープを選択します。

ツールバーで[リテンション]をクリックします。

[OK]をクリックします。

CA ARCserve Backup はテープのリテンションを行います。

### <span id="page-65-0"></span>マガジンのマウントとマウント解除

このオプションを使用して、マガジンをライブラリにマウント(ロード)したり、ライブ ラリからマウント解除(取り出し)したりします。 マガジンをマウントすると、そのマ ガジン内のスロットのインベントリが開始されます。 マガジンをマウント解除する と、すべてのメディアがホーム スロットに戻り、マガジンを取り出すことができるよ うになります。 この処理に要する時間は、マウントまたはマウント解除するマガジ ン内のメディア数により異なります。 また、マウントまたはマウント解除に要する 時間は、ベンダーによっても異なります。

このオプションでは、ライブラリ スロットがチェックされ、メディア ヘッダが読み取 られます。 読み取られたメディア ヘッダは、検出されたスロット(ホーム スロット) に関連付けられます。 これによりテープ エンジンは、ライブラリ内のメディアに関 するすべての変更の記録(マガジンへの追加、マガジンからの削除、別のスロッ トへの移動)を保持することができます。

バーコードを使用している場合は、ライブラリのストレージ ドライブにロードする それぞれのメディアに、一意のシリアル バーコード番号を付ける必要があります。 同一のシリアル番号を持つメディアを 2 つ購入した場合は、一方のメディアを別 のバックアップ セッションで使用する必要があります。

メディアの追加や取り出しは、テープ エンジン サーバが実行された状態で行う 必要があります。これにより、スロットのインベントリをただちに実行できます。

#### マガジンをマウントおよびマウント解除する方法

- 1. [マウント]ツールバー ボタンをクリックします。
	- [マガジンのマウント/マウント解除]ダイアログ ボックスが開きます。

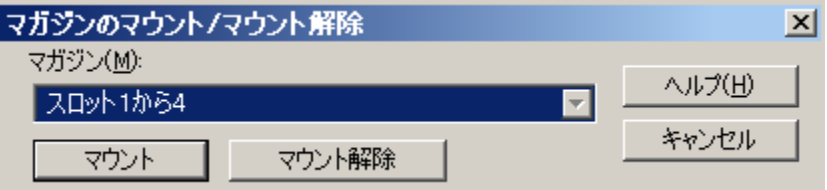

2. [マガジン]ドロップダウン リストから、マウントまたはマウント解除するマガジ ンを選択します。

実行する操作に応じて、以下のいずれかをクリックしてください。

- マウント
- マウント解除

CA ARCserve Backup はマガジンのマウントまたはマウント解除を行います。

## <span id="page-67-0"></span>メディアのクリーニング

このオプションは、ライブラリ内のメディア ドライブのテープ ヘッドをクリーニング するときに使用します。

注: このオプションを使用するには、ライブラリ内に少なくとも1本のクリーニング テープが設定されている必要があります。

#### メディア(テープ ヘッド)のクリーニング方法

1. [クリーニング]ツールバー ボタンをクリックします。

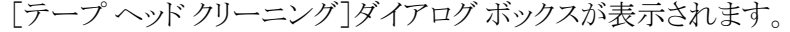

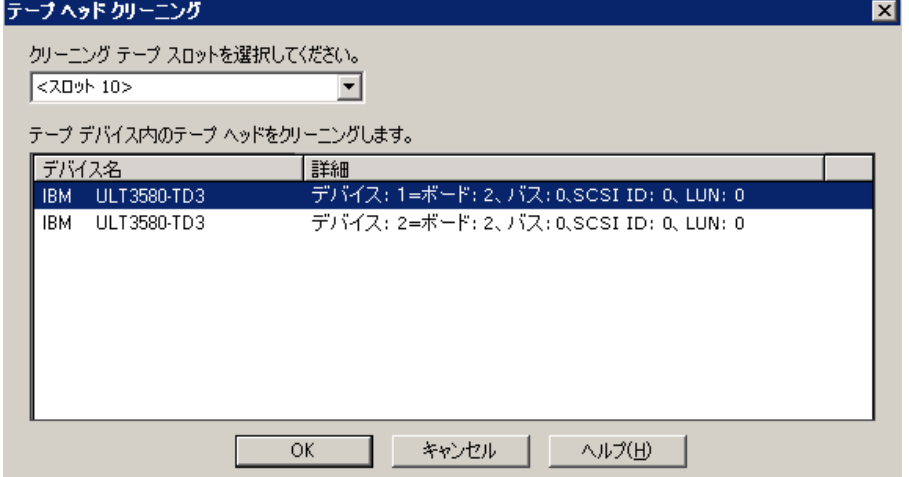

注: オフラインになっているドライブは、[デバイス名]および[詳細]リストに 表示されません。

2. [クリーニング テープ スロットを選択してください]ドロップダウン リストから、 使用するクリーニング スロットを選択します。

[テープ デバイス内のテープ ヘッドをクリーニングします]リストから、ヘッド をクリーニングするドライブを選択します。

[OK]をクリックします。

CA ARCserve Backup はテープ ヘッドをクリーニングします。

#### 詳細情報:

[ライブラリの設定](#page-20-0) (P. 21) [デバイス環境設定を使用したライブラリの環境設定](#page-25-0) (P. 26)

#### <span id="page-68-1"></span>クリーニング スロットの設定方法

このセクションでは、複数のクリーニング スロットの設定方法について説明しま す。

ライブラリがサポートしている場合には、CA ARCserve Backup を使用して、複数 のクリーニング スロットを指定することができます。 スロットは、以下に基づいて 指定できます。

- スロット番号 -- このオプションでは、特定のスロットをクリーニング スロットとし て指定することができます。 1 つまたは複数のクリーニング スロットを指定で きます。連続した番号のものである必要はありません。
- **バーコードのプレフィックス --** このオプションでは、バーコードのプレフィック スに基づいてスロットを指定することができます。

例 **1**: クリーニング テープのバーコード番号が CLN123 の場合には、バー コード プレフィックスとして「CLN\*」と指定します。

例 **2**: 複数のクリーニング テープを使用しており、それらのバーコードが ABC で始まっている場合には、バーコード プレフィックスとして、「ABC\*」と指 定します。

詳細情報:

[スロット番号に基づくクリーニング](#page-68-0) スロットの追加 (P. 69) [スロット番号に基づくクリーニング](#page-69-0) スロットの削除 (P. 70) バーコード [プレフィックスに基づくクリーニング](#page-70-0) スロットの設定 (P. 71)

#### <span id="page-68-0"></span>スロット番号に基づくクリーニング スロットの追加

CA ARCserve Backup では、スロット番号に基づいて、クリーニング スロットを追加 できます。

#### スロット番号に基づいてクリーニング スロットを追加する方法

- 1. デバイス マネージャを開いて、設定するライブラリを参照します。
- 2. ライブラリを右クリックし、コンテキスト メニューから[ライブラリ プロパティ]を 選択します。

[ライブラリ プロパティ]ダイアログ ボックスが開きます。

3. [クリーニング]タブを選択します。

クリーニング オプションが表示されます。

4. [スロット別クリーニング]オプションを選択します。

[利用可能なスロット]リストから、クリーニング スロットとして指定するスロット を選択し、[追加]ボタンをクリックします。

利用可能なスロットが[クリーニング対象スロット]リストに追加されます。

- 5. 他のクリーニング スロットを追加するには、前の手順を繰り返します。
- 6. [OK]をクリックします。 これで、スロット番号に基づいてクリーニング スロットが追加されます。

#### 詳細情報:

クリーニング [スロットの設定方法](#page-68-1) (P. 69)

#### <span id="page-69-0"></span>スロット番号に基づくクリーニング スロットの削除

CA ARCserve Backup では、スロット番号に基づいて、クリーニング スロットを削除 できます。

#### スロット番号に基づいてクリーニング スロットを削除する方法

- 1. デバイス マネージャを開いて、設定するライブラリを参照します。
- 2. ライブラリを右クリックし、コンテキスト メニューから[ライブラリ プロパティ]を 選択します。

[ライブラリ プロパティ]ダイアログ ボックスが開きます。

- 3. [クリーニング]タブを選択します。 クリーニング オプションが表示されます。
- 4. [スロット別クリーニング]オプションを選択します。 「利用可能なスロット]リストから、削除するスロットを選択します。 [削除]ボタンをクリックして、スロットをクリーニング スロットから除外します。 選択したスロットが「クリーニング対象スロット「リストから削除されます。
- 5. 他のクリーニング スロットを設定するには、前の手順を繰り返します。
- 6. [OK]をクリックします。 クリーニング スロットはそれぞれのスロット番号に基づいて削除されます。

#### 詳細情報:

クリーニング [スロットの設定方法](#page-68-1) (P. 69)

#### <span id="page-70-0"></span>バーコード プレフィックスに基づくクリーニング スロットの設定

[クリーニング(バーコード)]機能では、特定のバー コード、またはプレフィックス とワイルドカード文字を使用したバー コードの範囲に基づいてライブラリのク リーニング スロットを指定できます。

#### バーコード プレフィックスに基づいてクリーニング スロットを設定する方法

- 1. デバイス マネージャを開いて、設定するライブラリを参照します。
- 2. ライブラリを右クリックし、コンテキスト メニューから[ライブラリ プロパティ]を 選択します。

[ライブラリ プロパティ]ダイアログ ボックスが開きます。

- 3. [クリーニング]タブを選択します。 クリーニング オプションが表示されます。
- 4. [クリーニング(バーコード)]オプションを選択します。

[クリーニング対象バーコードのプレフィックス]フィールドに、バーコード プ レフィックスを指定します。

◎ クリーニング (バーコード)(B)

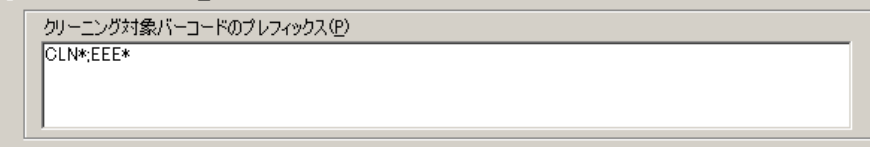

注: アスタリスクはワイルドカード文字です。

[OK]をクリックします。

クリーニング スロットはそれぞれのバーコード プレフィックスに基づいて設定 されます。

#### 例: クリーニング対象バーコードのプレフィックス

クリーニング テープ上のバーコードは CLN123 です。 [クリーニング対象バー コードのプレフィックス]フィールドに CLN123 と入力します。

ライブラリには複数のクリーニング対象テープがあります。 クリーニング テープ のバーコードのプレフィックスは ABC です。 [クリーニング対象バーコードのプレ フィックス]フィールドに ABC\* と入力します。

ライブラリには複数のクリーニング対象テープがあります。 クリーニングテープの バーコードのプレフィックスは ABC、CLN1、および MX です。 [クリーニング対象 バーコードのプレフィックス]フィールドに ABC\*; CLN1\*; MX\* と入力します。

詳細情報:

クリーニング [スロットの設定方法](#page-68-1) (P. 69)

## <span id="page-71-0"></span>メディアのインポート/エクスポート

CA ARCserve Backup では、メディアまたは CA ARCserve Backup データベースか らメディアをインポートし、メディア情報を取得できます。 また、ライブラリ スロット で複数のメディアのインポートまたはエクスポートを行うこともできます。

ライブラリにメール スロットがある場合、CA ARCserve Backup を使用してテープ をライブラリに挿入したり、ライブラリから取り出すことができます。 可能な操作は 以下のとおりです。

- 1つまたは複数のメディアをメール スロットからライブラリ スロットにインポー トする
- 1つまたは複数のメディアをライブラリ スロットからメール スロットにエクス ポートする

メディアのインポート時には、以下のいずれかの方法を選択できます。

■ [簡易モード]-- CA ARCserve Backup でメディアがインポートされ、メディアの バーコード情報を使用して、CA ARCserve Backup データベースから対応す る情報を取得します。

注: この方法は、バーコード リーダ オプションを選択している場合にのみ使 用できます。

■ 「通常モード<sup>1</sup>-- メディアからすべてのメディア情報を読み込みます。
### メディアをライブラリにインポートする方法

- 1. デバイス マネージャを開いて、設定するライブラリを参照します。 デバイス管理ツリーでライブラリを選択します。
- 2. ツールバーの[スロットのインポート/エクスポート]リンクをクリックします。 [インポート/エクスポート]ダイアログ ボックスが開きます。

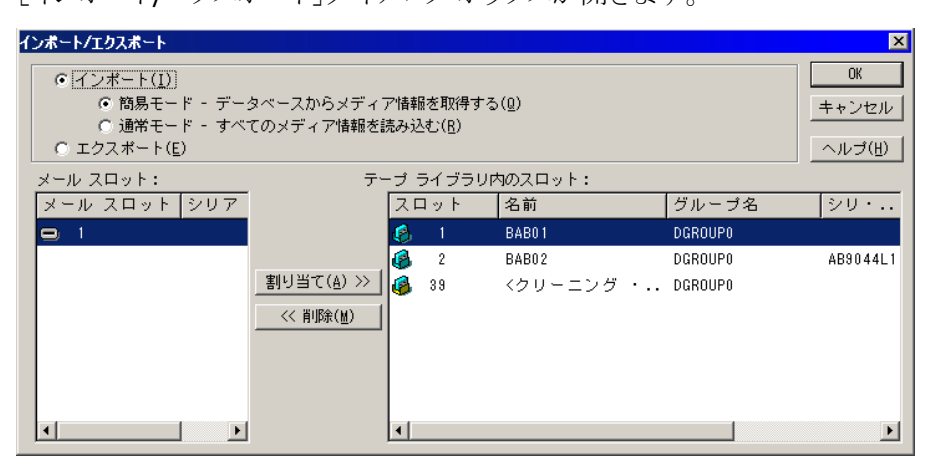

3. [インポート]を選択すると、ライブラリ内の使用可能な空のスロットがすべて 表示されます。

注: ライブラリがバーコード リーダを備えている場合、[シリアル番号]フィー ルドにテープのバーコード番号が表示されます。 [シリアル番号]フィールド は、特定のメール スロット内にあるテープを識別する際に使用できます。

ライブラリに割り当てるメディアが挿入されているメール スロットを選択しま す。

メディアを割り当てる空のスロットを選択し、[割り当て]ボタンをクリックしま す。

CA ARCserve Backup はメディアをライブラリにインポートします。

注: クリーニング用のスロットとして割り当てているスロットにクリーニング テープをインポートするか、バーコードをクリーニング テープ プレフィックス として設定することをお勧めします。 これは、デバイス マネージャの[ライブ ラリ プロパティ]ウィンドウから実行できます。 別のスロットにインポートすると、 メディアを認識できないというエラーが発生する可能性があります。

- 4. インポートするメディアごとに、前の手順を繰り返します。
- 5. インポート方式を選択して、[OK]をクリックします。

メディアがライブラリへインポートされます。

### ライブラリからメディアへエクスポートする方法

- 1. デバイス マネージャを開いて、設定するライブラリを参照します。
- 2. デバイス管理ツリーでライブラリを選択します。
- 3. ツールバーの[スロットのインポート/エクスポート]リンクをクリックします。 [インポート/エクスポート]ダイアログ ボックスが開きます。

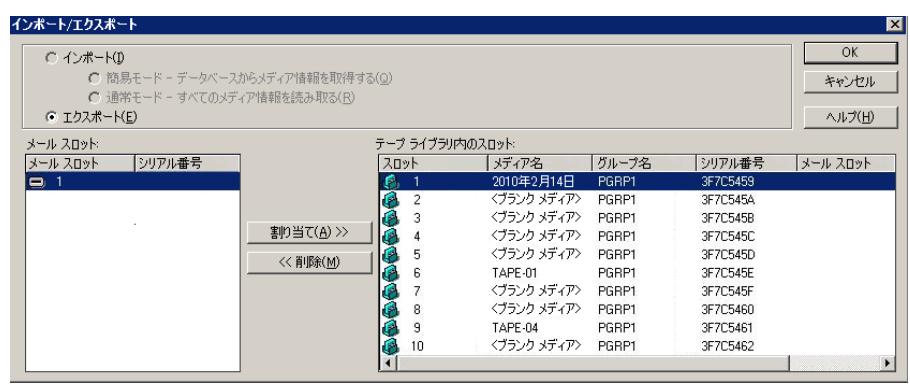

4. [エクスポート]オプションを選択して、ライブラリで使用されているスロットを すべて表示します。

エクスポートするメディアを選択します。

エクスポートするメール スロットを選択して、[割り当て]をクリックします。

CA ARCserve Backup はライブラリからメディアをエクスポートします。

- 5. エクスポートするメディアごとに、前の手順を繰り返します。
- 6. [OK]をクリックします。 ライブラリからメディアがエクスポートされます。

# メディアの圧縮

CA ARCserve Backup では、メディアに保存されたバックアップ データを圧縮でき ます。 [圧縮]オプションは、ストレージ デバイスでテープの圧縮がサポートされ ている場合にのみ使用できます。 サポートされていない場合、ツールバーの [圧縮]ボタンは無効です。

注: 圧縮がサポートされていない別のドライブのメディアを使用する場合のみ、 [圧縮]オプションをオフにしてください。 この場合、圧縮がサポートされていな いドライブでは、メディア上の圧縮データを読み込むことができません。

### 圧縮のオン/オフを切り替える方法

- 1. デバイス マネージャを開いて、設定するライブラリを参照します。
- 2. デバイス管理ツリーでデバイスドライブを選択します。

デバイス ドライブで圧縮がサポートされていれば、CA ARCserve Backup の [圧縮]ツールバー ボタンが有効になります。 デバイスで圧縮がサポートさ れているかどうかを確認するには、デバイスを選択した状態で[詳細]タブを 選択します。

- 3. ツールバーの「圧縮]をクリックします。
- 4. [OK]ボタンをクリックし、[圧縮モード]が[オン]になっている場合は[オフ] に、[オフ]になっている場合は[オン]に切り替えます。

# メディアのリビルド

CA ARCserve Backup では、RAID 5 環境で、バックアップ データを含んだ、見つ からないか使用できないテープを 1 本リビルドすることができます。 RAID 5 の アーキテクチャ(パリティ付きストライピング)のため、見つからないテープや欠陥 のあるテープが複数の場合には、リビルドすることはできません。

#### RAID テープ ドライブのリビルド方法

- 1. デバイス マネージャの[イジェクト]オプションを使用し、不完全な RAID セッ トのテープをイジェクトします(RAID を反転表示させて[イジェクト]を選択す ると、RAID のすべてのテープがイジェクトされます)。
- 2. テープが挿入されていないドライブにテープを挿入します。
- 3. デバイス マネージャで[消去]を選択します。

CA ARCserve Backup はテープを消去します。

4. 不完全な RAID セットを他のテープ ドライブに挿入し、[リビルド]ツールバー ボタンをクリックします。

CA ARCserve Backup はメディアをリビルドします。

#### RAID テープ ライブラリのリビルド方法

- 1. ライブラリにブランク テープがない場合は、テープを用意するか、ライブラリ の不要なテープを消去します。
- 2. リビルドする RAID セットを選択して、[リビルド]ツールバー ボタンをクリックし ます。

CA ARCserve Backup はメディアをリビルドします。

# リムーバブル ドライブのオフライン/オンライン設定

CA ARCserve Backup は自動的に Universal Serial Bus(USB)または Serial Advanced Technology Attachment (SATA) 経由で CA ARCserve Backup プライマ リサーバまたはメンバ サーバに接続しているリムーバブルドライブを検出しま す。 リムーバブル ドライブにデータをバックアップする前に、1 回限りの設定を 実行してからリムーバブル ドライブをオンラインにする必要があります。

1回限りの設定を実行した後で、リムーバブルドライブをデバイス マネージャか らオンラインまたはオフラインに指定することができます。それには、ドライブを 右クリックし、コンテキスト メニューからオンラインまたはオフラインを選択(ドライ ブの現在の状態に応じて)します。

注: オンラインまたはオフラインとして設定するドライブ内にメディアが入ってい る場合は、ドライブをオフラインに設定する前にメディアをイジェクトしてください。 CA ARCserve Backup はオフライン状態にあるドライブ内のメディアにアクセスで きません。

CA ARCserve Backup は、USB または SATA 経由で CA ARCserve Backup プライマ リサーバまたはメンバ サーバに接続しているリムーバブルドライブを自動的に 検出して設定します。 リムーバブル ドライブにデータをバックアップする前に、リ ムーバブル ドライブを設定してからリムーバブル ドライブをオンラインにする必 要があります。

### リムーバブル ドライブをオンラインに指定する方法

- 1. リムーバブル ドライブが CA ARCserve Backup ドメイン プライマリまたはメンバ サーバに接続していることを確認します。
- 2. [デバイス マネージャ]ウィンドウを開いて、[サーバ]オブジェクトを開きま す。

リムーバブル ドライブが接続しているサーバを参照して選択します。

選択したサーバに接続しているデバイスのリストが表示されます。

3. サーバに接続しているデバイスのリストから、オンラインに設定するリムーバ ブル ドライブを右クリックします。

コンテキスト メニューから、[オンライン]を選択します。

デバイスを設定するかどうかを確認するメッセージが表示されます。

注: このメッセージは、最初にリムーバブル ドライブをオンラインに設定する ときにのみ表示されます。

4. [OK]をクリックします。

デバイスをオンラインに設定するかどうかを確認するメッセージが表示され ます。

5. [OK]をクリックします。

リムーバブル ドライブは設定されてオンラインの状態になります。

メンテナンスを実行したり、修理、または CA ARCserve Backup 環境からドライブ を切断する場合には、オフライン のリムーバブル ドライブを使用してください。 例:

- 一定の期間リムーバブル ドライブを使用しない場合、およびドライブのメ ディアを上書きしない場合。
- CA ARCserve Backup サーバからリムーバブルドライブを切断して同一のリ ムーバブル ドライブに置き換える場合、または CA ARCserve Backup 環境か ら完全に削除する場合。

重要: リムーバブル ドライブがオフラインの場合、リムーバブル ドライブに関連 付けられているジョブは失敗する可能性があります。

リムーバブル ドライブをオフラインに指定する方法

1. [デバイス マネージャ]ウィンドウを開いてサーバ オブジェクトを展開しま す。

リムーバブル ドライブが接続しているサーバを参照して選択します。

選択したサーバに接続しているデバイスのリストが表示されます。

2. サーバに接続しているデバイスのリストから、オフラインに設定するリムーバ ブル ドライブを右クリックします。

コンテキスト メニューから、[オフライン]を選択します。

リムーバブル ドライブをオフラインに設定するかどうかを確認するメッセージ が表示されます。

3. [OK]をクリックします。

リムーバブル ドライブは[デバイス マネージャ]ウィンドウでオフラインの状態 になります。

注: リムーバブル ドライブをオフラインとしてマークを付けると、[デバイス マネー ジャ]ウィンドウに *<*オフライン*>* と表示されます。

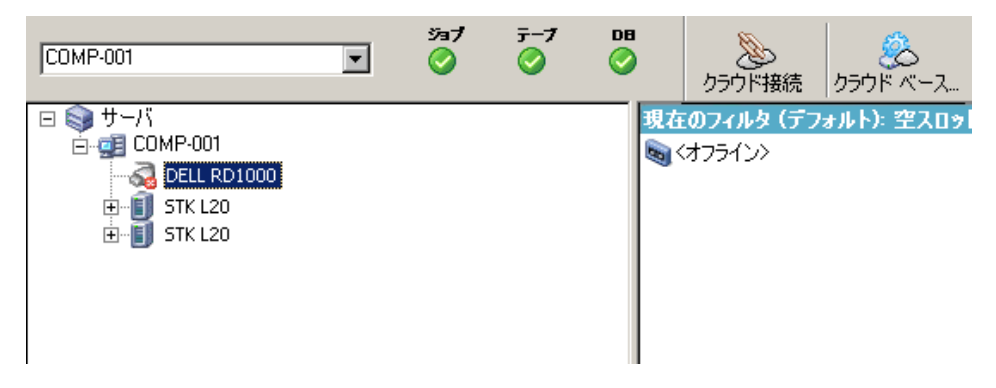

# デバイスのスキャン

デバイスのスキャン オプションを使用すると、CA ARCserve Backup サーバに直 接接続している USB ストレージ デバイスが表示されます。

注: このオプションは USB ストレージ デバイスにのみ適用されます。

デバイスのスキャン オプションを使用して USB ストレージ デバイスをスキャンす る方法

- 1. デバイス マネージャを表示します。
- 2. USB ストレージ デバイスを CA ARCserve Backup サーバに接続します。
- 3. デバイスのディレクトリ ツリーから[USB コントローラ]アイコンを選択し、[デ バイスのスキャン]ツールバー ボタンをクリックします。

デバイスが検出され、[デバイス管理マネージャ]のディレクトリ ツリーに表示 されます。

重要: USB ストレージ デバイスのドライバがプラグ アンド プレイ(PnP)互換でな い場合、CA ARCserve Backup ではストレージ デバイスの検出および表示ができ ないことがあります。 このような場合は、テープ エンジンを停止して再起動し、 USB ストレージ デバイスの環境設定を行う必要があります。

### テープ エンジンを停止して再起動し、USB ストレージ デバイスをスキャンする方 法

- 1. 以下の方法でテープ エンジンを停止します。
	- a. [クイック スタート]メニューから[サーバ管理]を選択します。 サーバ管理マネージャが開きます。
	- b. サーバ ツリーから、プライマリ サーバを見つけ、選択します。

ウィンドウの右側に CA ARCserve Backup サービスが表示されます。

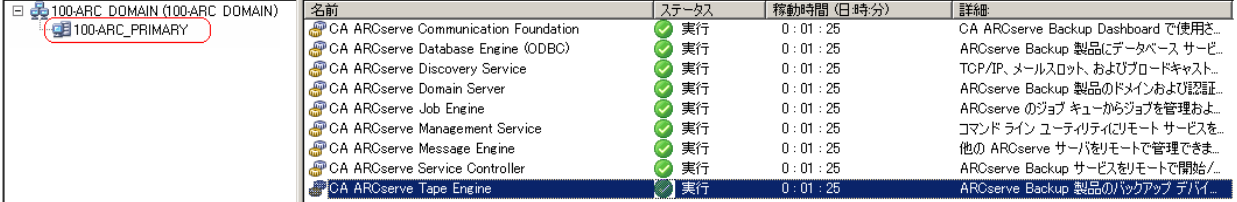

c. CA ARCserve Tape Engine を右クリックし、コンテキスト メニューから[停 止]を選択します。

テープ エンジンが停止します。

注: サーバ管理マネージャは閉じないでください。

2. USB ストレージ デバイスを CA ARCserve Backup サーバに直接接続します。

- 3. 以下の方法でテープ エンジンを再起動します。
	- a. サーバ ツリーから、プライマリ サーバを見つけ、選択します。

ウィンドウの右側に CA ARCserve Backup サービスが表示されます。

b. CA ARCserve Tape Engine を右クリックし、コンテキスト メニューから[開 始]を選択します。

テープ エンジンを起動します。

テープ エンジンの起動後、デバイスが検出され、[デバイス マネージャ]の デバイス ディレクトリ ツリーに表示されます。

# デバイス マネージャによるデバイス グループ環境設定

CA ARCserve Backup では、ライブラリ内のスロットを複数のグループに分割でき ます。 スロットをグループに分割すると、パラレル ストリーミング機能を使用でき るようになります。 また、1 つのグループに複数のスロットが割り当てられている 場合、ライブラリ内の同一グループに属するメディアでスパン機能を使用できま す。

デフォルトでは、テープ エンジンを初めて起動したとき、マシンに接続されてい る各ライブラリ内のすべてのスロットが、自動的にそのグループに割り当てられま す。

CA ARCserve Backup を起動すると、デバイス管理マネージャを使用して以下の 操作を行うことができます。

- [新しいグループの作成](#page-80-0) (P.81)
- [グループへのスロットの割り当て](#page-81-0)(P.82)
- [グループからのスロットの削除](#page-83-0) (P.84)
- [グループの削除](#page-83-1) (P.84)
- [グループ名を変更](#page-84-0) (P.85)

### 例: デバイス マネージャによるライブラリの設定

たとえば、マシンに 2 台のライブラリが接続されていると、2 つのグループが作 成されます。1 台目のライブラリのスロットはすべて GROUP0 に割り当てられ、2 台目のライブラリのスロットはすべて GROUP1 に割り当てられます。 これらのグ ループ名をそのまま使用することもできますが、グループの分割方法を変更し て各グループに別の名前を付けることもできます。 ライブラリ内の各スロットは仮 想ストレージ ドライブとして認識されるので、各スロットを独自のグループに割り 当てることもできます。

### <span id="page-80-0"></span>新しいライブラリ グループの作成

新しいライブラリグループを作成するには、まず「デバイスグループ環境設定] ダイアログ ボックスを表示します。 以下の方法で、[デバイス グループ環境設 定]ダイアログ ボックスを表示できます。

- デバイス マネージャで「デバイス]メニューをクリックして、「デバイスグルー プの管理]をクリックします。
- 「デバイス マネージャ]ウィンドウまたは「バックアップ マネージャ]ウィンドウ の[ステージングの場所]タブで、デバイス プロパティのプレビュー ペインに ある[デバイス グループの管理]オプションをクリックします。

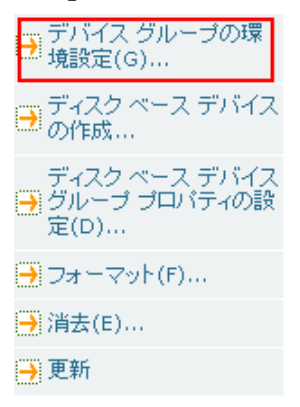

注: ウィザード形式のアプリケーションを使って[デバイス グループ環境設 定]ダイアログ ボックスにアクセスするには、任意のマネージャのウィンドウ から、[環境設定]メニューをクリックし、[デバイス グループ環境設定]を選 択します。

### 新しいライブラリ グループを作成する方法

1. デバイス マネージャで[デバイス]メニューをクリックして、[デバイス グルー プの管理]を選択します。

[デバイス グループ環境設定]ダイアログ ボックスが表示されます。 既存の グループと、各グループに割り当てられたスロットのリストが表示されます。 クリーニング メディア用に予約されたスロットはグループに割り当てることが できないので、このダイアログ ボックスには表示されません。

2. [新規]をクリックします。

[新しいグループ]ダイアログ ボックスが表示されます。

3. ライブラリ グループの名前を入力し、[OK]ボタンをクリックします。

新しいライブラリ グループが[グループ]フィールドに表示されます。 これで、 新しいグループにスロットを割り当てることができます。

### <span id="page-81-0"></span>ライブラリ グループへのスロットの割り当て

CA ARCserve Backup では、ライブラリ グループに特定のスロットを割り当てること ができます。

#### ライブラリ グループへスロットを割り当てる方法

- 1. CA ARCserve Backup マネージャ コンソールのナビゲーション バーにある [管理]メニューから[デバイス グループの環境設定]を選択します。 [デバイス グループ環境設定へようこそ]ダイアログ ボックスが表示されま す。
- 2. [次へ]をクリックします。 ログイン ダイアログ ボックスが表示されます。
- 3. ログイン ダイアログ ボックスで必要なフィールドに入力して、[次へ]をクリッ クします。

[オプション]ダイアログ ボックスが開きます。

4. 設定するサーバを選択し、[デバイス グループ環境設定]オプションをクリッ クしてから、[次へ]をクリックします。

[デバイス グループ環境設定]ダイアログ ボックスが表示されます。 ライブラ リ デバイスと対応するスロット(割り当てに利用可能)は[利用可能なデバイ ス]リストに表示されます。

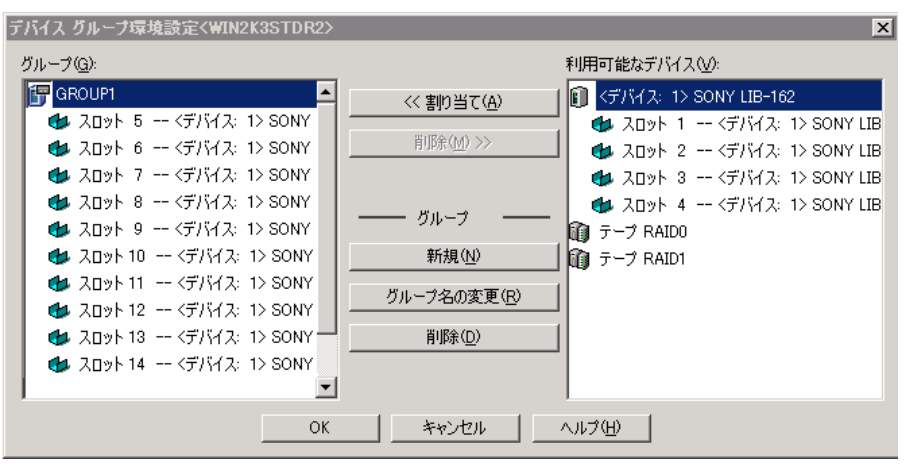

- 5. [利用可能なデバイス]リストから、グループに割り当てるスロットを選択しま す。 利用可能なスロットは一度に 1 つ選択できます。または、グループに利 用可能なスロットのすべてを割り当てるライブラリを選択できます。
- 6. [グループ]リストから、スロットを割り当てるグループを選択します。
- 7. [割り当て]ボタンをクリックします。

CA ARCserve Backup により[利用可能なデバイス]リストからスロットが削除さ れ、[グループ]リストの割り当てられたグループの下に表示されます。

8. グループに他のスロットも割り当てる場合は、手順 5 ~ 7 の操作を繰り返し ます。

注: 利用可能なスロットがない場合は、現在割り当てられているグループか らスロットを削除することで、そのスロットが他のグループによって利用可能 になります。 そのためには、他のグループにより利用可能にするスロットを [グループ]リストから選択し、[削除]をクリックします。 そのスロットが、他の グループにより利用可能になります。 スロットを別のグループに割り当てる には、手順 5~7 を繰り返します。

9. [完了]をクリックし、次に[終了]をクリックして[デバイス グループ環境設定] を閉じます。

スロットがライブラリ グループに割り当てられます。

### <span id="page-83-0"></span>ライブラリ グループからのスロットの削除

CA ARCserve Backup では、ライブラリ グループから特定のスロットを削除(割り当 て解除)することができます。

ライブラリ グループからスロットを削除する方法

1. デバイス マネージャで[デバイス]メニューをクリックして、[デバイスグルー プの環境設定]を選択します。

[デバイス グループ環境設定]ダイアログ ボックスが表示されます。

- 2. 削除するスロットを選択します。 [グループ]リストのグループ名の下に、そ のグループに割り当てられているスロットが表示されます。
- 3. [削除]ボタンをクリックします。 [グループ]リストのグループからスロットが削除され、[利用可能なデバイス] リストに移動します。
- 4. グループから他のスロットも削除する場合は、手順 2 から 3 の操作を繰り返 します。
- 5. [OK]をクリックします。

スロットがライブラリ グループから削除されます。

### <span id="page-83-1"></span>ライブラリ グループの削除

CA ARCserve Backup では、必要でなくなったライブラリ グループを削除できま す。

ライブラリ グループを削除する方法

1. [デバイス マネージャ]ウィンドウで、[デバイスグループの環境設定](機能 のリストから)をクリックするか、[グループ]ツールバー ボタンをクリックしま す。

[デバイス グループ環境設定]ダイアログ ボックスが表示されます。

- 2. 削除するグループを選択します。
- 3. [削除]ボタンをクリックし、[OK]ボタンをクリックして確定します。

グループが[グループ]リストから削除されます。 削除したグループに割り当 てられていたスロットは、すべて[利用可能なデバイス]リストに表示されま す。

# <span id="page-84-0"></span>ライブラリ グループの名前の変更

CA ARCserve Backup では、ライブラリ グループの名前を変更できます。

ライブラリ グループの名前を変更する方法

1. [デバイス マネージャ]ウィンドウで、[デバイスグループの環境設定](機能 のリストから)をクリックするか、[グループ]ツールバー ボタンをクリックしま す。

[デバイス グループ環境設定]ダイアログ ボックスが表示されます。

2. 名前を変更するグループを選択して、[グループ名の変更]をクリックしま す。

[グループ名の変更]ダイアログ ボックスが表示されます。

3. グループの新しい名前を指定して[OK]ボタンをクリックします。 新しいグループ名が「グループ」リストに表示されます。

# ライブラリのフィルタ機能

使用可能なライブラリ フィルタは、以下のものがあります。

- **空スロットフィルタ --** すべての使用中のスロット、またはライブラリのすべて のスロットを表示します。
- **スロット範囲フィルタ --** 指定したスロットの範囲に含まれるスロットを表示しま す。
- **メディア プール フィルタ --** 特定のメディア プール内のメディアのみを表示し ます。
- **バーコードフィルタ --** バーコードリーダをサポートするライブラリの場合は、 バーコードと一致するメディアを表示します。バーコード リーダをサポートし ないライブラリの場合は、シリアル番号と一致するメディアを表示します。

ライブラリ フィルタは、デバイス マネージャおよびバックアップ マネージャの[デ スティネーション]タブに適用されます。 [環境設定]メニューから[ライブラリ フィ ルタ]タブを表示します。 これらのフィルタは現在開かれているマネージャにの み適用されます。すべてのマネージャに適用されるわけではありません。

フィルタが適用されているかどうかは、ステータス バーに表示されます。 フィル タが適用されている場合は、2 番目のリストに「フィルタ」と表示されます。 デフォ ルトでは、デバイス マネージャおよびバックアップ マネージャの[デスティネー ション]タブでは、空のスロットは表示されません。

### ライブラリでのフィルタの使用

CA ARCserve Backup では、ライブラリ フィルタを使用して、必要な情報のみを表 示するようにデバイス マネージャを設定できます。これにより、データの管理が 容易になり、アプリケーションのパフォーマンスを向上させることができます。

### ライブラリでフィルタを使用する方法

1. [デバイス マネージャ]ウィンドウを開き、[表示]メニューから[環境設定]を 選択します。

[環境設定]ダイアログ ボックスが開きます。

- 2. [ライブラリフィルタ]タブを選択し、必要に合わせて以下のフィルタ オプショ ンを指定します。
	- [フォーマット/消去画面で、書き込み禁止メディアを表示]-- すべての 「フォーマット]および[消去]ダイアログ ボックスで、書き込み禁止メディ アに関する情報を表示します。
	- 「デバイス名をベンダ ID とシリアル番号で表示する] -- デバイス名を、 ベンダ ID とシリアル番号で表示します。
	- [空スロットを表示] -- ライブラリ内の空のスロットを表示させるには、この オプションを選択します。
	- **「次の間のスロットを表示] --** 現在のマネージャ内に表示するスロットの 範囲を指定します。 範囲を定義するには、許可されるスロット値の最小 値と最大値を入力します。
	- 「ブランクメディアのみを表示する] -- ライブラリ内のブランクメディアを 表示するには、このオプションを選択します。
	- [メディア プール間のテープの表示] **--** 特定のメディア プール内のテー プを表示するには、このオプションを選択します。 メディア プールでは ワイルド カード(「\*」と「?」)の使用が可能です。
	- [任意のシリアル番号範囲のみを表示する] **--** 特定のシリアル番号に合 致するテープを表示するには、このオプションを選択します。 シリアル 番号ではワイルド カード(「\*」と「?」)の使用が可能です。

マネージャにフィルタが適用されている場合は、ステータスバーの 2 番目の パネルに「フィルタ」と表示され、右側のパネルに詳細が表示されます。

注: [クリア]をクリックすると、すべてのフィールドの情報が削除されて、すべ てのライブラリ フィルタ基準が削除されます。

- 3. オプションとして、ライブラリ フィルタの基準を入力した後で[デフォルトとし て保存]ボタンをクリックすると、フィルタリングの基準がすべてのデバイス マ ネージャビューに適用されます。
- 4. [適用]をクリックします。

フィルタリングの基準が現在のビューに適用されます。

注: フィルタリング オプションへの変更を破棄するには、「キャンセル]ボタン をクリックします。

# バックアップおよびリストア処理の動作

スタンドアロンのストレージ ドライブにバックアップ ジョブおよびリストア ジョブを サブミットする場合と同じ方法で、バックアップ マネージャ(バックアップの場合) またはリストア マネージャ(リストアの場合)から、バックアップ ジョブおよびリスト ア ジョブをライブラリ メディアにサブミットできます。 データのバックアップとリスト アの詳細については、「管理者ガイド」を参照してください。

同じグループや別のグループに追加のジョブをサブミットできます。

注: 同じグループに複数のジョブをサブミットすると、それらのジョブは CA ARCserve Backup によってジョブ キューにサブミットされます。そして、そのグ ループに先にサブミットされていたジョブが終了すると同時に実行可能として マークが付けられます。

# バックアップおよびリストア用のデバイス管理機能へのアクセス

この機能より、グループ割り当ての変更、メディアのフォーマットと消去、その他 のデバイス管理機能を実行できます。

デバイス マネージャに戻らずに、デバイス管理機能を使用するには、以下の操 作を実行します。

■ バックアップ マネージャでバックアップするメディアの名前を右クリックする か、[リストア]ウィンドウでリストアするメディアの名前を右クリックし、表示され るメニュー オプションのいずれかを選択します。

# オプションによる複数ドライブへのアクセス方法

ライブラリに複数のストレージ ドライブが搭載されている場合、Tape Library Option では使用可能なすべてのドライブを最大限に活用します。 ジョブをサブ ミットしたり、デバイス管理オプションを選択したりすると、CA ARCserve Backup は ライブラリ内の使用可能なドライブを確認します。 CA ARCserve Backup で使用 可能なドライブが検出されたら、ジョブまたはデバイス管理操作が実行されま す。

同じグループや別のグループに追加のジョブをサブミットできます。 特定のグ ループでジョブを実行中でも、他に使用可能なドライブが残っている限り、CA ARCserve Backup はそのグループの追加のバックアップ ジョブまたはリストア ジョブを開始します。

# シングルステップ スパンの動作

CA ARCserve Backup は、シングルステップのライブラリ グループ スパン機能を サポートしています。 この機能により、新しいブランク メディアをライブラリ グ ループに挿入して、バックアップまたはリストアを継続できます。 新しいメディア をライブラリに挿入するには、メール スロットのインポート/エクスポート オプショ ンを使用し(ライブラリでこのオプションがサポートされる場合)、デバイス マネー ジャを使用してメディアをインポートします。

または、ライブラリのドアを開いて手動でメディアを挿入することもできます。 ライ ブラリのドアを開いて閉じても、メディア サーバによってライブラリのインベントリ 処理が自動的に行われることはありません。ただし、ジョブを完了するためにメ ディアの挿入を要求された場合にのみ、ライブラリ グループ内のスロットのイン ベントリ処理が自動的に実行されます。 また、バックアップ ジョブで既存のカー トリッジのいずれかを使用したい場合は、ライブラリ内のメディアを消去することも できます。

重要: 複数のドライブを搭載するライブラリでメディア スパンを使用する場合は、 特に注意してください。 別のドライブにある同じグループに、別のジョブがサブ ミットされている可能性がある場合には、メディア スパンを行わないでください。

シングルステップ スパン環境でバックアップまたはリストアを実行している場合 にドアを開く条件として、 一般的に次の 3 つが考えられます。

- テープ スパン機能の実行中にマガジンの空スロットにテープを追加し、バッ クアップ ジョブを完了する。
- テープ スパン機能の実行中に追加のテープを挿入したマガジンを追加し、 バックアップ ジョブを完了する。
- テープ スパン機能の実行中に、使い切ったテープを新しいテープに交換し、 バックアップ ジョブを完了する。

いずれの場合にも、CA ARCserve Backup でリストア ジョブを完了するためにメ ディアを挿入するように指示するメッセージが、 ジョブ モニタ、[ジョブ ステータ ス]ウィンドウ、ログ、およびコンソールによって表示されます。 テープが挿入さ れ、マウントされると、ライブラリでテープのインベントリが実行され、ジョブが続 行されます。

以下のセクションでは、上記の 3 つの条件に対応するシングルステップ スパン の例を示します。

### 例: マガジンの空のスロットにメディアを追加する場合

マシン全体をライブラリにバックアップするバックアップ ジョブがスケジュールさ れているとします。このライブラリは、4 箇所のスロットを持つマガジン 1 個を備え ています。 ジョブを実行する前に、2 本のテープが挿入されたマガジンがライブ ラリにマウントされ、マガジン内のスロットのインベントリ処理が行われます。 メ ディア スパンができるように、すべてのスロットは GROUP0 に割り当てられていま す。

CA ARCserve Backup でバックアップを完了させるために 3 本以上のテープが必 要となった場合は、テープをライブラリに挿入するよう求めるメッセージがジョブ の処理中に表示されます。 バックアップ ジョブを完了させるためにはテープを1 本追加するだけで充分だとわかっている場合は、ライブラリのドアを開いて、マ ガジンの装填時に空だった2箇所のスロットのいずれかにテープを挿入します。 マガジンの装填時にテープが挿入されていた 2 箇所のスロットは、インベントリ 済みテープのホーム スロットとなっています。

テープを挿入してドアを閉じたら、デバイス管理マネージャでそのスロットをマウ ントします。 マウントが完了すると、バックアップ ジョブが再開されます。

次は、リストア ジョブでメディアを追加する例を示します。 ライブラリからマシンに ディレクトリをリストアする、リストア ジョブがスケジュールされているとします。この ライブラリは、4 箇所のスロットを持つマガジン 1 個を備えています。 ジョブを実 行する前に、2 つのメディアが挿入されたマガジンをライブラリにマウントします。 これにより、マガジン内のスロットのインベントリ処理が開始されます。 この時点 では、これら 2 つのメディアにディレクトリのバックアップ全体が記録されていると 考えられています。 メディア スパンができるように、すべてのスロットは GROUP0 に割り当てられています。

その後リストア ジョブを実行すると、実際には CA ARCserve Backup でディレクトリ のバックアップ時に 3 つのメディアが使用されていたため、CA ARCserve Backup がこのディレクトリのバックアップに使用した 3 つ目のメディアを挿入するよう求 めるメッセージが表示されます。 ライブラリのドアを開いて、マガジンの装填時に 空だった 2 箇所のスロットのいずれかに必要なメディアを挿入します。 ライブラリ のドアを閉めてテープをマウントすると、リストア ジョブが続行されます。

### 例: 追加のメディアが挿入されているマガジンを追加する場合

データベース サーバをライブラリにバックアップするジョブがスケジュールされて いるとします。このライブラリは、4 箇所のスロットを持つマガジン 1 個を備えてい ます。 ジョブを実行する前に、全スロット(4 箇所)にテープを挿入したマガジン をライブラリにマウントします。これにより、マガジン内のスロットのインベントリ処 理が行われます。 メディア スパンを可能にするために、すべてのスロットは GROUP0 に割り当てられています。

CA ARCserve Backup でバックアップを完了させるために 5 本以上のテープが必 要な場合は、テープをライブラリに挿入するよう求めるメッセージがジョブの処理 中に表示されます。 バックアップ ジョブを完了させるためにはテープを 2 本以 上追加する必要があるとわかっている場合は、ライブラリのドアを開いてマガジ ンを取り出し、スロット内のテープをすべて新しいテープと交換して、マガジンを ライブラリに再装填します。

マガジンを装填してドアを閉じたら、デバイス管理マネージャでそのマガジン全 体をマウントします。 マウントが完了すると、バックアップ ジョブが再開されます。

### 例: いっぱいになったメディアを新しいメディアと交換する場合

マシン全体をライブラリにバックアップするバックアップ ジョブがスケジュールさ れているとします。このライブラリは、4 箇所のスロットを持つマガジン 1 個を備え ています。 このライブラリは複数のドライブを備えているため、ジョブを実行する 前に全スロット(4 箇所)にテープを装填したマガジンをライブラリにマウントしま す。 これにより、マガジン内のスロットのインベントリ処理が開始されます。

バックアップには 2 本のテープで充分だと判断したので、それらのテープが挿 入されているスロット 2 箇所を GROUP0 に割り当てて、残りの空スロット 2 箇所を GROUP1 に割り当てます。 GROUP0 を使用したバックアップが実行できます。

しかし、CA ARCserve Backup でバックアップを完了させるためには 3 本以上の テープが必要だったので、テープをライブラリに挿入するよう求めるメッセージが ジョブの処理中に表示されます。 ライブラリのドアを開いて、GROUP0 のテープ のいずれか一方を新しいテープと交換します。 ライブラリのドアを閉めて、新し いテープを挿入したスロットをマウントすると、CA ARCserve Backup によって新し いテープが認識されます。 マウントが完了すると、バックアップ ジョブが再開さ れます。

### RAID のバックアップおよびリストア デバイスの選択

Tape RAID Option が提供するフォールト トレランス機能により、メディアやドライ ブに障害が発生しても、バックアップまたはリストアを続行できます。 RAID 0 また は RAID 5 を使用すると、データが複数のドライブに分散され、バックアップとリス トアのパフォーマンスが向上します。 CA ARCserve Backup のインターフェースで は、RAID デバイスは 1 台の仮想ドライブとして表示され、RAID デバイスを使用し たバックアップは特殊な処理で透過的に実行されます。

- RAID デバイスにデータをバックアップするには、バックアップ ウィンドウで RAID グループをデスティネーションとして選択し、通常のバックアップ操作 を行います。
- RAID デバイスからデータをリストアするには、リストアウィンドウで RAID グ ループをソースとして選択し、通常のリストア操作を行います。

# テープ RAID デバイスの管理

以下のセクションでは、テープ RAID デバイスの管理方法について説明します。

# RAID デバイスの削除

RAID デバイスが必要ではなくなった場合、CA ARCserve Backup では、ユーザの 環境から削除できます。

RAID デバイスを削除する方法

1. CA ARCserve Backup マネージャ コンソールの[ナビゲーション バー]にある [管理]メニューから[デバイス環境設定]を選択します。

[デバイス環境設定へようこそ]ダイアログ ボックスが表示されます。

- 2. [RAID デバイス]を選択し、[次へ]ボタンをクリックします。 [RAID デバイス設定]ダイアログ ボックスが表示されます。
- 3. [RAID デバイス]リストで、削除する RAID デバイスを選択し、[削除]をクリッ クします。

CA ARCserve Backup が RAID デバイスを削除します。

# RAID デバイスのプロパティの変更

CA ARCserve Backup では、RAID デバイスの RAID レベルを変更できます。

RAID デバイスのプロパティを変更する方法

1. CA ARCserve Backup マネージャ コンソールの[ナビゲーション バー]にある [管理]メニューから[デバイス環境設定]を選択します。

[デバイス環境設定へようこそ]ダイアログ ボックスが表示されます。

2. [RAID デバイス]を選択し、[次へ]ボタンをクリックします。 [RAID デバイス設定]ダイアログ ボックスが表示されます。 3. [RAID デバイス]リストで、変更する RAID デバイスを選択します。 [プロパティ]ボタンをクリックします。

[RAID プロパティの変更]ダイアログ ボックスが表示されます。

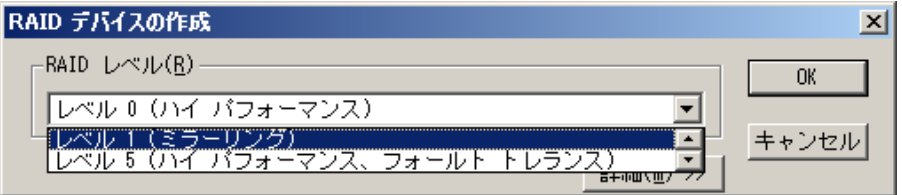

4. [詳細]ボタンをクリックします。

選択したデバイスのプロパティを変更し、[OK]ボタンをクリックします。

CA ARCserve Backup が RAID デバイスのプロパティを変更します。

# テープ RAID グループの管理

CA ARCserve Backup のデバイス グループ環境設定ユーティリティを使用して、 RAID グループを管理できます。 このダイアログ ボックスによって、以下のタスク を実行できます。

- 新しい RAID グループを作成する
- 既存の RAID グループを削除する
- RAID グループのプロパティを変更する
- RAID グループにデバイスを割り当てる
- RAID グループからデバイスを削除する
- RAID グループ名を変更する

### テープ RAID グループを管理する方法

1. デバイス管理マネージャを開き、ツールバーの[グループ]をクリックします。 [デバイス グループ環境設定]ダイアログ ボックスが表示されます。

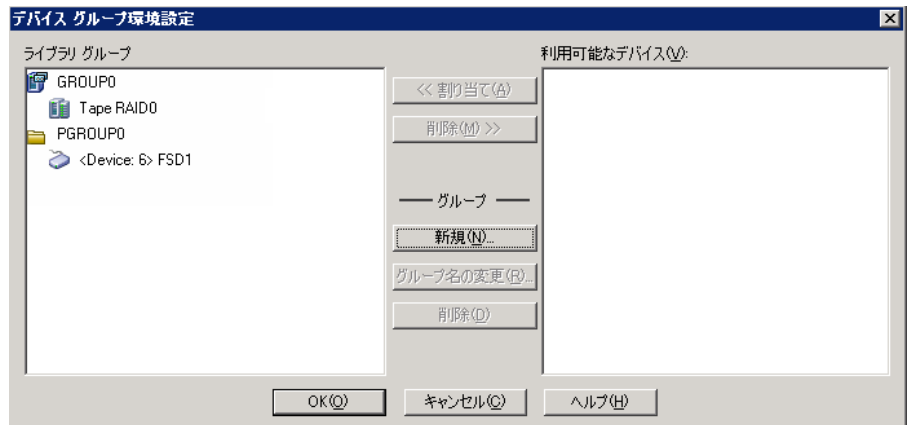

2. [グループ]リストから RAID グループを選択し、必要なタスクのボタンをクリッ クします。

# RAID デバイスのパフォーマンス低下を防ぐ方法

CA ARCserve Backup を使用して RAID デバイスでバックアップおよびリストアを実 行すると、実際のデータ転送速度が予想を大きく下回る場合があります。 パ フォーマンスの低下の考えられる原因として、以下の点を確認してください。

- 高性能ドライブを使用する場合は、1枚の HBA (Host Bus Adaptor)に接続 するドライブの数を減らす必要がある場合があります。1 枚の HBA に複数の 高性能ドライブを接続すると、パフォーマンスが大幅に低下する場合があり ます。
- バックアップまたはリストアに使用するハードディスクの速度もパフォーマン スに影響します。 使用している RAID デバイスの性能に見合った、高速な ハード ディスクを使用する必要があります。
- 1台または複数台のテープ ドライブで不良メディアを使用していると、パ フォーマンスが低下する場合があります。
- バックアップを実行中のハードディスクに別のアプリケーションがアクセスし ている場合もあり、 ハードウェア制限のためパフォーマンスが低下すること があります。
- RAID デバイスのパフォーマンスは、接続されているドライブのうち、最も遅い 速度のドライブのパフォーマンスに左右されます。 たとえば、3 台のドライブ を搭載する RAID 0 のデバイスで、ドライブ 1 の速度が 100 MB/分、ドライブ 2 の速度が 120 MB/分、ドライブ 3 の速度が 120 MB/分の場合、結果として 得られるスループットは 300 MB/分となります。 RAID のドライブを構成すると きには、このことに気を付けてください。

# バッファ サイズの最適化

バッファ サイズを最適化すると、バックアップやリストアのパフォーマンスが向上 する場合があります。 最適なバッファ サイズは、以下の要因によって左右されま す。

- テープ ドライブ
- ハードディスク
- システムのメモリ容量
- 同時に実行するジョブの数

いくつかのバッファ サイズを試してみて、使用する環境に最適なバッファ サイズ を決定します。

#### バッファ サイズを最適化する方法

1. CA ARCserve Backup マネージャ コンソールの[ナビゲーション バー]にある [管理]メニューから[デバイス環境設定]を選択します。

[デバイス環境設定へようこそ]ダイアログ ボックスが表示されます。

2. [RAID デバイス]を選択し、[次へ]ボタンをクリックします。

[CA ARCserve Backup RAID のセットアップ]ダイアログ ボックスが表示されま す。

3. [RAID デバイス]リストから目的の RAID デバイスを選択し、[プロパティ]ボタ ンをクリックしてから[詳細]ボタンをクリックします。 [RAID プロパティの変 更]ダイアログ ボックスが表示されます。

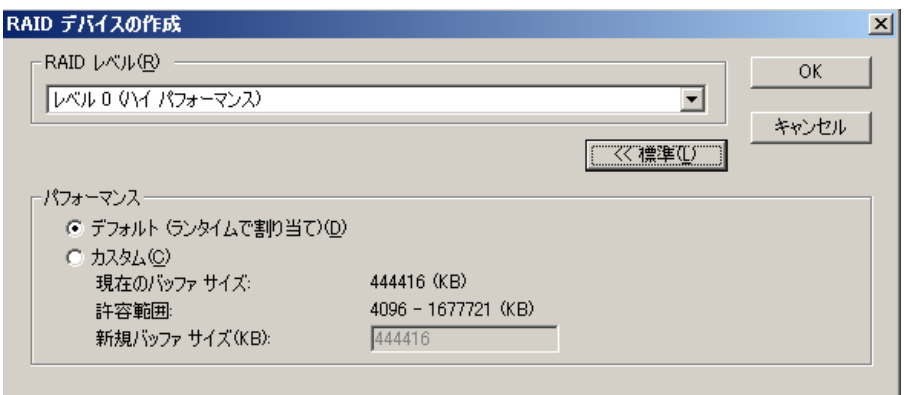

- 4. [パフォーマンス]グループ ボックスで、以下のオプションのいずれかを選択 します。
	- **[デフォルト] CA ARCserve Backup** によって最適値が計算され、その値 が適用されます。
	- **「カスタム] -** [新規バッファ サイズ(KB)]フィールドにバッファ サイズを 入力します。 たとえば、バッファ サイズを 150 MB に設定するには 「**150000**」と入力します。
- 5. [OK]ボタンをクリックして設定を保存し、ダイアログ ボックスを閉じます。

# リムーバブル記憶域で制御されているデバイスの管理

Windows リムーバブル記憶域(RSM)は、デバイス ドライバを使用してライブラリ を排他的に制御し、メディア ドライブを管理します。 デバイスを RSM で管理す ると、CA ARCserve Backup の機能を使用できません。

このデバイスを CA ARCserve Backup で使用するには、CA ARCserve Backup の デバイス環境設定ユーティリティを使用して、デバイスを RSM に対して無効に する必要があります。

- 1. [デバイスの有効/無効(RSM 対応)]を選択し、[次へ]をクリックします。
- 2. CA ARCserve Backup で管理するデバイスをリストから選択します。

注: この機能は、Windows XP および Windows Server 2003 でのみ使用可能で す。

# DLTSage エラー処理の動作

DLTSage は、SuperDLT テープ ドライブで使用するために Quantum により開発さ れたエラー モニタ、レポート、およびアラートのテクノロジです。 テープ ドライブ のアラートを受信するには、DLTSage ファームウェアと共に SuperDLT テープ ドラ イブを使用する必要があります。

CA ARCserve Backup は、SuperDLT テープ ドライブのファームウェアとインター フェースして、各トラック、セグメント、Magneto Resistive(MR)チャネル、および オプティカル バンドについて収集された重要なテープ ドライブおよびメディア パフォーマンス パラメータを分析します。 CA ARCserve Backup では、収集され た情報を以下の目的で使用します。

- しきい値やテープドライブ履歴などの情報の診断
- 寿命に近づいている、または寿命に達したリスクの高いテープ ドライブおよ びメディアの識別
- テープドライブのクリーニングの必要性の予測
- テープ ドライブの環境条件の分析
- メディアおよびハードウェア エラー メッセージの生成

CA ARCserve Backup は、SCSI 検証ログを使用して DLTSage に照会します。 バッ クアップ ジョブの開始時、実行中、または終了後に、ハードウェアやメディアの エラーが発生した場合、CA ARCserve Backup は、SCSI 検証ログから取得した情 報を使用して、テープ ログおよびアクティビティ ログに表示されるテープ ドライ ブ エラー メッセージを生成します。 エラー メッセージは、以下の場合に表示さ れます。

- テープドライブでテープからの読み取りやテープへの書き込みに問題が発 生している場合。
- テープドライブでテープの読み取り/書き込みができないか、メディアのパ フォーマンスが極端に低下している場合。
- メディアの寿命または想定された最大パス数を超えている場合。
- テープドライブのヘッドが詰まったか、クリーニングの必要がある場合。
- テープドライブの冷却に問題がある場合。
- テープドライブにハードウェア障害の可能性がある場合。

エラー状態が検出された場合、CA ARCserve Backup では自動的に問題が修正 され、ジョブを完了します。

# CA ARCserve Backup によるテープ ドライブ エラーの修復方法

CA ARCserve Backup でテープ ドライブの問題が検出された場合、テープ ドライ ブ エラーの修復には 3 つのメカニズムが使用されます。 各メカニズムについて は、以下のセクションで説明します。

エラーが検出されると、これらのメカニズムが自動的に実行されます。 エラーが 修復されると、バックアップ ジョブが継続されます。

# CA ARCserve Backup によるテープ ドライブ エラーの防止方法

バックアップ ジョブを実行する前に、CA ARCserve Backup はテープ ドライブの 稼動状態を評価します。 問題が検出された場合、CA ARCserve Backup では以 下の分析と処理が実行されます。

- 別のテープドライブが使用可能(空)である場合は、使用可能な次のテー プ ドライブにテープを移動して、バックアップ ジョブを実行します。
- 使用可能なドライブがない場合は、ロックされていないテープ ドライブに テープを移動して、バックアップ ジョブを実行します。
- 他のドライブがすべてロックされている場合は、CA ARCserve Backup では現 在のテープ ドライブでバックアップ ジョブを実行します。

# CA ARCserve Backup によるドライブ使用率の均等化

CA ARCserve Backup では、ライブラリの全テープ ドライブ間でテープの使用を 均等にローテーションさせて、テープ ドライブの使用率を分散させます。 CA ARCserve Backup はバックアップ ジョブの開始時に、最後に使用したドライブを 検出して、ライブラリで次に使用可能なドライブを使用します。

テープ ドライブ間でのテープの移動を最小限にするため、CA ARCserve Backup では以下の分析と処理が実行されます。

- ジョブのターゲットとなるメディアがロードされている場合、現在のドライブに そのまま残し、バックアップ ジョブを実行します。
- ジョブのターゲットとなるメディアがロードされていない場合、最後に使用さ れたドライブを識別し、次に使用可能な空のドライブにテープをロードして、 バックアップ ジョブを実行します。

# ドライブの連続クリーニングの動作

バックアップ ジョブの実行中にテープ ドライブの汚れが検出されることがありま す。 テープ ドライブのクリーニングにより、多数のテープ ドライブおよびメディア エラーを解決できます。

CA ARCserve Backup でドライブの連続クリーニングを行うには、セットアップ中に 指定したテープ クリーニング スロットにクリーニング テープを装填し、クリーニン グ スケジュールを指定しておく必要があります。 クリーニング スケジュールを指 定しなかった場合は、デフォルトで、100 時間ごとにテープ クリーニング処理を 実行するようにスケジュールが設定されます。

バックアップ ジョブ中に CA ARCserve Backup でテープ ドライブの汚れが検出さ れ、クリーニング スロットが設定されている場合は、以下の分析と処理が自動的 に実行されます。

- CA ARCserve Backup でバックアップ中に書き込みエラーが検出され、テー プ ドライブやメディアの汚れがその原因である場合は、テープ ドライブへの 書き込みが再度実行されます。
- 2回目の書き込みが失敗した場合、以下の1つ以上の条件に該当するとき は、そのテープ ドライブがクリーニングされます。
	- テープ ドライブが 1 度もクリーニングされたことがない場合。
	- DLTSage がテープ ドライブのクリーニングが必要であることを検出し、ド ライブの使用がスケジュールされたクリーニングの 4 分の 1 を超えてい る場合。
	- テープ ドライブの使用が、クリーニングの 3 分の 1 を超えた場合。
	- ユーザがテープ ドライブの ForceClean を指定した場合。

CA ARCserve Backup で、ジョブを継続するためにテープ ドライブのクリーニング が必要と判断された場合は、以下の処理が行われます。

- 1. CA ARCserve Backup がジョブを停止します。
- 2. ライブラリはテープをホーム スロットに戻し、テープ ドライブをロックします。
- 3. CA ARCserve Backup からクリーニング処理が指示されます。
- 4. ライブラリはテープをクリーニング済みのドライブに戻し、テープとバッファの 位置を調整します。
- 5. CA ARCserve Backup がジョブを再開します。

# CA ARCserve Backup と Secure Key Manager の統合

Secure Key Manager (SKM)は、HP および Quantum などのハードウェア ベンダ が、ストレージ デバイスに格納されたデータの安全を確保するために使用でき る暗号化テクノロジです。 これらのベンダによる暗号化キー管理をサポートする ために、CA ARCserve Backup は SKM テクノロジと統合します。

SKM をサポートするデバイスにデータをバックアップしている場合、ベスト プラク ティスとして、CA ARCserve Backup によって提供される暗号化機能ではなく、そ のデバイスによって提供される暗号化機能を使用することを強くお勧めします。 これは、ハードウェア ベースの暗号化の方が、ソフトウェア ベースの暗号化より 高レベルのセキュリティを提供するためです。

SKM テクノロジとの統合により、CA ARCserve Backup はユーザに対して透過的 な方法で動作します。

一部のインスタンスでは、メディアが認識されないか、暗号化キーが使用できな いために、デバイスがメディアからデータを読み取れない場合があります。 その ような場合、そのデバイスは、オフラインであるか機能していないかのように表示 されます。 デバイスがオフラインであるか機能していないかのように表示された 場合、CA ARCserve Backup は以下のように動作します。

注: 以下の動作は、シングルドライブ ライブラリおよびマルチドライブ ライブラリ に適用されます。

### デバイス マネージャ

SKM がデバイスにインストールされ、SKM アプリケーションがオフラインであるか 機能していないことが CA ARCserve Backup で検出されると、デバイス マネー ジャは以下のように動作します。

暗号化の種類 -- SKM によって制御されるデバイスの場合、デバイス マネー ジャに「不明な暗号化」が表示されます。

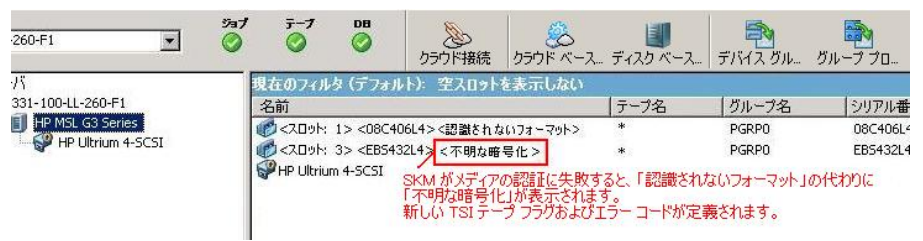

■ フォーマットおよび消去処理 -- SKM によって制御されるデバイスの場合、デ バイス マネージャに「不明な暗号化」が表示されます。

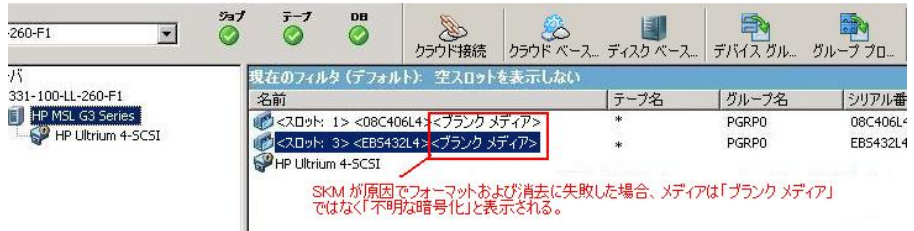

### メッセージ

SKM がデバイスにインストールされ、SKM アプリケーションがオフラインであるか 機能していないことが CA ARCserve Backup で検出されると、以下のメッセージが 表示されます。

■ 失敗したフォーマットおよび消去処理 -- SKM によって制御されるデバイスに 対してフォーマットおよび消去操作が失敗すると、以下のメッセージが表示 されます。

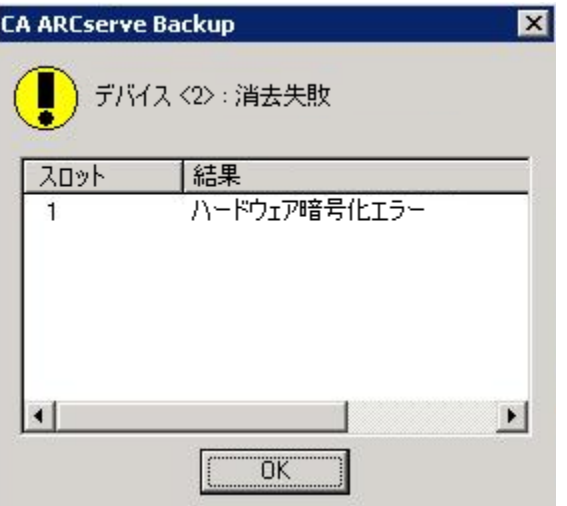

■ アクティビティログメッセージ -- フォーマットおよび消去処理が失敗した場 合、CA ARCserve Backup は以下の画面に示すようなメッセージを生成しま す。

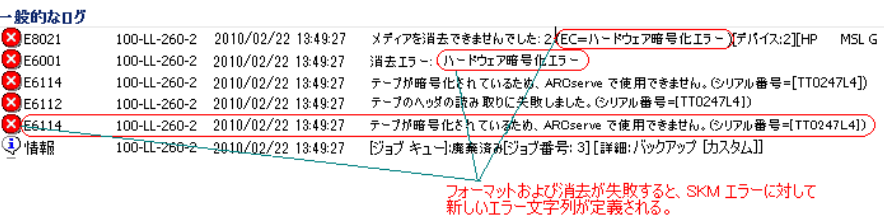

SKM によって制御されるメディアで検出された暗号を CA ARCserve Backup が復号化できない場合、以下のアクティビティ ログ メッセージが表示されま す。

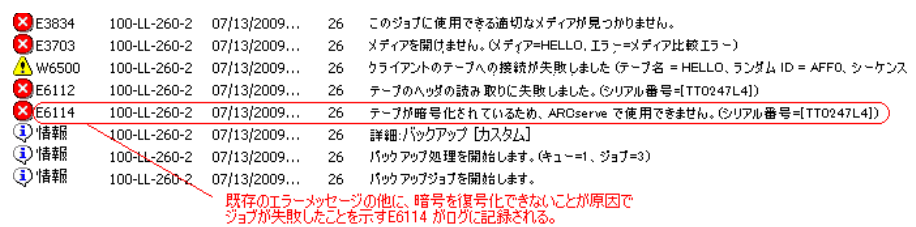

# 付録 A: トラブルシューティング

このセクションでは、CA ARCserve Backup の使用中に発生する可能性がある問 題について、問題の特定と解決に役立つトラブルシューティング情報を提供し ます。

このセクションには、以下のトピックが含まれています。

[一般的な問題](#page-102-0) (P. 103) [ライブラリが正常に初期化されない](#page-107-0) (P. 108) テープ [エンジンが正しく動作しない](#page-109-0) (P. 110) [オプションでデータが正しくバックアップされない](#page-113-0) (P. 114)

<span id="page-102-0"></span>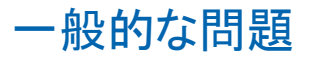

以下のセクションでは、一般的なエラーのトラブルシューティングの方法につい て説明します。

# デバイスが正常に動作しない

Windows プラットフォームで有効

症状:

デバイスが正常に動作していないように見える。

### 解決方法:

ハードウェアに問題が発生した場合は、以下の点を確認してください。

- 使用しているハードウェアが正しく機能することを確認します。これには、ホ スト アダプタ カード、ケーブル、ライブラリ、ライブラリ ドライブなどが含まれ ます。 可能であれば、動作に問題があるハードウェアを、正常に機能してい るシステムに接続してテストします。
- ハードウェアの設定が正しいことを確認します。
- ライブラリが複数のドライブを搭載している場合は、ライブラリドライブが正し い順序で割り当てられているかどうかを確認します。

Windows の「コンピュータの管理]ダイアログ ボックスでハードウェアが正しく認 識されているかどうかを診断します。 [コンピュータの管理]ダイアログ ボックスを 表示するには、Windows のデスクトップから[マイ コンピュータ]を右クリックし、 ポップアップ メニューから[管理]を選択します。

# CA ARCserve Backup でライブラリが検出されない

Windows プラットフォームで有効

症状:

CA ARCserve Backup でライブラリが検出されない。

#### 解決方法:

CA ARCserve Backup でライブラリが検出されない理由を特定するにあたっては、 いくつかの対処法があります。

■ コンピュータでライブラリが認識されているかどうかを確認します。

コンピュータで SCSI デバイスが認識されているかどうかを確認するには、以 下の手順に従います。

1. regedt32.exe を実行します。この実行可能ファイルは、WINNT ディレクト リ内の system32 ディレクトリにあります。 デバイスは、以下のキーの下に 指定されています。

HKEY\_LOCAL\_MACHINE¥HARDWARE¥DEVICEMAP¥SCSI¥SCSI PORT #¥SCSI Bus #¥Target Id #¥Logical Unit Id #

- 2. フォルダ ツリーに SCSI フォルダがない場合は、HBA(Host Bus Adapter) が無効になっています。 HBA 用の正しいデバイス ドライバがインストー ルされていることを確認します。
- 3. フォルダ ツリーに Target Id フォルダがない場合は、Windows によって デバイスが認識されていません。 Windows で認識されていないデバイ スは、CA ARCserve Backup でも認識されません。
- 使用しているコンピュータが SCSI カードに関する問題を検出したかどうかを チェックします。 そのためには、[管理ツール]プログラム グループにある[イ ベント ビューア]のシステム ログを表示します。
- 適切なデバイス ドライバがロードされているかどうかを確認します。

上記の方法で問題が解決されない場合は、以下の手順に従います。

- 1. ライブラリの電源がオンになっていることを確認します。
- 2. すべてのケーブルが SCSI カードに正しく接続されていることを確認します。
- 3. 同じ SCSI ID が複数のデバイスで使用されていないことを確認します。 たとえ ば、SCSI ID を 2 つ使用するライブラリで、ライブラリ ユニットとライブラリ ドライ ブの両方に同じ SCSI ID が使用されていると問題が発生します。
- 4. SCSI ケーブルの終端に接続されているデバイスに、ターミネータが接続され ていることを確認します。 SCSI ID とターミネータの詳細については、SCSI カードに添付されているマニュアルを参照してください。
- 5. 弊社が認定しているライブラリとボードが使用されていることを確認します。
- 6. HBA 用の適切なデバイス ドライバを使用していることを確認します。

以上の点をすべて確認したうえで、デバイス環境設定を実行し、再度ライブラリ の環境設定を行います。

# CA ARCserve Backup がクリーニング テープを検出しない

Windows プラットフォームで有効

#### 症状:

ライブラリにクリーニング テープがありますが、CA ARCserve Backup はクリーニン グ テープを検出しません。

### 解決方法:

この問題を解決するには、CA ARCserve Backup はクリーニング テープの場所 (スロット)を検出する必要があります。 CA ARCserve Backup がクリーニング テー プの場所(スロット)を検出できるようにするには 2 つの方法があります。

- 方法 1 -- CA ARCserve Backup がクリーニング テープの場所(スロット)を発 見できるようにします。 そのためには、以下の手順に従います。
	- 1. クリーニング テープをライブラリ内の使用可能な任意のスロットに挿入し ます。
	- 2. [デバイス マネージャ]ウィンドウを開き、ライブラリを右クリックして、ポッ プアップ メニューから[インベントリ]を選択します。

CA ARCserve Backup はスロット内のメディアをインベントリ処理します。 インベントリ処理が終了すると、CA ARCserve Backup はクリーニング テープの存在を検出します。 クリーニング テープが存在するスロットは クリーニング スロットになります。

- 方法2-クリーニングテープの場所(スロット)を手動で指定します。 そのた めには、以下の手順に従います。
	- 1. [デバイス マネージャ]ウィンドウを開き、ライブラリを右クリックして、ポッ プアップ メニューから[プロパティ]を選択します。 [ライブラリ プロパティ]ダイアログ ボックスが開きます。
	- 2. [クリーニング]タブをクリックします。 クリーニング オプションが表示されます。
	- 3. 「利用可能なスロット「リストから、利用可能なスロットをクリックし、「追加」 ボタンをクリックします。

利用可能なスロットが[クリーニング対象スロット]リストに移動します。

- 4. [OK]をクリックします。
- 5. クリーニングテープを指定されたスロットに挿入します。

# <span id="page-107-0"></span>ライブラリが正常に初期化されない

以下のセクションでは、ライブラリの初期化エラーのトラブルシューティングの方 法について説明します。
## ライブラリの初期化中にスロットがマウント解除と表示される

Windows プラットフォームで有効

#### 症状:

ライブラリは正しく初期化されるのにスロットがマウント解除と表示される。

#### 解決方法:

ライブラリを初期化した後で、すべてのライブラリ スロットがマウント解除されてい ると表示される場合は、エラーを修正するために以下の処理を実行してくださ い。

- ライブラリのドアが開いていないことを確認します。 ドアが開いている場合は 閉じてください。 CA ARCserve Backup のアクティビティ ログで、エラー メッ セージの有無を確認します。
- ライブラリがいっぱいになっている可能性があります。 ライブラリに挿入でき るメディアの最大数は、ライブラリのスロット数と同じです。 ライブラリのマガ ジンの全スロットにメディアを挿入した場合は、ライブラリドライブ内にメディ アがないことを併せて確認します。

注: ハードウェアに障害が発生している可能性もあります。

## クイック初期化を使用すると CA ARCserve Backup で不適切なスロット詳細が表示 される

#### Windows プラットフォームで有効

#### 症状:

クイック初期化オプションを有効にすると、CA ARCserve Backup で誤ったスロット 情報が表示される。

#### 解決方法:

この問題を解決するには、以下の点を考慮してください。

■ テープ エンジンを停止してメディアを交換するという作業を頻繁に行う場合 は、クイック初期化を無効のままにしておくことを検討してください。 ライブラ リのクイック初期化を使用する際には、注意が必要です。 クイック初期化を 有効にしている場合は、スロットに何らかの変更を加えるたびに、ライブラリ スロットのインベントリを実行するか、マガジンを再マウントする必要がありま す。

## クイック初期化を使用するとライブラリがすべてのメディアを読み取る

Windows プラットフォームで有効

#### 症状:

ライブラリのクイック初期化オプションが有効になっているのに、ライブラリの初 期化時にすべてのメディアが読み取られる。

#### 解決方法:

この問題を解決するには、以下の点を考慮してください。

- ライブラリが正しく初期化されていません。 クイック初期化は、ライブラリが正 しく初期化された場合にのみ有効になります。
- ライブラリのハードウェア設定が変更されています。 ライブラリのハードウェ ア設定を変更した場合は、ライブラリが再び正しく初期化されるまで、クイッ ク初期化が無効になります。
- LIBRARY.CFG ファイルが削除または上書きされています。 LIBRARY.CFG ファ イルにはライブラリのクイック初期化で使用される情報が記録されています。 そのため、このファイルが削除または上書きされると、ライブラリのクイック初 期化が無効になります。

# テープ エンジンが正しく動作しない

以下のセクションでは、テープエンジンに関するエラーのトラブルシューティング の方法について説明します。

## ライブラリがメディアを検出しない

Windows プラットフォームで有効

症状:

CA ARCserve Backup が、ライブラリに追加されたメディア、または、別のスロット に移動されたメディアを正しく検出しない。

#### 解決方法:

メディアを手動で追加、削除、または移動した場合は、ライブラリ スロットのイン ベントリを実行するか、ライブラリ マガジンを再マウントして、CA ARCserve Backup をアップデートする必要があります。

## メディアのホーム スロットが変更される

Windows プラットフォームで有効

症状:

メディアのホーム スロットが変更された。

#### 解決方法:

この問題を解決するには、以下の点を考慮してください。

■ メディアがライブラリのドライブ内にあるときに、そのメディアのホーム スロット に別のメディアが挿入された可能性があります。

メディアのホーム スロットには別のメディアを挿入しないよう注意してください。 CA ARCserve Backup では、メディアのホーム スロットに別のメディアが挿入さ れたことが検出されると、後者のメディアは使用可能な最初のスロット(クリー ニング スロットを除く)に移動されます。

■ メディアがライブラリドライブに挿入された状態で、LIBRARY.CFGファイルが 削除または上書きされた可能性があります。

LIBRARY.CFG ファイルにはメディアのホーム スロットに関する情報が記録さ れています。この情報が失われると、起動時にライブラリ ドライブに挿入され ていたメディアを正しいホーム スロットに戻せなくなります。

## クリーニング メディアがホーム スロットに戻らない

Windows プラットフォームで有効

#### 症状:

ライブラリ ドライブをクリーニングした後で、クリーニング メディアがすぐにホーム スロットに戻らない。

#### 解決方法:

この問題を解決するには、以下の点を考慮してください。

- クリーニング メディアを使い切った可能性があります。 クリーニング メディア が数秒でドライブからイジェクトされる場合は、クリーニング メディアを使い 切っていないかどうかを確認してください。
- ライブラリドライブがメディアクリーニングのレポート機能をサポートしない場 合は、クリーニング メディアは約 2 分後にホーム スロットに戻ります。 ライブ ラリドライブがメディアクリーニングのレポート機能をサポートする場合は、ク リーニング メディアはクリーニング後にすぐにホーム スロットに戻ります。

## 使用可能な空きスロットがない

Windows プラットフォームで有効

#### 症状:

CA ARCserve Backup でライブラリ ドライブのメディアを戻すときに、「使用可能な スロットがありません」という意味のメッセージが表示される。

#### 解決方法:

そのデバイスのホーム スロットに別のメディアが挿入されているうえに、ライブラ リに空のスロットが残っていない可能性があります。 空きスロットが 1 つあっても、 クリーニング メディア用のスロットとして使用されます。

## テープ エンジンがタイムアウトする

Windows プラットフォームで有効

症状:

テープ エンジンが予期せずタイム アウトになった。

#### 解決方法:

この問題を解決するには、以下の点を考慮してください。

- ライブラリの雷源がオンになっており、ライブラリの初期化中にライブラリ ユ ニットが動作していることを確認します。
- ライブラリとマシンを再起動します。

### メディアのフォーマットまたは消去中にテープ比較エラーが発生する

Windows プラットフォームで有効

#### 症状:

メディアのフォーマットまたは消去を実行しようとすると、CA ARCserve Backup で 「テープ比較エラーが発生しました」という意味のメッセージが表示される。

#### 解決方法:

この問題を解決するには、以下の点を考慮してください。

■ CA ARCserve Backup で指定されたメディアと、読み取られたメディアが一致 していません。

CA ARCserve Backup では、実際のメディアが指定されたメディアと異なる場 合、消去もフォーマットも実行されません。 メディアを手動で変更した後にイ ンベントリ処理を行っていないと、CA ARCserve Backup 内の情報がアップ デートされず、このエラーが発生します。 メディアを手動で追加、取り出し、 または移動した場合は、ライブラリ スロットのインベントリを実行するか、ライ ブラリ マガジンを再マウントして、CA ARCserve Backup をアップデートする必 要があります。

■ 「<インベントリ未実行>」とマークされたメディアを消去またはフォーマットしよ うとした際にも、このエラーが表示される場合があります。 消去やフォーマッ トを行う前に、[通常インベントリ - すべてのメディア情報を読み取る]を使っ て、これらのメディアのインベントリ処理を実行する必要があります。

# オプションでデータが正しくバックアップされない

以下のセクションでは、バックアップに関するエラーのトラブルシューティングの 方法について説明します。

## 別のジョブをサブミットできない

Windows プラットフォームで有効

#### 症状:

ジョブが実行中で、別のジョブをサブミットできない。

#### 解決方法:

即実行ジョブのサブミットを試行した場合は、代わりにジョブのスケジューリング を試行します。 CA ARCserve Backup では、使用可能なライブラリ ドライブがある ときのみジョブを実行できます。

## オートローダとチェンジャがオフラインであるかのように表示される

すべての Windows プラットフォームで有効。 スタンドアロン ライブラリおよび チェンジャに影響。

#### 症状:

デバイス マネージャで、デバイスがオフラインであるかのように表示されます。 デバイスと関連付けられたジョブが失敗します。 テープ エンジンは動作してい ます。

#### 解決方法:

テープ エンジンがデバイスに関する問題を検出すると、CA ARCserve Backup は デバイスのステータスをオフラインに設定し、以下のようなメッセージをアクティビ ティ ログに生成します。

[ライブラリ エラー: 手動での操作が必要です。 [デバイス:5][Iomega REV LOADER]]

この問題を解決するには、以下の手順に従います。

- 1. テープ エンジンを停止します。
- 2. デバイスを切断し、デバイスに関する問題を修正します。

注: デバイスのトラブルシューティングの詳細については、デバイス製造元 のマニュアルを参照してください。

- 3. CA ARCserve Backup にデバイスを接続します。
- 4. テープ エンジンを開始します。

デバイスが正常に動作していれば、CA ARCserve Backup はデバイスを検出 し、ステータスをオンラインとして設定します。

## バックアップ ジョブまたはリストア ジョブによりライブラリのスロットのインベントリ が実行される

Windows プラットフォームで有効

#### 症状:

バックアップ ジョブまたはリストア ジョブで、メディアを手動でデバイスに追加し た後に、ライブラリで自動的にスロットのインベントリ処理が実行される。

#### 解決方法:

CA ARCserve Backup は、バックアップ ジョブまたはリストア ジョブを完了させるた めに追加のメディアを手動で挿入するようメッセージを表示した後で、自動的に バックアップ グループまたはリストア グループのメディアのインベントリを実行し ます。 グループのインベントリが完了すると、ジョブが続行されます。

## 複数ドライブのライブラリをグループ スパンするとスロットのインベントリが正常 に実行されない

#### Windows プラットフォームで有効

#### 症状:

複数のドライブを搭載するライブラリ内で、メディアが 2 つのグループをスパンし ているときに、複数のジョブを実行すると、 一方のジョブのみがスロット グループ のインベントリを実行し、両グループのメディアを交換してもそのジョブが継続さ れる。

#### 解決方法:

最初のジョブが終了したら、ライブラリをいったん開いてから閉じて、2番目の ジョブを続行するように指定します。

## テープ RAID デバイスへのバックアップが失敗する

#### Windows プラットフォームで有効

#### 症状:

バックアップ ジョブを RAID グループにサブミットすると、ジョブが失敗し、RAID セット内にテープの不一致があることを示すエラー メッセージが表示される。

#### 解決方法:

この問題は、CA ARCserve Backup 環境に接続するハードウェアを追加または置 換した後に発生する場合があります。

環境内でハードウェアを追加または置換した後に不一致エラーで RAID を使っ たバックアップが失敗しないようにするには、以下の手順に従います。

- 1. CA ARCserve Backup 環境に接続するハードウェアを追加または置換した後 に、テープ エンジンを再起動します。
- 2. すべての RAID 環境設定を削除します。
- 3. 再度 RAID デバイスを環境設定します。

# 付録 B: RAID の使用法

このセクションには、以下のトピックが含まれています。

RAID [デバイスの動作](#page-116-0) (P. 117) RAID [レベル](#page-116-1) (P. 117)

# <span id="page-116-0"></span>RAID デバイスの動作

このオプションは、単一の高性能ドライブとして動作するドライブ セットを提供し ます。 このオプションでは、CA ARCserve Backup の標準的な処理と同様に処理 を実行しますが、単一のメディア ドライブではなく RAID メディア セットを使用し ます。

RAID セットとは、同じ RAID レベルを共有することで 1 台の高性能ドライブとして 動作する、複数のドライブのセットを指します。 Tape RAID Option を使用して バックアップ ジョブを設定する際には、デスティネーションとして RAID グループ を選択します。このグループには、RAID セットとして設定されたすべてのドライ ブが含まれています。

RAID の環境設定では、通常、SCSI (Small Computer System interface) ディスク ドライブが必要とされ、完全に同一のドライブを使用することが条件となる場合も あります。

## <span id="page-116-1"></span>RAID レベル

このオプションには、RAID レベル 0、1、5 という 3 種類のフォールト トレランス モードが備わっています。 各レベルはそれぞれ次の用途のために設計されて います。

- **RAID 0 -** データ ストライピング
- **RAID1 -** ディスク ミラーリング
- **RAID 5** バイトレベルでパリティを分散配置したストライピング、およびストラ イプ エラー修正情報

注: 各自のインストールに適した RAID レベルは、ネットワークの使用法によって 異なります。

### RAID 0 の仕組み

データ ストライピングとも呼ばれる RAID 0 では、ひとまとまりのデータを、実際に は複数のドライブに分散させながら、利用者に取っては単一の高性能なドライ ブ上にあるかのように見せます。 これには、各ファイルのブロックを複数ディスク を対象に伝播する処理が含まれます。 データ ストライピングでは、データを並 列処理することで、データの転送速度が強化されます。

データ ストライピングでは、データの並列処理によりパフォーマンスは向上しま すが、フォールト トレランス機能は提供されません。 RAID 0 のアレイを構成する ドライブのいずれかに障害が発生すると、すべてのデータが失われます。RAID テープ ドライブの場合は、ドライブの障害によってバックアップ処理を実行でき なくなります。

RAID 0 は、フォールトトレランス機能が不要で、データ転送速度のみを重視す る場合に適しています。 フォールト トレランスが必須の場合は、RAID レベル 1 または 5 を使用する必要があります。 以下の図は、RAID 0 の構成でデータがど のように分散されるのかを示しています。

> RAID 0 ファイルA

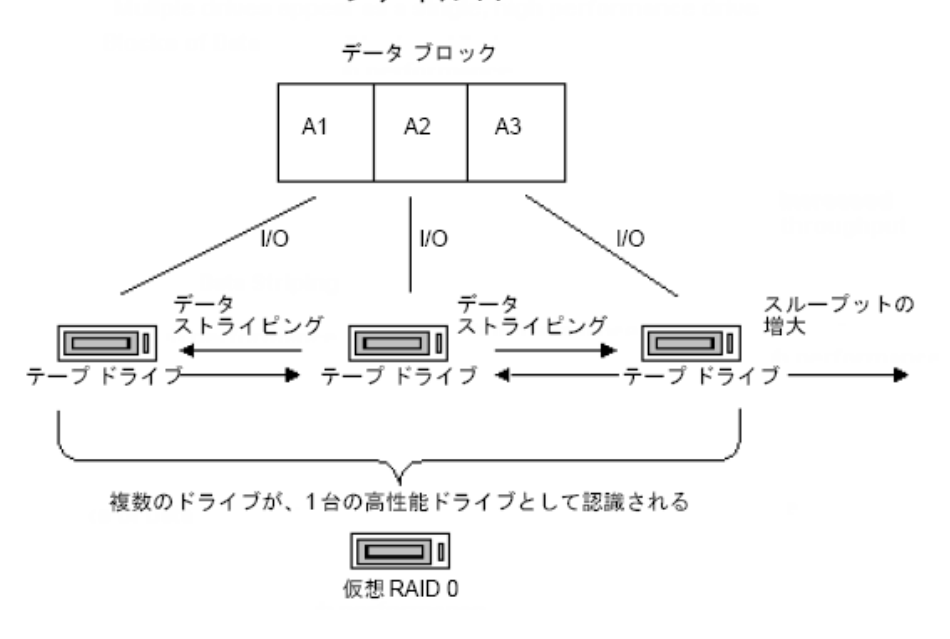

注: データの最大転送速度は、アレイを構成するドライブの中で最も低速なドラ イブの転送速度が上限となります。

#### RAID 1 の仕組み

ミラーリングとも呼ばれる RAID 1 は、最も幅広く利用されている RAID レベルで す。 RAID 1 では、バックアップ データのコピーを 2 つ管理できます。 通常、1 つ のコピーはバックアップ場所で保管し、もう 1 つのコピーはオフサイトで安全に 保管されます。 2 つの物理ディスクを結合し、単体のアレイを作成します。 デー タの読み書きは両方のドライブで同時に行われます。 RAID 1 は、通常はバック アップ場所に維持されるコピーと別のサイトに安全に保管されている重複(ミ ラー)コピーという、2 つのバックアップ データ コピーを維持することにより、 フォールト トレランスと信頼性を実現します。 このRAID レベルを使用して、メディ アのコピー処理を実行せずに、データを簡単に転送できます。

ミラーリングでは、データの書き込み操作とコピーを同時に行います。 つまり、 データが 1 つのドライブに書き込まれると、別のドライブにも同じデータが書き込 まれます。 そのため、同じデータが常に 2 つあることになります。 2 つのドライブ またはメディアに同一のデータを同時にバックアップすることにより、一方のドラ イブ(メディア)に障害が起きたときも、他方のドライブ(メディア)でバックアップ 処理を続行できます。

注: RAID 1はディスク ミラーリングまたはデュプレクシングとも呼ばれます。 ミラー リングは 1 チャネルを使用し、デュプレクシングは 2 チャネルを使用します。

非 RAID モードでは、ミラーリングで使用するメディア セットは、CA ARCserve Backup と互換性があります。 CA ARCserve Backup をこのモードで使用すると、 どちらの RAID ドライブからでもデータをリストアできますが、非 RAID モードで追 加されたセッションは RAID モードでは使用不可になります。 メディアを再度利 用する必要がある場合は、一旦消去するか、再フォーマットする必要がありま す。

#### RAID 5 の仕組み

RAID 5 は、パリティ機能を備えています。パリティ機能はエラー検出方法の一種 であり、ストライプ内のデータ ブロックで特定のチェックを実施することで、デー タ転送時にエラーを検出して修正します。 システムはパリティ情報を使用して失 われたデータ ビットを再生成できます。そのため、1 台のドライブに障害が発生 した場合は、残されたデータとパリティ情報を照合することで、 障害が発生した ドライブの情報を再作成できます。

RAID 5 ではデータ ストライピングも行われます。 RAID アレイに 3 つ以上のドライ ブを使用している場合、すべてのドライブに対してデータとパリティのストライピ ングが行われます。 2 台のドライブがデータ処理に使用され、3 台目のドライブ にパリティ情報が格納されます。 この場合、2 台あるデータ処理用ドライブのい ずれかに障害が発生した場合でも、パリティ情報を使用して失われたデータを 再作成できます。

RAID 5 では、パフォーマンス、容量、およびストレージ効率が向上すると同時に、 フォールト トレランス機能が提供されます。 RAID 5 では、データへの書き込み時 にパリティ情報の計算が必要となります。そのため、データの書き込みよりも読 み取りの方がはるかに多く発生する状況には、RAID 5 が適しています。 (書き込 み頻度が高い状況では RAID 1 が好適です)。

RAID 5 では、3 つのドライブを 1 つの仮想ドライブとして動作するため、仮想的 にメディアの容量が増大されます。 たとえば、メディア容量が 2GB の場合、4GB のデータをバックアップする際は通常2つのテープをスパンして行います。 た だし、RAID5 を利用すると、この 2 つのテープをスパン(追加)せずに、単一の仮 想メディア上に 4GB のデータをバックアップできます。 RAID 5 で 3 つのドライブ を使用すると、ドライブの容量は 2 倍になります。 RAID5 で 5 つのドライブを使 用すると、4 倍になります。

# 用語集

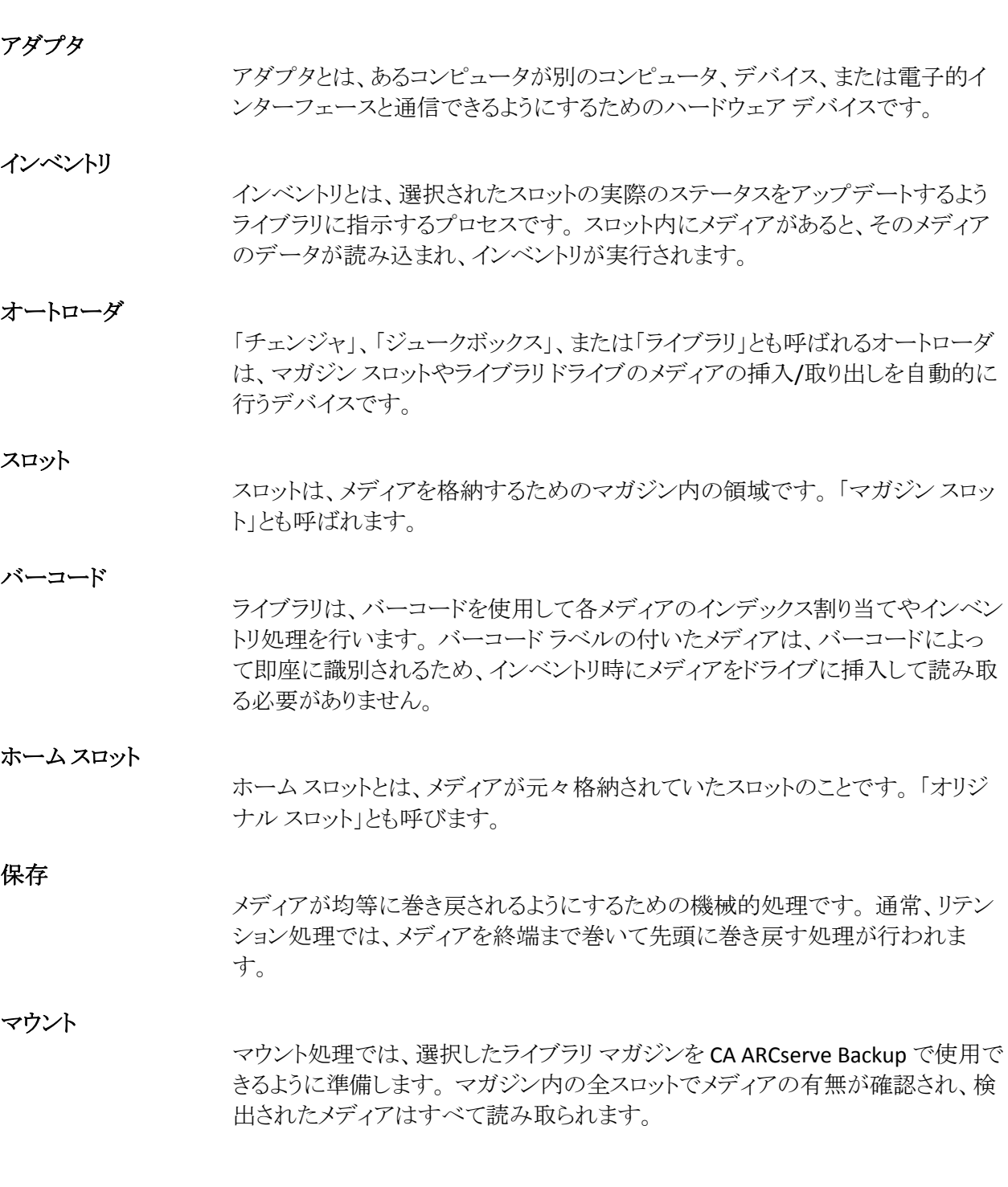

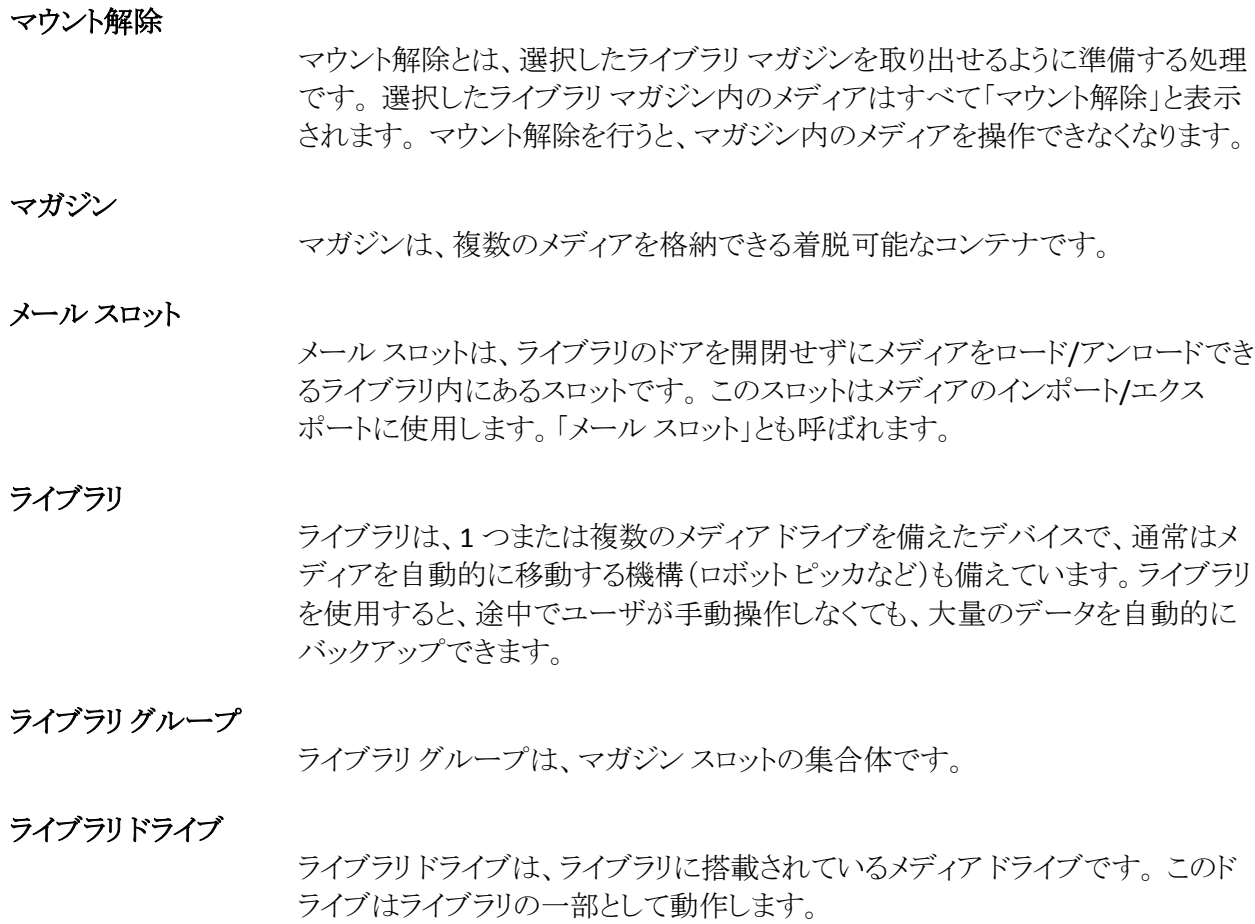

#### 論理装置番号

LUN (論理装置番号)は、デバイスが SCSI バス経由で通信するために割り当て られる識別子です。 デバイスには、チェンジャ、ハード ディスク、テープ ドライブ、 その他 SCSI プロトコルを使用した通信が可能な各種デバイスがあります。

# 索引

## D

DLTSage エラー処理 概要 - 97 ドライブ エラーの防止 - 98 ドライブ使用率の分散 - 98 ドライブの連続クリーニング - 99

### R

RAID グループ、管理 - 93 RAID デバイス 圧縮 - 74 イジェクト - 64 環境設定 - 31 最適化 - 94, 95 削除 - 92 作成 - 32 消去 - 62 デバイスのプロパティの変更 - 92 フォーマット - 60 RAID デバイスの削除 - 92 RAID デバイスの作成 - 32 RAID デバイスの変更 - 92 RAID レベル RAID 0 - 16, 118 RAID 1 - 16, 119 RAID 5 - 16, 119

## $\top$

Tape RAID Option のインストール 前提条件 - 20 必要な権限 - 20 Tape RAID Option - 16

## か

仮想ライブラリ 環境設定 - 34 混合メディア設定 - 38 環境設定 CA ARCserve Backup 仮想ライブラリ - 34 RAID デバイス - 31 SCSI ID 番号 - 21 クイック初期化 - 21 混合メディア ライブラリ - 38 デバイス環境設定 - 21 デバイスのステータス - 21 ドライブの割り当て - 21 [プロパティ]ダイアログ ボックス - 21 クイック消去 - 62 クイック消去と WORM への変換 - 62 混合メディア ライブラリ - 38

## さ

自動テープ クリーニング - 21 情報の表示 RAID デバイスのサマリ - 33 メディアの詳細 - 51 ライブラリ - 47 ライブラリ ドライブ - 50 スロット - 58 スロットのインベントリ処理 - 58 ソフト読み取り /書き込みエラー - 53

## た

データのバックアップ - 87, 91 デバイス マネージャ 機能 - 54 サマリ情報 - 48 詳細情報 - 49

## は

バーコード スロットのインベントリ処理 - 58 バーコード スキャナ - 14 バーコード フィルタ - 86 バーコード リーダ - 21

ラベリング - 55 複数グループへの同時アクセス - 88

#### まわれる まいしゅう まいしゅう

マガジン、説明 - 14 メディア イジェクト - 21 エラー - 53 サマリ情報 - 52 詳細情報 - 53 有効期限 - 55 メディア グループ 新しいライブラリ グループの作成 - 81 ライブラリ グループからのスロットの削除 - 84 ライブラリ グループへのスロットの割り当て - 82 メディアの圧縮 - 74 メディアのイジェクト - 64 メディアのインポートおよびエクスポート - 72 メディアの消去 オプションの説明 - 62 メディアのフォーマット - 60

## や

有効期限の設定 - 56

## ら

ライブラリ サマリ情報 - 48 情報の表示 - 47 説明 - 14 ライブラリグループ 削除 - 84 作成 - 80 スパン - 88 スロットの削除 - 84 スロットの割り当て - 81 名前の変更 - 85 ライブラリ グループのスパン - 88 ライブ サマリ情報 - 50

詳細情報 - 51 ライブラリのフィルタ処理 - 86 リムーバブル記憶域 - 96 ロボット ピッカ - 14 ロング消去 - 62